**MáximaTech**

# Recursos Avançados Manual de Uso

П

П

Ī

П

П

**Versão 1.0**

**Elaborado por: Angelita Leite Revisador por: Angelita Leite**

# **MOXIMO**TECH

I

I

## <span id="page-1-0"></span>Sumário

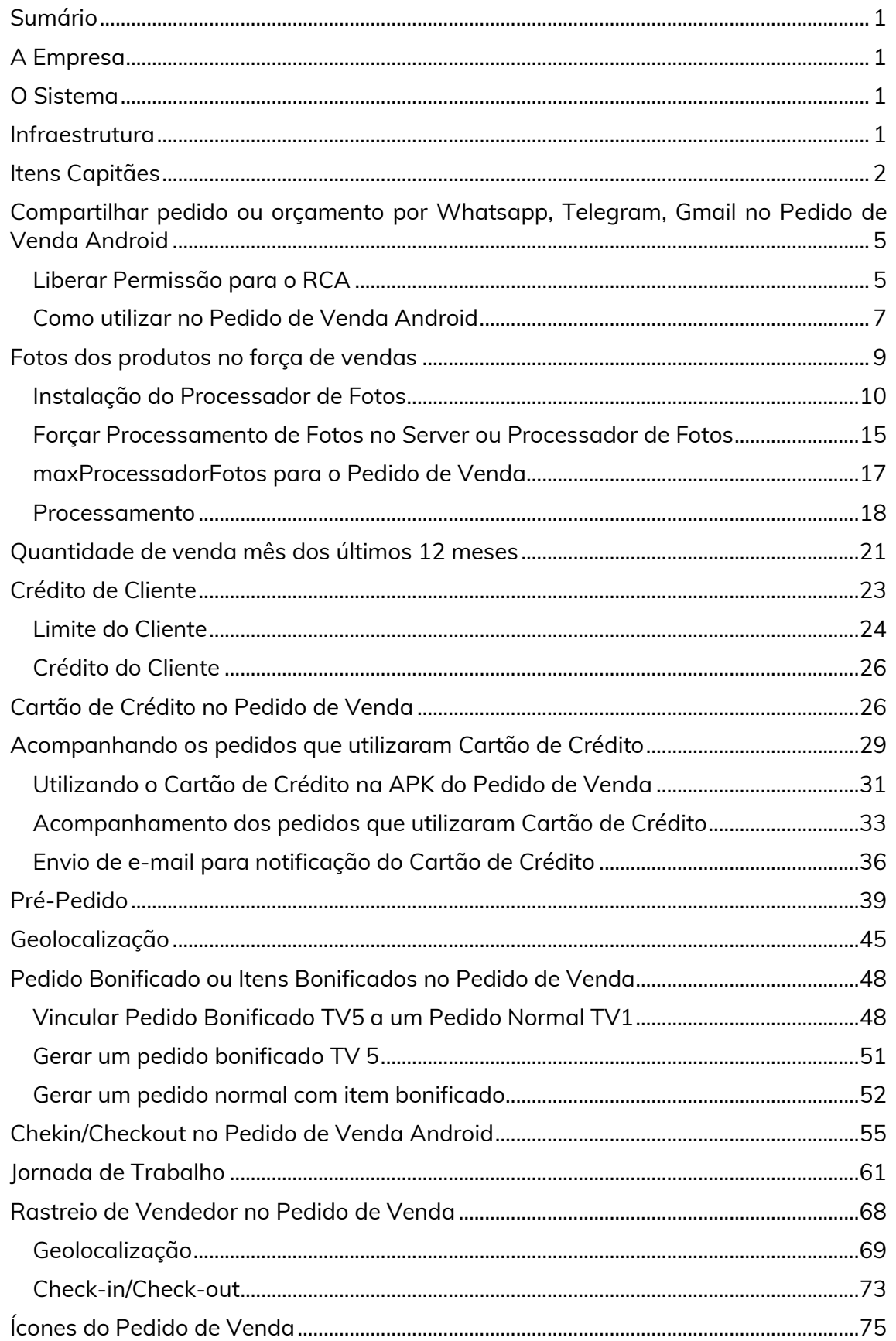

# **MOXIMO**TECH

## <span id="page-2-0"></span>A Empresa

A Máxima Sistemas, hoje MáximaTech, foi fundada em Belo Horizonte no ano de 2009 pelo empresário Wagner Patrus, experiente executivo, que atua no segmento Atacadista Distribuidor há mais de 30 anos. Contribuindo para os resultados positivos de mais de **1.300 clientes** e de mais de **51.800 usuários**, a MáximaTech atende a **35% dos maiores atacadistas distribuidores do Brasil** com suas soluções específicas para a força de vendas, a gestão comercial, o trade marketing e a logística do atacado distribuidor.

## <span id="page-2-1"></span>O Sistema

Este manual irá tratar Aplicativo Pedido de Venda (APK), um aplicativo de vendas distribuído pela MáximaTech. O Pedido de Venda foi criado para que o vendedor de forma simples possa pesquisar os clientes, enviar orçamentos e pedidos de venda, acompanhar pedidos enviados para o ERP dentre outras funcionalidades.

### <span id="page-2-2"></span>Infraestrutura

O Aplicativo do Pedido de Venda se comunica diretamente com o banco de dados do ERP (**Enterprise Resource Planning** ou Sistema Integrado de Gestão Empresarial).

Ao clicar na opção sincronização no Pedido de Venda é enviado as informações para o recurso chamado Servidor que fica instalado dentro do Servidor físico da empresa, o Servidor faz as tratativas dos dados, e os envia para o Banco de Dados da MáximaTech, que se comunica com o Banco de Dados do ERP.

Quando acontece alguma alteração no ERP, o Banco de Dados da MáximaTech verifica estas alterações e as grava no banco de dados MáximaTech, que espera a sincronização do aplicativo do Pedido de Venda, e envia estas informações para o aparelho de vendedor.

A sincronização é dividida em duas partes:

A primeira parte da sincronização envia e requisita as informações para o Servidor da MáximaTech;

Na segunda parte da sincronização o aplicativo Pedido de Venda, pega o arquivo gerado pelas informações novas enviadas pelo Servidor e atualiza as mesmas no aplicativo do Pedido de Vendas para serem utilizadas pelo usuário final.

ı

# **MOXIMO**TECH

## <span id="page-3-0"></span>Itens Capitães

- **1-** Acesse a **área administrativa** do **Pedido de Venda**.
- **2-** Clique na aba **Cadastro.**
- **3-** Clique na opção **Cadastro de Itens Capitães.**

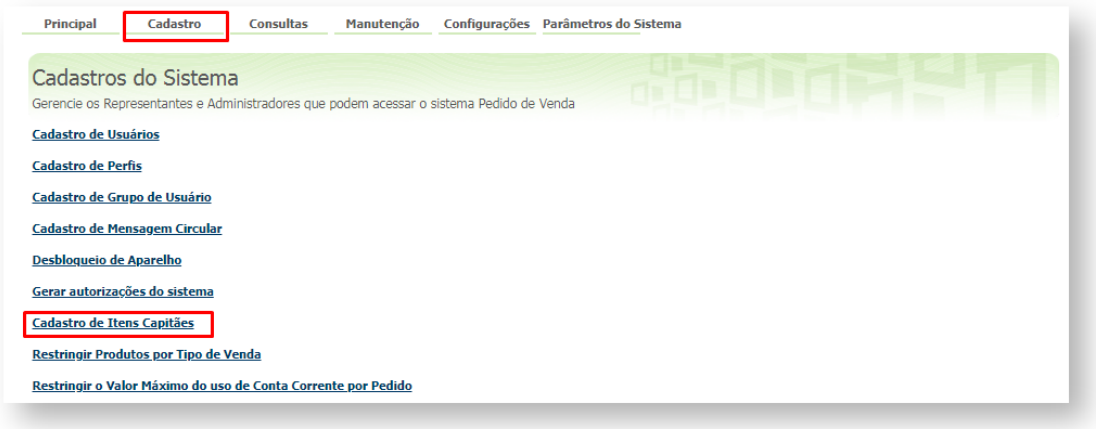

**4-** Clique no botão adicionar para criar a definição de itens capitães.

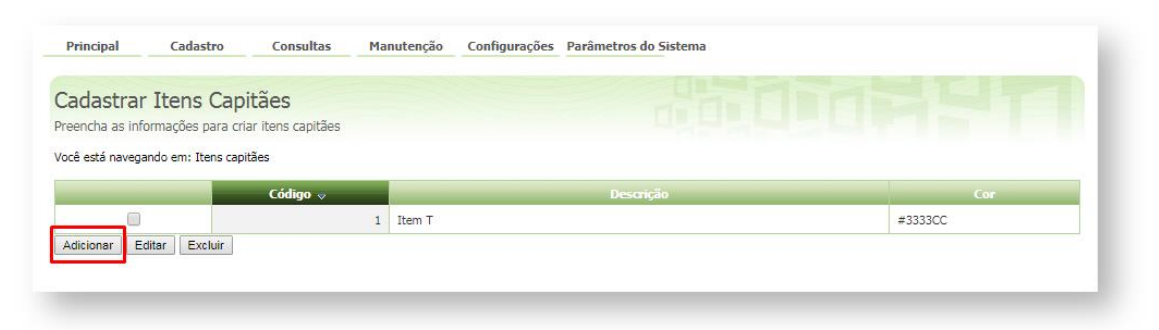

**5-** Na aba **Dados dos Itens Capitães** preencha o campo **Descrição** e clique no botão **Selecione** para definir a **Cor** que será listada os **Itens Capitães**. Então o sistema abre a janela com as opções de cores. Clique sobre a cor desejada clique no ícone **Sair** (X) para gravar e fechar a janela.

П

# **MOXIMO**TECH

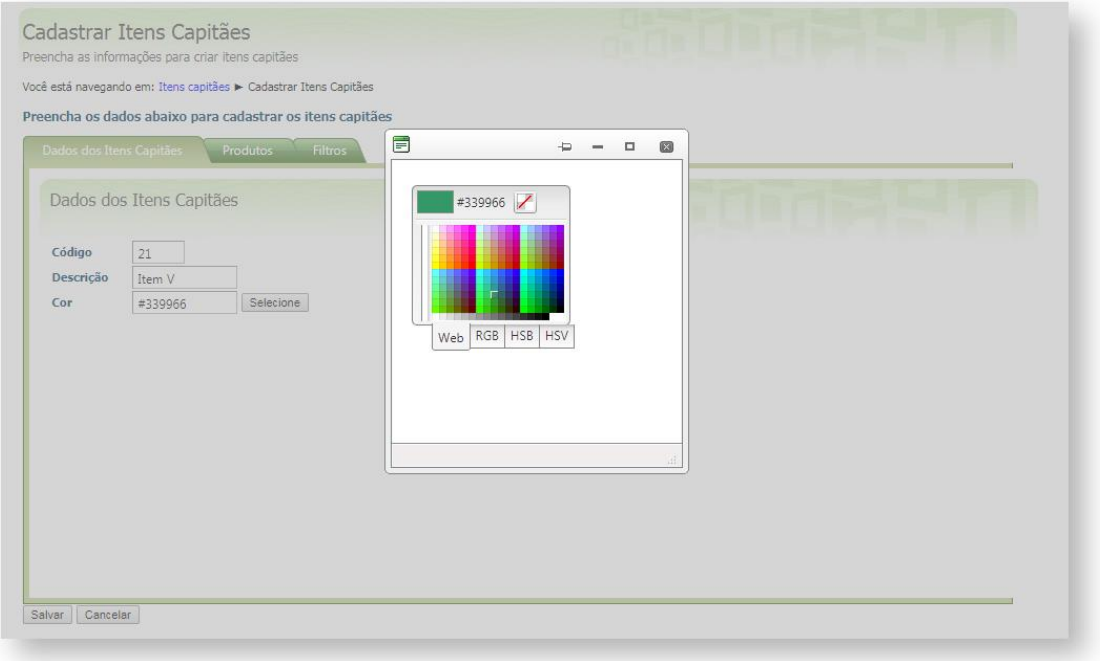

**6-** Definida a **Descrição** e **Cor** clique na aba **Produtos** para inserir os itens que serão destacados como capitães.

No campo digite o código do produto e pressione a tecla **Enter** para localizar o item, a seguir clique no ícone Adicionar Produto para adicionar.

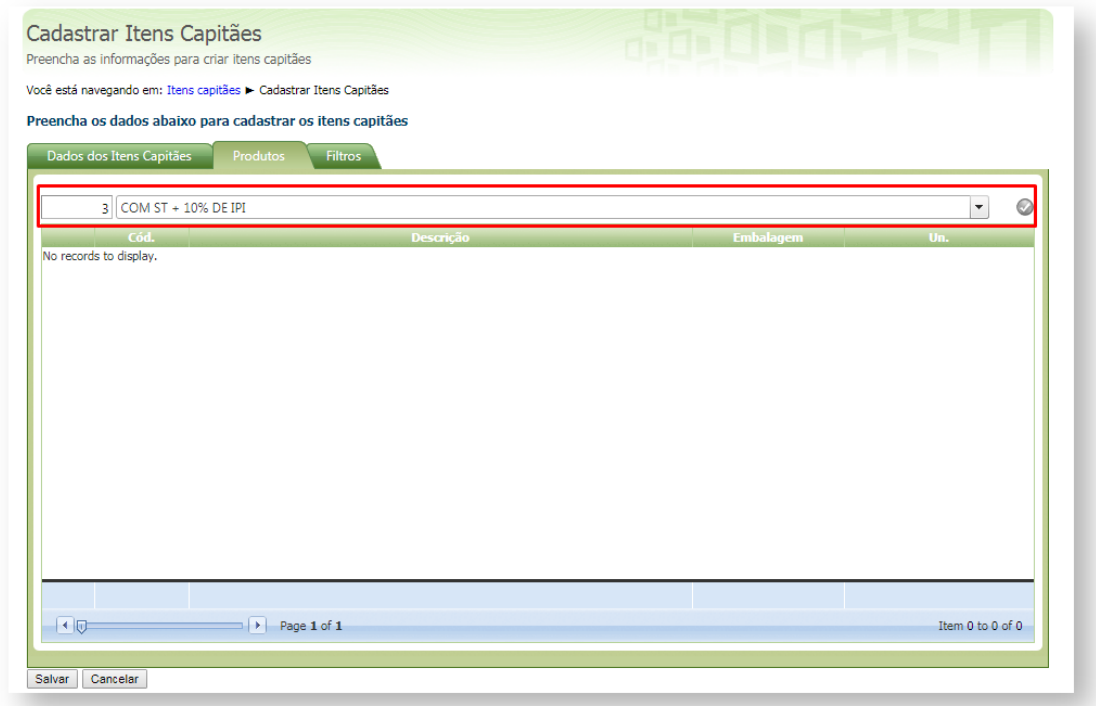

**7-** Caso seja preciso remover um produto da listagem de **Itens Capitães** clique no **ícone excluir** .

ı

# **MOXIMO**TECH

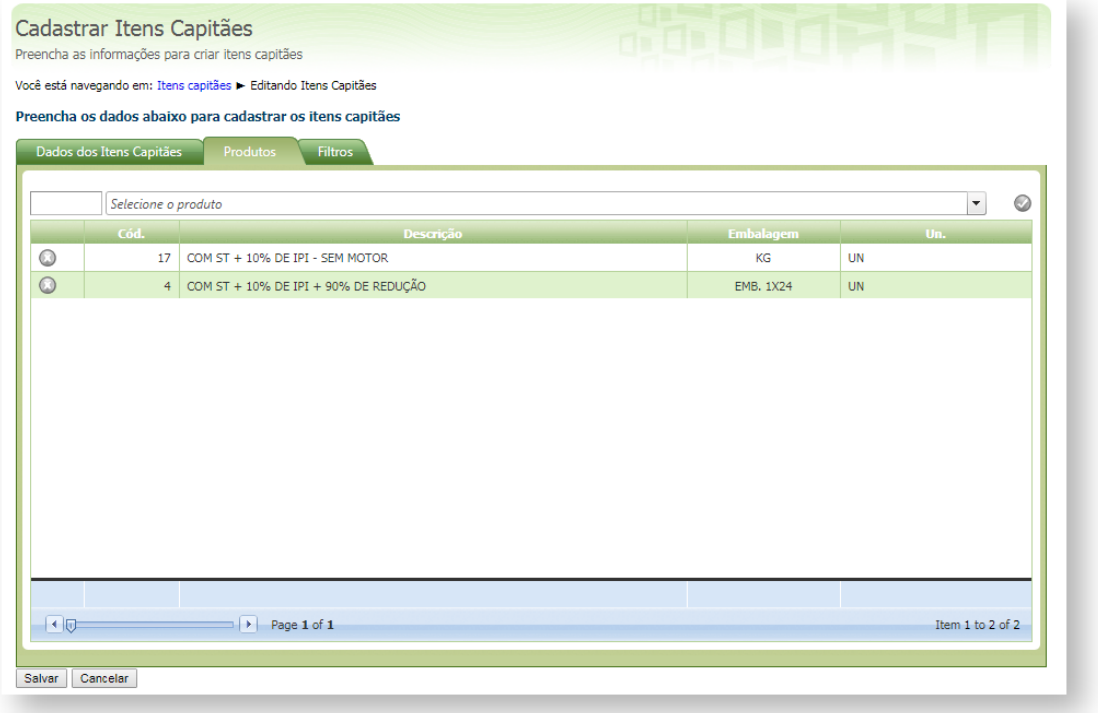

**8-** Na aba **Filtros** selecione dentre as opções um ou mais **Ramos de atividade**. Concluído o cadastro clique no botão **Salvar**.

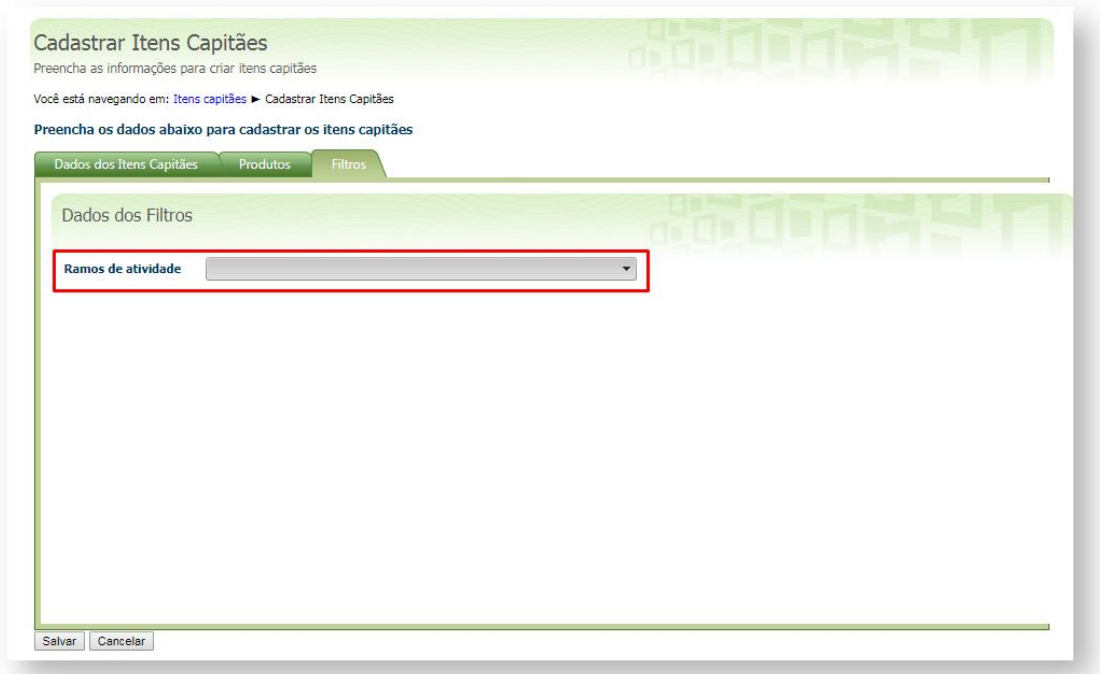

**9-** No aplicativo pedido de vendas **faça a comunicação** e inicie o pedido e na **aba tabela** veja se os produtos definidos como itens capitães estão na cor escolhida.

Π

П

## **MOXIMO**TECH

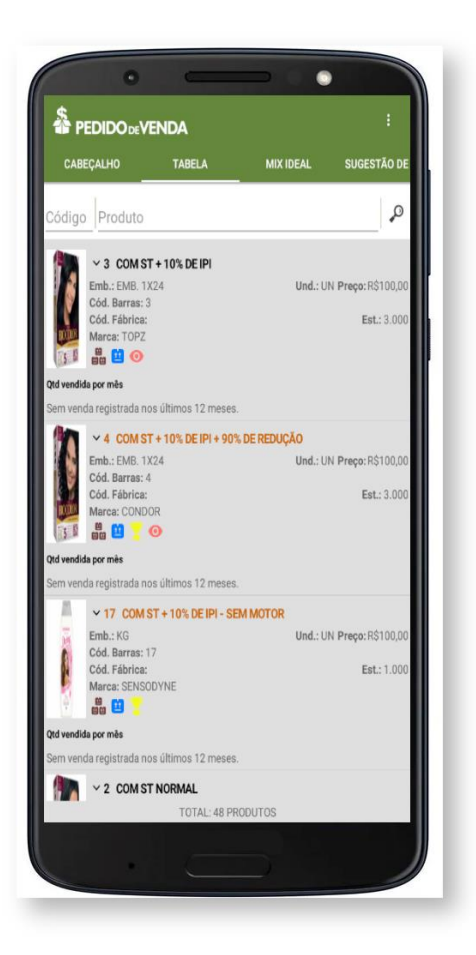

<span id="page-6-0"></span>Compartilhar pedido ou orçamento por Whatsapp, Telegram, Gmail no Pedido de Venda Android

<span id="page-6-1"></span>Liberar Permissão para o RCA

- **1-** Acessar o **Portal Admin.**
- **2-** Clique na aba **Cadastro** e em seguida na opção **Cadastro de Usuários.**

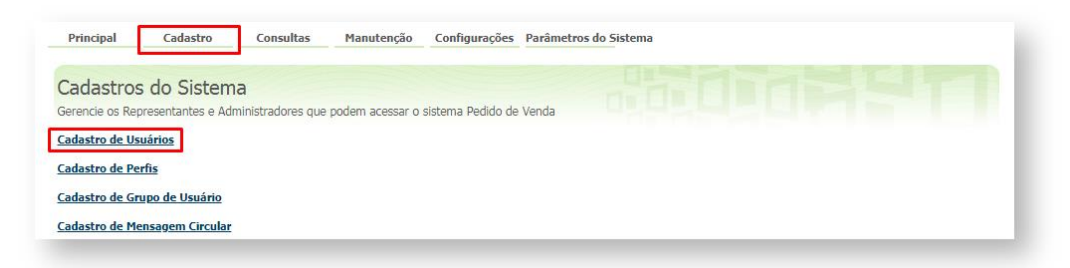

**3-** Pesquise o **RCA,** selecione o mesmo e que em **Editar Usuário**.

П

# **MOXIMO**TECH

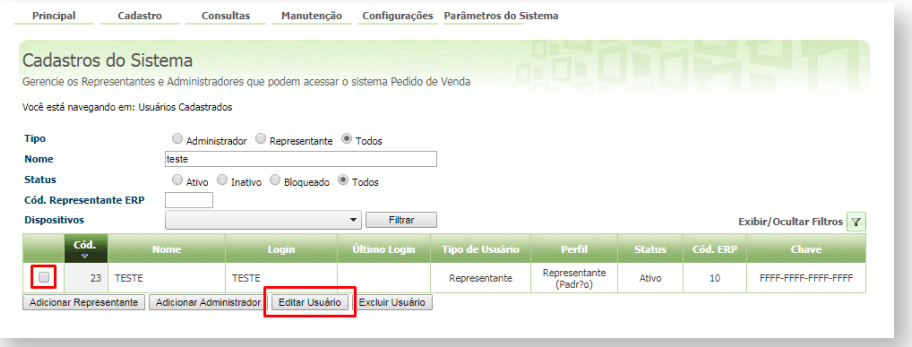

**4-** Clique na aba **Permissões > Clientes** > **Carteira de Clientes / Confecção de Pedidos**, marque a opção **Compartilhar pedidos/orçamento,** e clique em **Salvar**.

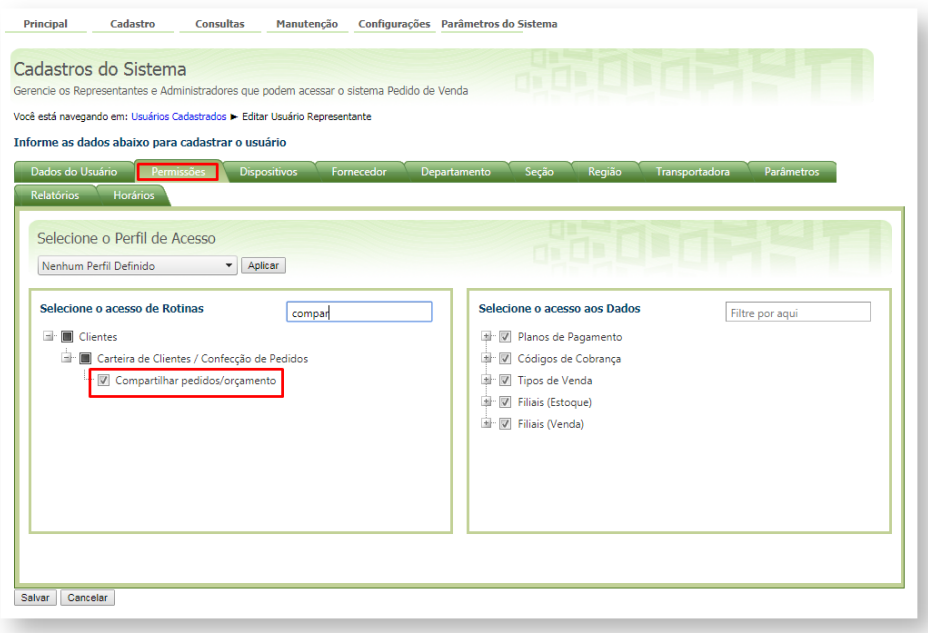

#### **Parâmetro**

**1-** Acesse o **Portal Admin.**

**2-** Clique na aba **Parâmetros dos Sistema,** no campo **Pesquisar Parâmetro** coloque o nome do parâmetro e o pesquise**.**

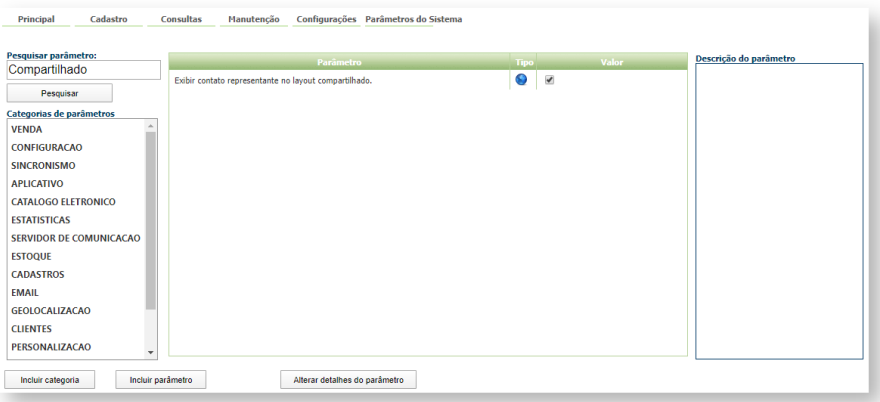

# **MOXIMOTECH**

**3-** Deve ser configurado os parâmetros abaixo da seguinte forma para aparecer :

### **EXIBIR\_CONTATO\_REPRESENTANTE\_LAYOUT\_COMPARTILHADO** -

Quando **Marcado**, ele irá exibir o campo Fone Representante com o telefone de contato do representante no layout do arquivo gerado para compartilhar o Pedido/Orçamento.

### <span id="page-8-0"></span>Como utilizar no Pedido de Venda Android

- **1-** Acesse a **APK** do **Pedido de Venda**.
- **2-** Clique na opção **Pedidos**.

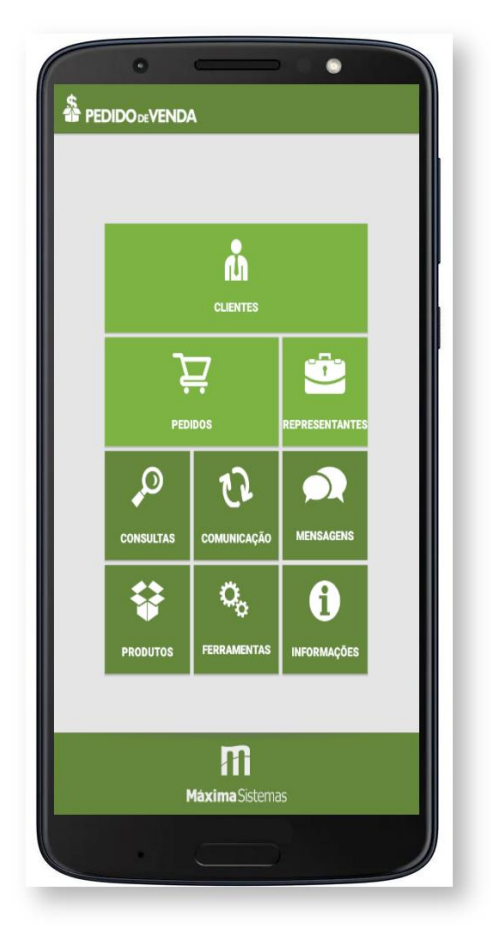

**3-** Pesquise e selecione um pedido ou orçamento, dê um clique longo em cima do pedido ou orçamento e selecione a opção **Compartilhar.**

Π

ı

# **MOXIMO**TECH

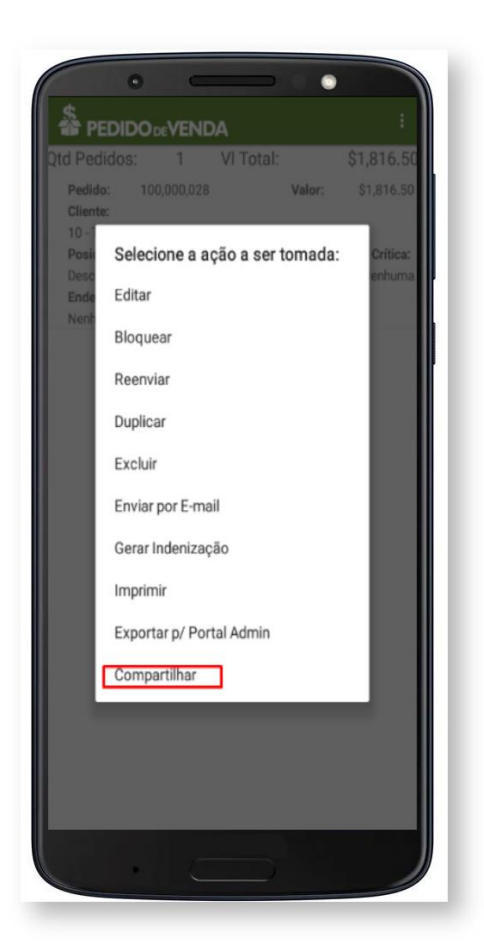

**4-** Escolha uma das opções de formato, e clique em **Gerar**.

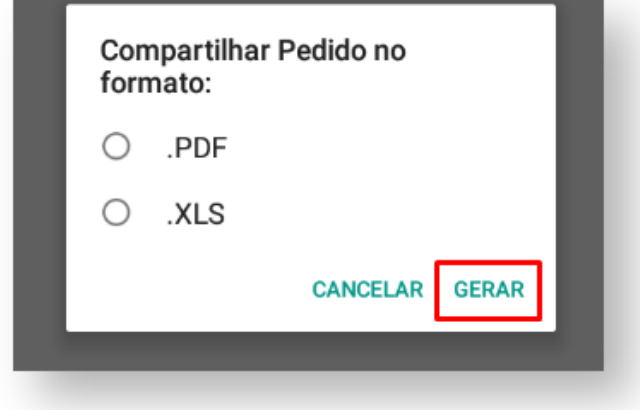

**5-** Irá abrir as opções com os aplicativo disponíveis para compartilhar, selecione o que deseja compartilhar este Pedido ou Orçamento. Que irá buscar o aplicativo no celular para fazer o envio.

Feito isso, o pedido ou orçamento selecionado será enviado para o aplicativo selecionado, pode ser Whatsapp, Telegram, Gmail, ou seja o aplicativo que estiver disponível no aparelho.

## **MOXIMO**TECH

П

П

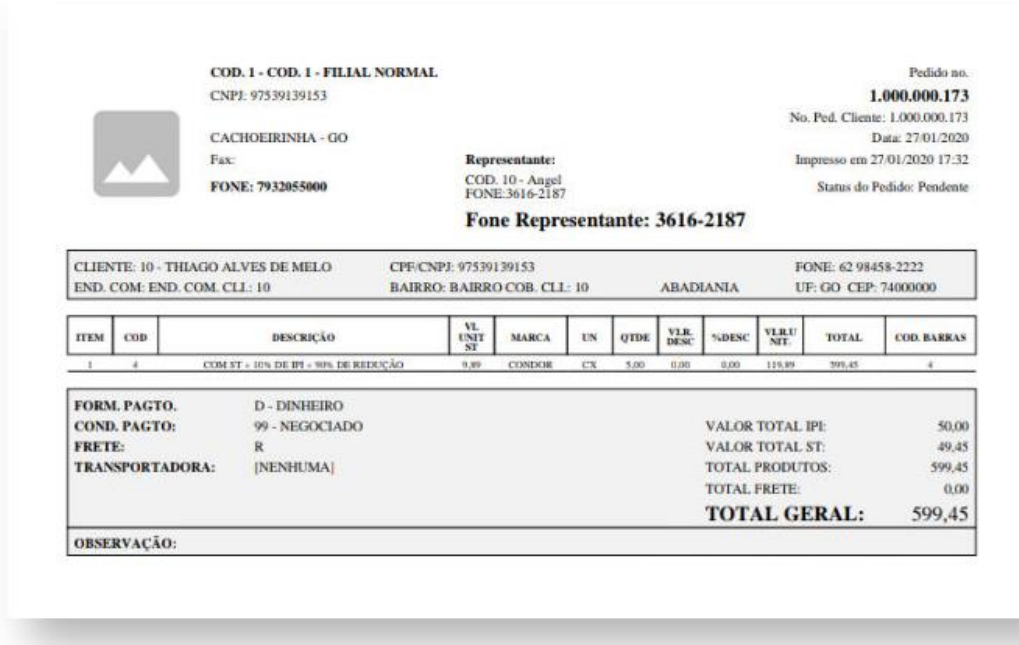

## <span id="page-10-0"></span>Fotos dos produtos no força de vendas

Passos para o funcionamento do Processador de Fotos

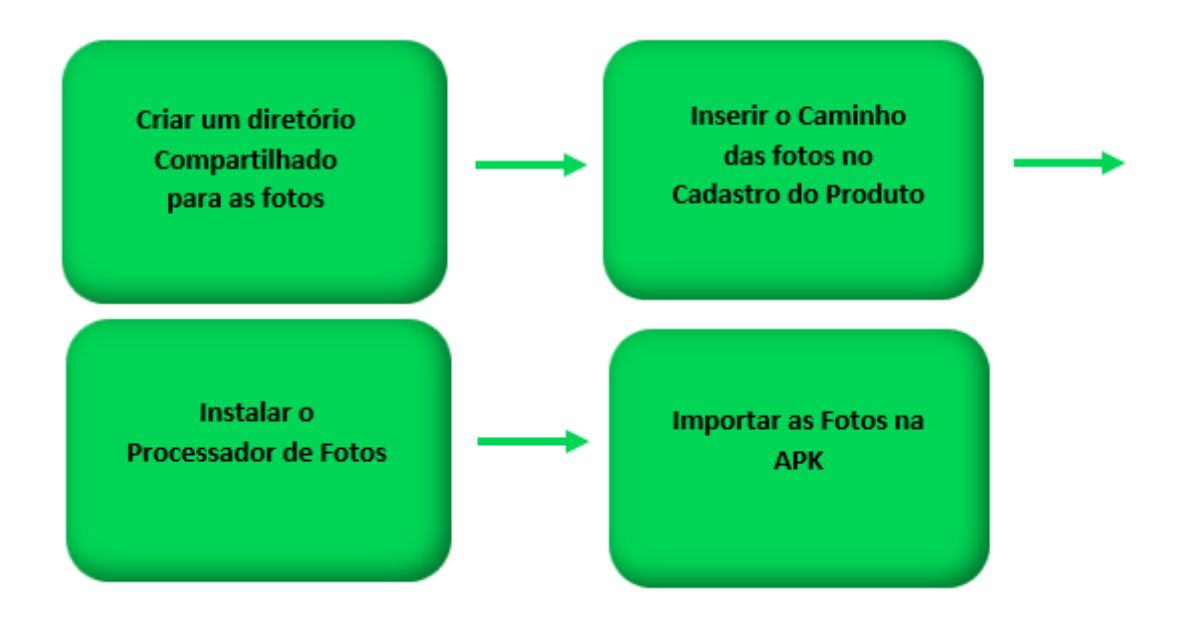

#### Pasta dos Produtos

A pasta onde ficará os produtos será o diretório de pesquisa das imagens, esta pasta deve ficar em um local de rede acessível, sem restrições de leitura e gravação, os usuários de conexão ao servidor e de criação do Serviço do Windows devem ter permissão de

## **AQXIMQ** TECH

Rede de leitura e gravação, deve ficar em um servidor que não seja desligado. Este caminho de acesso a pasta das imagens também não poderá ter restrição de acesso.

Caminho das fotos dos produtos

O caminho das fotos dos produtos, será composto de \\IP\_Da\_Pasta\_De\_Imagens\Nome\_Pasta\_Produto\Nome\_Imagem\_Produto, este caminho será salvo no campo de Diretório para Foto de Produto no cadastro do produto em seu ERP.

É recomendável que as imagens tenham as extensões JPEG, JPG ou PNG.

Importante!

Não existe um tamanho padrão para as imagens utilizadas na APK, neste caso a APK irá pegar a imagem gravada para este produto em seu ERP e fará o redimensionamento proporcional pra que fique em um tamanho adequado para a exibição da mesma.

### <span id="page-11-0"></span>Instalação do Processador de Fotos

#### *Importante!*

*Para utilizar o processador de fotos antes de mais nada é necessário abrir uma solicitação junto a MáximaTech, para que o analista de suporte faça a instalação do produto e sua parametrização.*

Hoje temos dois produtos para Processar fotos, clique no botão para conhecer os nossos processadores de fotos:

O maxProcessadorFotos, que é o produto mais novo.

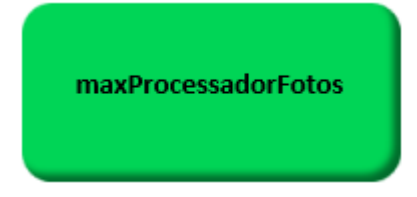

E o Máxima Processador.

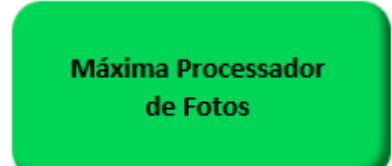

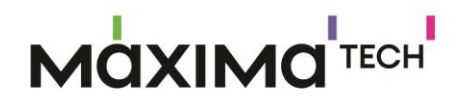

**Como irá aparecer na APK**

Parâmetros que podem ser configurados, na opção **Portal Admin** → **Parâmetros do Sistema** :

**CARREGAR\_FOTOS\_PRODUTO** - Ao ser habilitado, a aplicação periodicamente irá verificar se existem imagens de produtos, e irá baixar as fotos de forma automática na APK;

**REDIMENSIONAR\_IMAGEM** - Quando habilitado, redimensiona as imagens dos produtos maiores que 1024x768;

**BAIXAR\_FOTOSPROD\_APENAS\_WIFI** - Configura se as fotos de produto na APK devem ser baixadas apenas se houver conexão com **WIFI** , por padrão esta opção fica desmarca . (Funciona a partir da versão 17.17.40)

Para baixar as fotos o RCA ainda pode na APK clicar em Ferramentas depois ir na opção Processador de Fotos e clicar em Atualizar, caso precise excluir as as fotos da APK pode ser clicado na opção Limar do Limpar fotos.

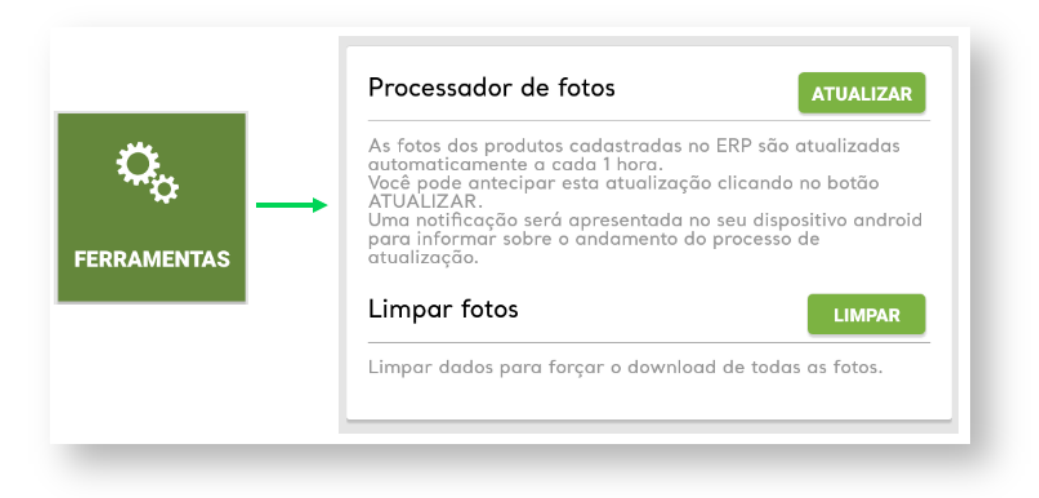

As imagens irão aparecer na pesquisa de produtos e também, ao iniciar um pedido na aba Tabelas.

## **MOXIMO**TECH

П

П

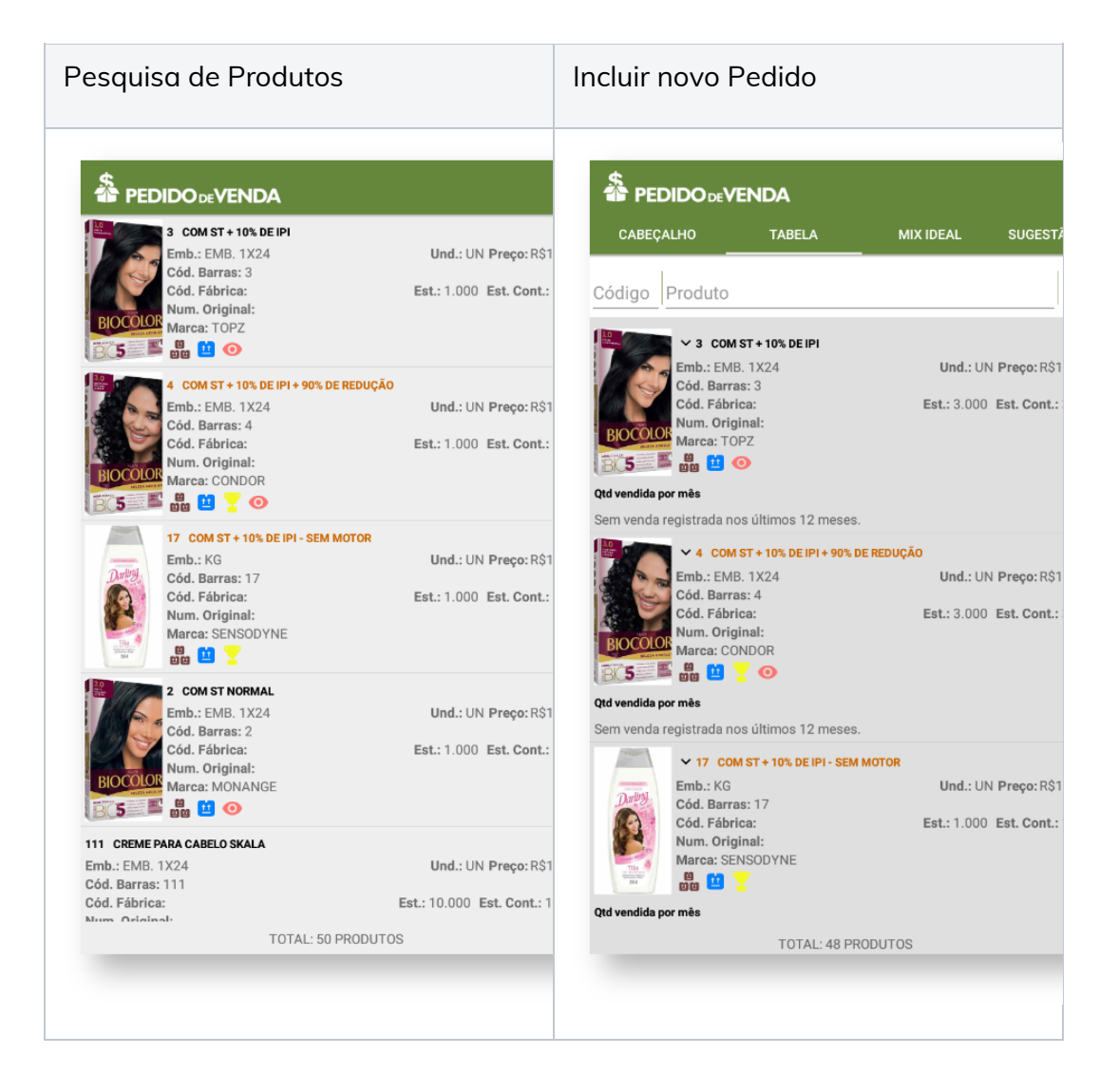

### **Importante**

Caso utilize o ERP Winthor deve ser cadastrado informado o Diretório das imagens no campo Diretório para foto de produto conforme abaixo, no seguinte formato: **\\IpServidor\Winthor\diretorio\arquivo.JPG** :

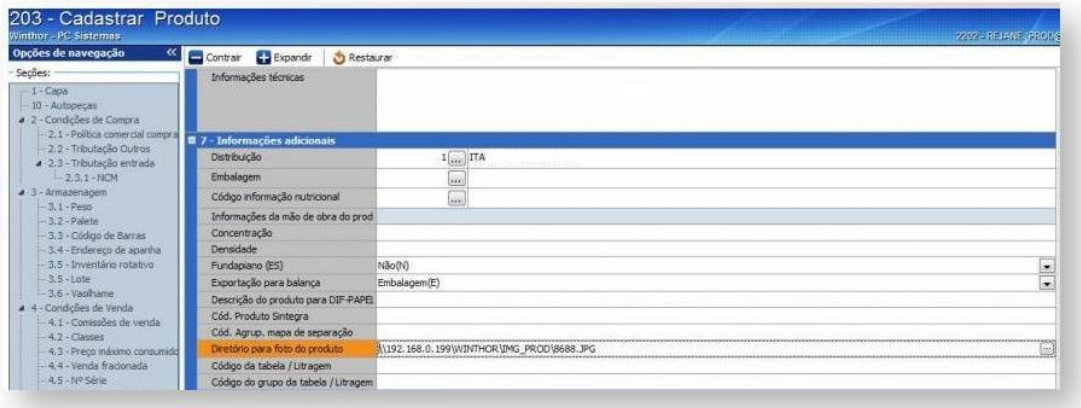

## **MOXIMO**TECH

*Observação: Para mais detalhes sobre recursos e Rotinas do ERP favor entrar em contato com a Empresa responsável pelo seu ERP ou acessar a documentação padrão do mesmo.*

A pasta das fotos deve estar compartilhada na rede para leitura e gravação, caso não esteja não será possível visualizar no Pedido de Vendas.

O tamanho padrão das imagens são as mesmas utilizadas em seu ERP, se utilizar o Winthor pode ser visto no artigo sobre o ERP Winthor [Como incluir uma imagem na rotina 203 -](http://tdn.totvs.com/pages/viewpage.action?pageId=104661281) [Cadastrar Produto?.](http://tdn.totvs.com/pages/viewpage.action?pageId=104661281)

Configuração do Processador de Fotos do Pedido de Venda

*Importante!*

*Para utilizar o processador de fotos antes de mais nada é necessário abrir uma solicitação junto a MáximaTech, para que o analista de suporte faça a instalação do produto e sua parametrização.*

**Depois da instalação do Processador de Fotos será necessário fazer a parametrização:**

### **1-** Acesse o **Portal Admin.**

**2-** Clique na aba **Parâmetros dos Sistema,** no campo **Pesquisar Parâmetro** coloque o nome do parâmetro e o pesquise**.**

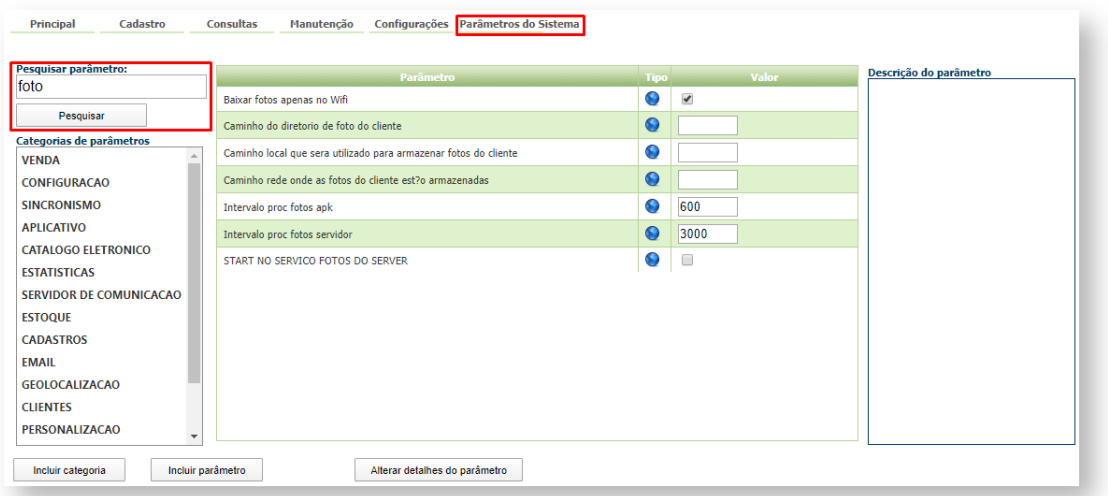

## **MOXIMO**TECH

**3-** Deve ser configurado os parâmetros abaixo da seguinte forma para aparecer :

**CARREGAR\_FOTOS\_PRODUTO** - Ao ser habilitado, a aplicação periodicamente irá verificar se existem imagens de produtos. Deve estar Marcado;

**DATETIME\_FOTOS\_PRODUTO** - Registro do último processamento de fotos. É o momento utilizado para definir se o intervalo é maior que o definido no parâmetro. (Funciona a partir da versão 17.17.40). Irá ser preenchido com a Data pelo próprio Processador de Fotos;

#### **ULTIMA\_ATUALIZACAO\_FOTOSPROD**

**LETRA\_MAPEAMENTO\_REDE** - Caminho local onde será armazenado as fotos de cadastro de Cliente feito pelo RCA. Aqui deve ser colocado a letra do mapeamento feito na rede para as fotos do produto;

**IMAGESEXTENSIONS** - Padrão: **\*.JPEG | \*.PNG | \*.BPM | \*.JPG**. Será informado os padrões descritos para que sejam reconhecidos ao importar as fotos, apenas os padrões JPEG | \*.PNG | \*.BPM | \*.JPG serão validos para uso;

**INTERVALO\_PROCESSAMENTO\_FOTOS** - Padrão: **3000**. Será informado o tempo em minutos para o próximo processamento das imagens pelo Processador de Fotos;

**INTERVALO\_PROCESSAMENTO\_FOTOS\_APK** - Padrão: **600**. Será informado o tempo em minutos para o próximo envio de imagens para a APK do RCA;

**INTERVALO\_PROCESSAMENTO\_FOTOS\_SERVIDOR** - Padrão: **3000**. Será informado o tempo em minutos para o próximo processamento das imagens pelo Processador de Fotos via Servidor do Pedido de Venda;

**IP\_SERVIDOR\_FOTOS\_PRODUTO** - Letras. Será informado o IP onde se encontra o servidor das fotos dos produtos;

**CAMINHO\_DIRETORIO\_FOTO\_CLIENTE** - O usuário poderá definir um caminho local ou de rede que possua permissões para escrita, por exemplo: **\10.62.38.93\Fotosdosclientes**;

**STARTSERVICOFOTOSPRODUTOPROCESSADOR** - Habilita o processamento de fotos no Processador - Padrão 'S' (Funciona a partir da versão 17.17.40). Deve estar **Marcado**;

**STARTSERVICOFOTOSPRODUTOSERVER** - Habilita o processamento de fotos no Server - Padrão 'S' (Funciona a partir da versão 17.17.40). Deve estar **Marcado**.

**4 -** Após a Parametrização, será criado o serviço do Processador de Fotos no Serviços do Windows, o usuário de criação deste serviço precisa ter acesso de leitura e escrita na rede, caso seja necessário colocar o serviço para iniciar em console, o usuário logado também precisa ter permissão de leitura e escrita na rede.

**5 -** O Serviço do Processador de Fotos precisa ser configurado no Serviço no Windows, e deve-se configurar para que ele consiga reiniciar, caso tenha falhas.

ı

П

# **MOXIMO**TECH

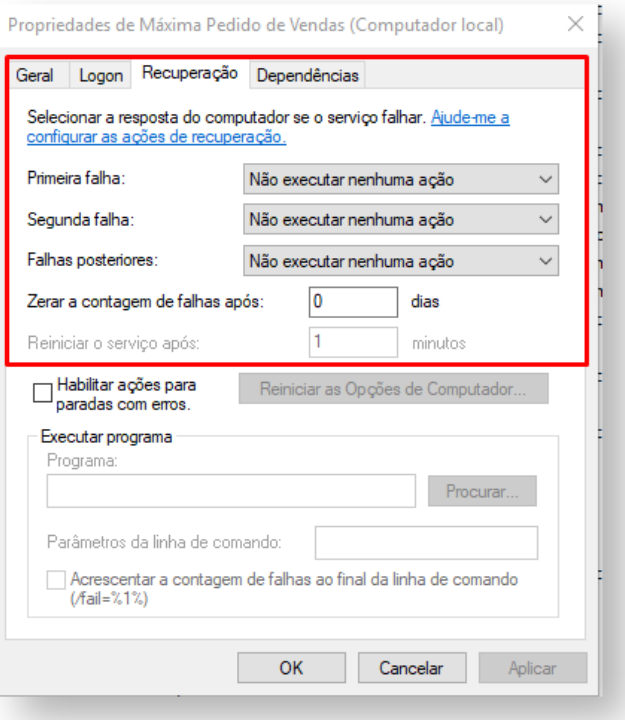

## <span id="page-16-0"></span>Forçar Processamento de Fotos no Server ou Processador de Fotos

**1-** Acesse a **área administrativa** do **Pedido de Venda**.

**2-** Clique na aba **Configurações Gerais.**

**3-** Clique na opção **Fotos de Produtos,** e depois no botão **Atualizar fotos de produtos agora.**

П

## **MOXIMO**TECH

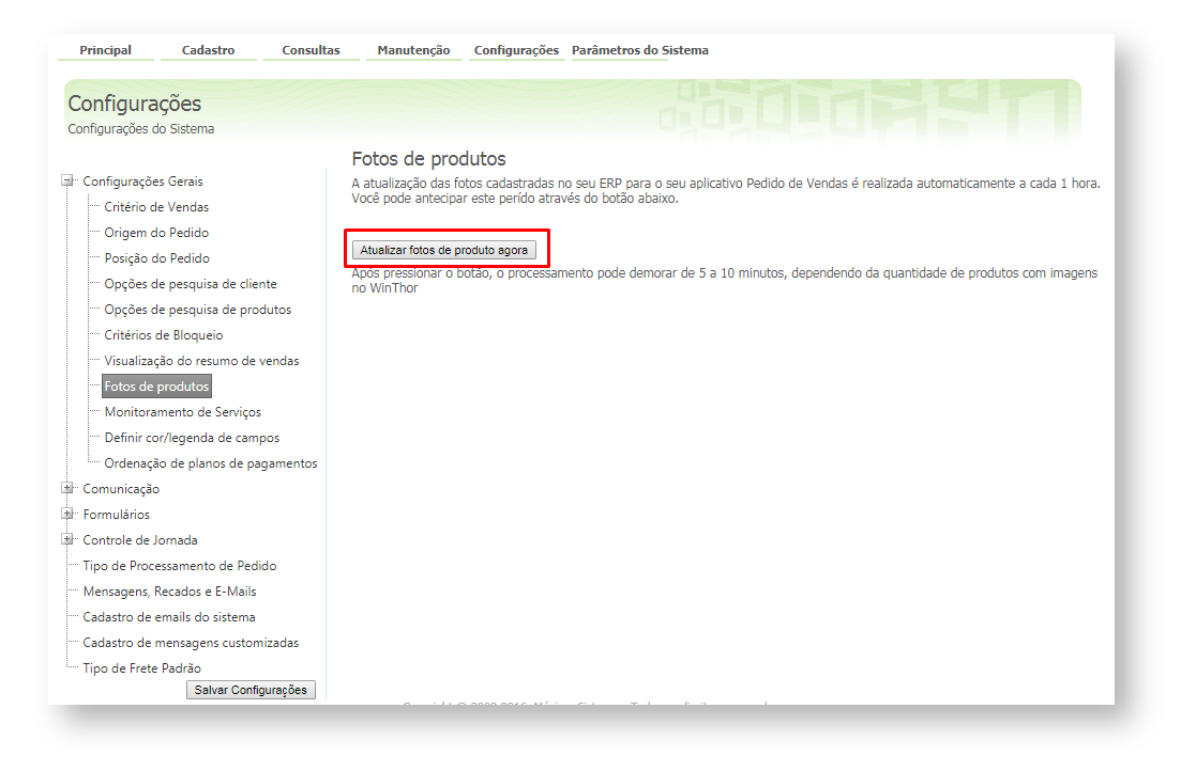

Após fazer isso, será iniciado o processamento de imagens e trará a mensagem de confirmação, conforme imagem a baixo.

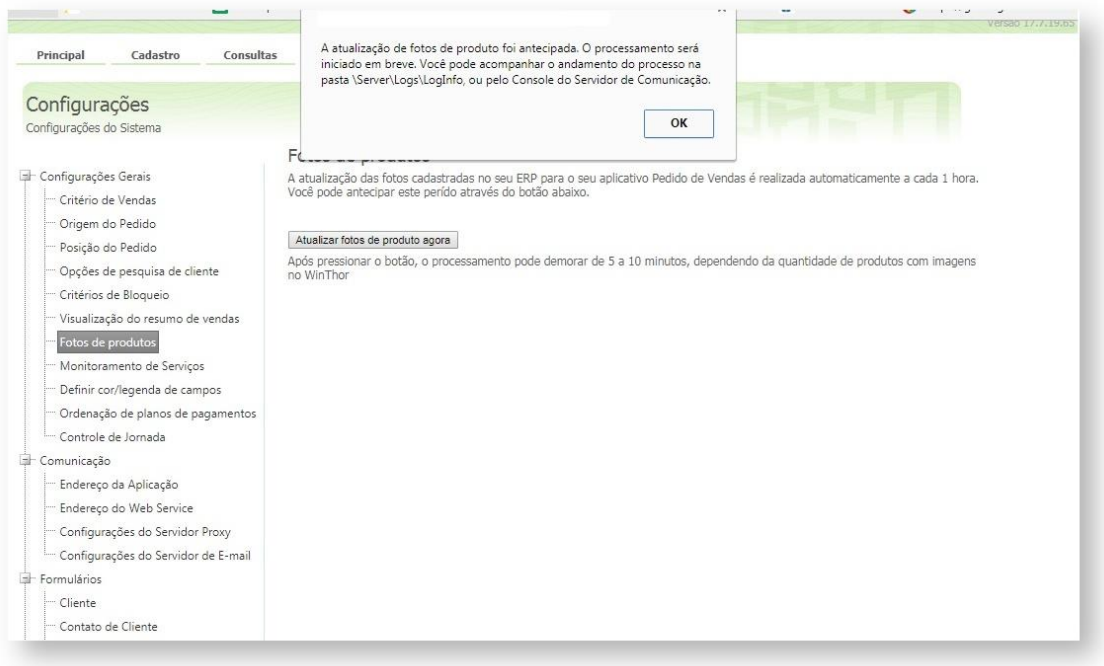

O tempo para o fim do processamento depende da quantidade de arquivos que o ERP tem para ser processado e atualizado.

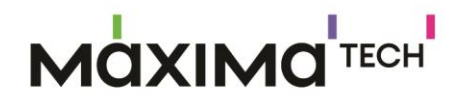

### <span id="page-18-0"></span>maxProcessadorFotos para o Pedido de Venda

#### *Importante!*

*Para utilizar o processador de fotos antes de mais nada é necessário abrir uma solicitação junto a MáximaTech, para que o analista de suporte faça a instalação do produto e sua parametrização.*

Antes de começar a trabalhar com envio de fotos para o Pedido de Venda APK, devese atentar para algumas validações, e assim garantir que todas as imagens de produtos liberados para o força de venda possam ser carregadas e visualizadas em seus aparelhos:

Antes de instalar o maxProcessadorFotos é necessário instalar ou atualizar o Dot Net Framework para a versão 4.7.2 para Windows ( esta atualização pode ser encontrada no link <https://dotnet.microsoft.com/download/thank-you/net472> , fornecido pela Microsoft);

Para **Windows 8.1** e **Server 2012 R2** será necessário fazer a atualização correspondente ao KB2919355 ( esta atualização é fornecido pelo próprio Microsoft e pode ser encontrado no link [https://support.microsoft.com/pt](https://support.microsoft.com/pt-br/help/2919355/windows-rt-8-1-windows-8-1-and-windows-server-2012-r2-update-april-201)[br/help/2919355/windows-rt-8-1-windows-8-1-and-windows-server-2012-r2-update-april-](https://support.microsoft.com/pt-br/help/2919355/windows-rt-8-1-windows-8-1-and-windows-server-2012-r2-update-april-201)[201](https://support.microsoft.com/pt-br/help/2919355/windows-rt-8-1-windows-8-1-and-windows-server-2012-r2-update-april-201));

O caminho referente a cada imagem deve estar válido, ou seja, deve ser acessível pelo sistema. **Não será permitido** o uso dos caracteres no nome da imagem, abaixo a lista de caracteres que podem impedir que as fotos sejam enviadas para o aparelho do RCA:

 $/$  $|$  <>\*:?

' ' (espaço)

\t TAB

\n new line (quebra de linha)

\r retono de carro (volta o cursos para o inicio da linha)

\f avanço de pagina

Importante!

O processo de envio das imagens dos produtos será interrompido caso seja encontrado algum dos caracteres acima, a foto esteja inválida ou inacessível.

As fotos **não** podem estar com status de **arquivo morto**.

Unidade mapeada:

# **MQXIMQTECH**

O caminho deve, obrigatoriamente, iniciar-se por "\\" seguido do IP do local, nome da pasta onde se encontram as imagens, e subpastas caso existam.

O usuário informado para a criação do Serviço do maxProcessadorFotos e o usuário utilizado para colocar o maxProcessadorFotos em console, devem ter permissão de rede para leitura e gravação obrigatoriamente.

A aplicação deverá ficar dentro da pasta padrão **Pedido de Venda** já criada pelo Instalador. Seu nome deverá ser **maxProcessador** para que seja visualmente fácil diferenciar do seu predecessor Processador de Fotos.

Parâmetros validados:

Somente serão validados os parâmetros:

### **DATETIME\_FOTOS\_PRODUTO** e **INTERVALO\_PROCESSAMENTO\_FOTOS\_SERVIDOR**.

O maxProcessadorFotos é a atualização do Máxima Processador de Fotos e tem por finalidade disponibilizar fotos utilizadas no ERP do cliente no ambiente S3 AWS para posterior utilização das aplicações mobile.

O maxProcessadorFotos, assim como seu antecessor, pode ser executado tanto em console quanto em serviço:

**Console**: quando o aplicativo for aberto no ambiente console do Windows ( conhecido geralmente como CMD do Windows);

**Serviço**: quando é iniciado de forma automática no Serviço do Windows.

No início do processamento são validadas os seguintes pontos:

Testa se o banco está acessível, ou seja, se as configurações informadas no arquivo config estão corretas;

Valida se os parâmetros obrigatórios estão cadastrados no banco;

Se a data do último processamento está valida para um novo processamento.

#### <span id="page-19-0"></span>Processamento

Obtenção das fotos

O processamento inicia-se obtendo uma lista das fotos que estão no ERP e na AWS(liberadas para a APK do Pedido de Venda).

#### **ERP:**

Será feita consulta no banco de dados onde se encontra os produtos obedecendo os seguintes critérios:

- $\rightarrow$  Campo path da imagem não pode ser nulo/vazio;
- $\rightarrow$  Campo que informa data de exclusão deve ser nulo/vazio;
- $\rightarrow$  O produto deve ser do tipo revenda;
- $\rightarrow$  O produto deve estar configurado para enviar para o forca de vendas.

# **AQXIMQ**TECH

*Observação: Sempre que é iniciado o serviço do maxProcessadorFotos, será feita a validação se o arquivo de configuração está acessível. Caso não esteja será informado por meio de mensagem e log. Uma nova tentativa será feita após 3 minutos.*

### **AWS**

Consulta o código do cliente no banco de dados e o compara no repositório da AWS , para que seja validado se o arquivo já existe ou está desatualizado.

Exclusão de fotos

O processo de exclusão das fotos será feita em 2 partes:

De posse das listas (fotos válidas no ERP e fotos encontradas na AWS) será feita uma comparação. Se a foto encontrada na AWS não estiver na lista de fotos válidas no ERP, então será incluída na lista de fotos a serem excluídas.

Depois de validadas as fotos a serem excluídas do repositório AWS será enviado o comando de exclusão uma a uma.

Análise de fotos a serem carregadas.

O processo de upload das fotos também será feita em 2 partes:

De posse das listas (fotos válidas no ERP e fotos encontradas na AWS) será feita uma comparação. Se a foto cadastrada no ERP não estiver na lista de fotos encontradas no repositório AWS, então será incluída na lista de fotos para upload.

Depois de validadas as fotos a serem carregadas para o repositório AWS será enviado o comando de upload uma a uma.

### *Observação:*

*Caso exista muitas fotos com problemas de permissão e/ou não encontradas é possível que a aplicação, pare e seja necessário reiniciá-la manualmente. Para normalizar essa situação é preciso configurar corretamente o path das fotos que se encontram no banco do ERP. Neste caso sempre que for cadastrado o Serviço no Windows, deve-se configurar para que ele consiga reiniciar, caso tenha falhas.*

## **MQXIMQTECH**

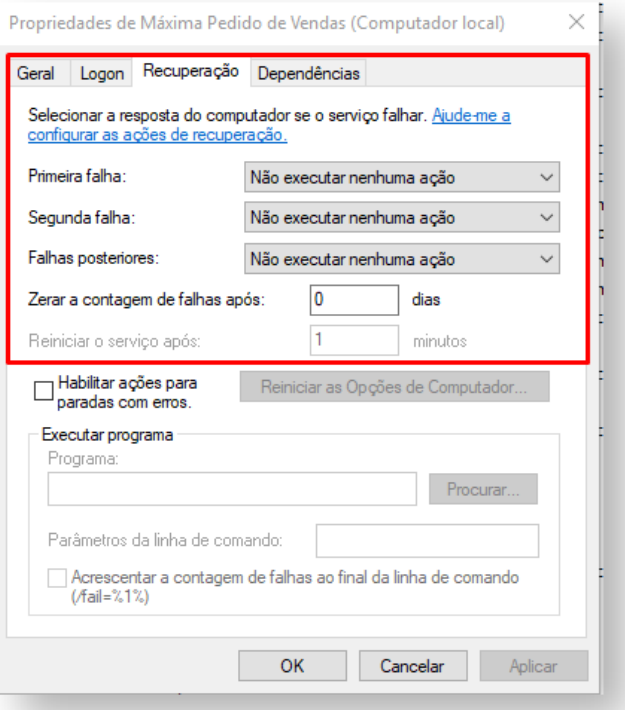

#### **Upload das fotos**

Se a lista de fotos a serem carregadas não tiver nenhuma foto, então será informado via mensagem ( no modo console) e log(em modo serviço, este log é gerado na pasta do maxProcessadorFotos). Caso contrário, o processo de carregamento será iniciado. A lista será percorrida e uma mensagem e log serão emitidos para cada arquivo carregado com sucesso. Durante o processo de upload é possível que haja erro, se houver, tanto mensagem quanto log serão gerados.

O processo será suspenso por 3 minutos e após isso uma nova tentativa será efetuada.

Após ser feito upload de todas os arquivos será gravado a data do dia em que foi executado (corrente corrente).

A aplicação entrará em modo de suspensão pelo tempo relativo cadastrado no parâmetro "**INTERVALO\_PROCESSAMENTO\_FOTOS\_SERVIDOR**".

# **MOXIMO**TECH

## <span id="page-22-0"></span>Quantidade de venda mês dos últimos 12 meses

#### *Importante*

*Possuir versão 17.60 ou superior do aplicativo Pedido de Venda.*

*Será emitido a quantidade de venda faturada para o Cliente informado no Cabeçalho do pedido, para o produto selecionado.*

Para parametrizar esta funcionalidade no Pedido de Venda Android siga os passos abaixo:

**1-** Acessar o **Portal Admin.**

**2-** Clique na aba **Parâmetros dos Sistema,** no campo **Pesquisar Parâmetro** coloque o nome do parâmetro e o pesquise**.**

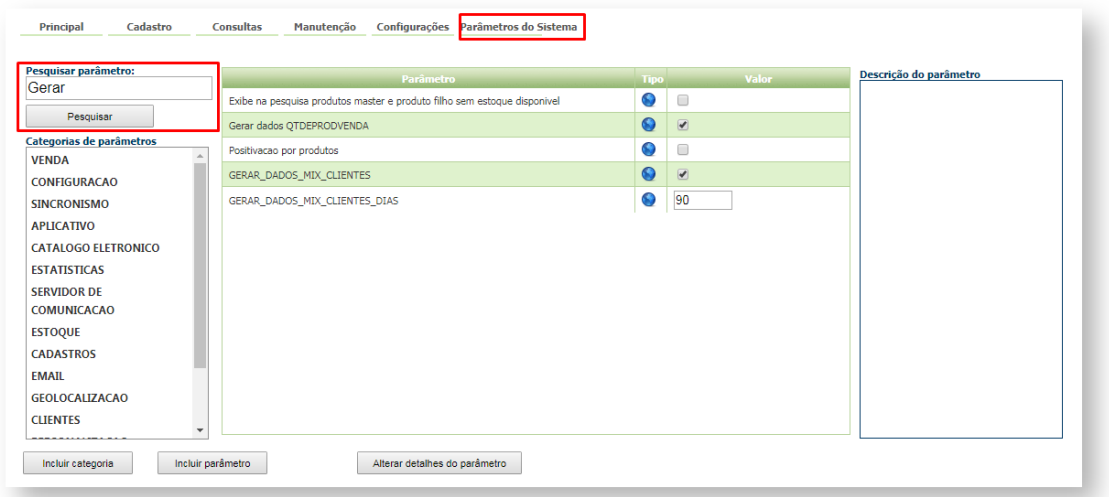

**3-** Deve ser configurado os parâmetros abaixo da seguinte forma para aparecer :

**NUNCA\_EXIBIR\_QUANTIDADE\_VENDA\_MES** - Oculta a opção de Quantidade vendida por mês na listagem de produtos, sendo que assim ela não pode ser vista pelos RCA - Tem que estar **desmarcado**;

**SEMPRE\_EXIBIR\_QUANTIDADE\_VENDA\_MES** - Quando setado como 'S' sempre irá mostrar a quantidade vendida no mês dos produtos. Deve estar marcado;

**EXIBIR\_VENDA\_MES -** Habilita a exibição das informações do histórico de vendas **-** tem que estar **marcado;**

**GERAR\_DADOS\_QTDEPRODVENDA -** Habilita alimentar a tabela de quantidade vendida mês - Tem que estar **marcado**.

## **QXIMQ**TECH

*Observação: Caso queira ocultar deve ser parametrizado da seguinte maneira:*

*NUNCA\_EXIBIR\_QUANTIDADE\_VENDA\_MES - Oculta a opção de Quantidade vendida por mês na listagem de produtos, sendo que assim ela não pode ser vista pelos RCA - Tem que estar marcado;*

*SEMPRE\_EXIBIR\_QUANTIDADE\_VENDA\_MES - Quando setado como 'S' sempre irá mostrar a quantidade vendida no mês dos produtos. Deve estar desmarcado;*

*EXIBIR\_VENDA\_MES - Habilita a exibição das informações do histórico de vendas - tem que estar desmarcado;*

*GERAR\_DADOS\_QTDEPRODVENDA - Habilita alimentar a tabela de quantidade vendida mês - Tem que estar desmarcado*

#### *Importante!*

*Nas versões anterior a versão 20 da APK os parâmetros abaixo são validados então devem estar configurados no ambiente do cliente conforme acima, a partir da versão 20 da APK será validado apenas o parâmetro EXIBIR\_VENDA\_MES:*

*NUNCA\_EXIBIR\_QUANTIDADE\_VENDA\_MES - Oculta a opção de Quantidade vendida por mês na listagem de produtos, sendo que assim ela não pode ser vista pelos RCA.*

*SEMPRE\_EXIBIR\_QUANTIDADE\_VENDA\_MES - Quando setado como 'S' sempre irá mostrar a quantidade vendida no mês dos produtos.*

*Já o parâmetro GERAR\_DADOS\_QTDEPRODVENDA ao ser marcado irá gerar as vendas dos últimos 12 meses, é um parâmetro que trabalha junto com a Job JOB\_GERAR\_QTDEPRODVENDA e precisa ser executada para fazer a geração.*

П

# **MOXIMOTECH**

Ao iniciar pedido pelo app Android, na aba Tabela, o sistema exibirá uma tarja abaixo da linha do produto com seus dados de venda.

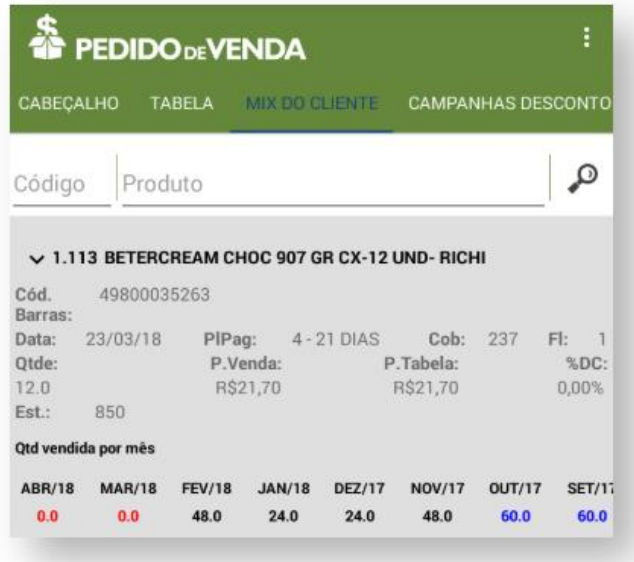

*Observação: Os dados são gerados uma vez no dia na execução das JOBs no banco de dados.*

*Para as configurações aparecerem para o RCA ele precisa fazer a Sincronização.*

## <span id="page-24-0"></span>Crédito de Cliente

Neste documento iremos abordar os campos de Limite do Cliente e Crédito do Cliente. Estes campos estão disponíveis ao iniciar um Pedido de Venda, na APK, aba Cabeçalho.

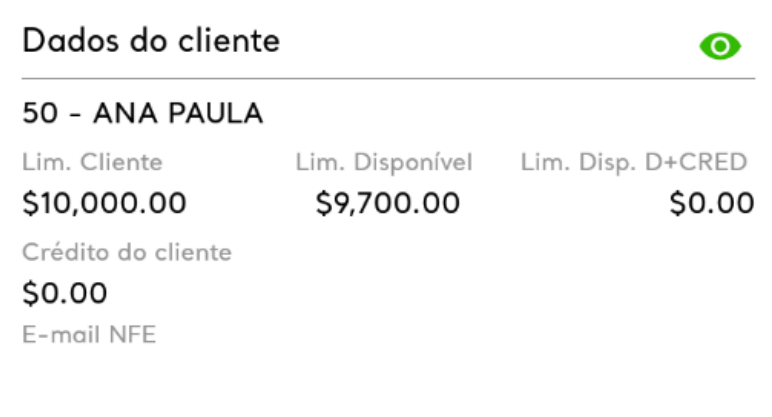

## **MQXIMQTECH**

### <span id="page-25-0"></span>Limite do Cliente

- **Lim. Cliente** é o limite de credito do cliente para venda.
- **Lim. Disponível** é o quanto ele tem disponível para o pedido.

O Limite de Crédito do Cliente, é um recurso utilizado para a venda, este processo é todo parametrizado no **ERP Winthor**.

O Pedido de Venda, está preparado para trabalhar com este limite e validar a parametrização necessário para o processo. Ao fazer a Comunicação (Sincronização), o Pedido de Venda, irá pegar o valor do Limite de Crédito do Cliente, e trazer na aba Cabeçalho do pedido de venda.

Sempre que for feito um Pedido, o o valor do pedido será retirado do Lim. Disponível, este campo poderá ser utilizado no ERP para definir a posição que o pedido irá cair no **ERP Winthor** ou ser o pedido não será salvo no mesmo.

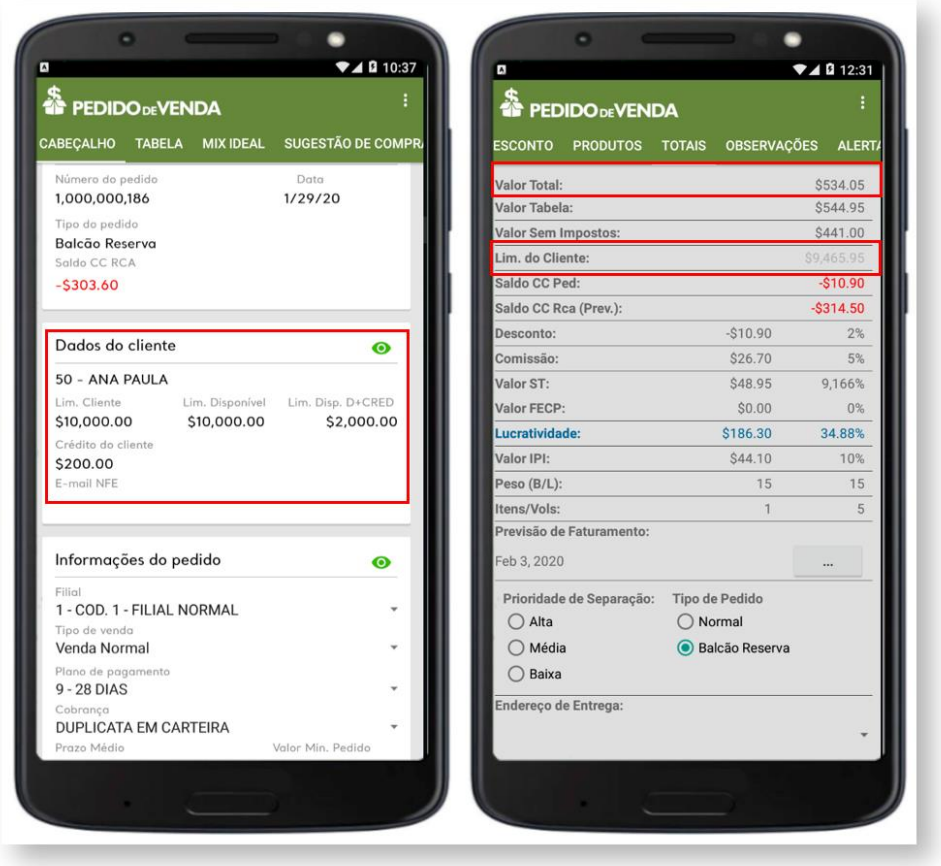

### **Parametrização**

Pedido de Venda

**BLOQ\_ENVIO\_PEDIDO\_ACIMA\_LIMITE** - Marcando como S esse parâmetro vai validar o limite de crédito do cliente em conjunto com os parâmetros da rotina 132 do ERP Winthor BLOQPEDLIMCRED e CON\_ACEITAVENDABLOQ.

ERP Winthor Roitina 132

## **AQXIMQ**TECH

**CON\_ACEITAVENDABLOQ** - 1429 - Aceitar pedido de venda Bloqueado - Indica se aceita pedidos de venda bloqueados. Se Sim, irá fazer com que pedidos com alguma ressalva entrem Bloqueados no Winthor. Se Não, fará com que o pedido seja rejeitado pelo Winthor, não será gravado.

**BLOQPEDLIMCRED** - 2697 - Bloquear pedidos com valor acima do limite de crédito do cliente no FV - Caso o valor do pedido vindo do Força de Vendas, seja superior ao valor de limite de crédito. Este parâmetro é independente do 1429, e trata de forma separada os assuntos relacionados a clientes bloqueados dos sem limite de crédito ou com limite insuficiente.

**USABNFLIMITECREDITO** - Quando marcado como S, irá incluir as cobranças: **BNF, BNFT, BNTR, BNFR** e **BNRP** na validação de crédito de cliente.

**CON\_SOMACREDITOCLIPRINCIPAL**- Serve para determinar se vai somar o limite e crédito dos clientes que fazem do mesmo grupo.

#### *Importante!*

*O parâmetro CON\_SOMACREDITOCLIPRINCIPAL, irá interferir na forma de calculo que será feita para o cliente quando for executada a JOB JOB\_CLIENT\_LIMITE, neste caso quando o mesmo está Marcado irá somar o limite e crédito dos clientes que fazem do mesmo grupo.*

### **Como irá ser feita a validação:**

Se o parâmetro **BLOQ\_ENVIO\_PEDIDO\_ACIMA\_LIMITE** estiver como S, segue a que a seguinte de validação: 1 - E se parâmetro **CON\_ACEITAVENDABLOQ** - Aceita venda bloqueado da rotina 132 estiver como S o pedido é salvo no aparelho; 2 - E se parâmetro **CON\_ACEITAVENDABLOQ** - Aceita venda bloqueado da rotina 132 estiver como N e o parâmetro **BLOQPEDLIMCRED** estiver como S não deixa salvar o pedido; 3 - E se parâmetro **CON\_ACEITAVENDABLOQ** - Aceita venda bloqueado da rotina 132 estiver como N e o parâmetro **BLOQPEDLIMCRED** estiver como N deixa salvar o pedido.

*Observação: Nesta situação o pedido sempre será barrado no server.*

*Se o parâmetro BLOQ\_ENVIO\_PEDIDO\_ACIMA\_LIMITE estiver como N ou não tiver o no sistema, segue a seguinte validação:*

## **MOXIMO**TECH

1 - E se parâmetro **CON\_ACEITAVENDABLOQ**- Aceita venda bloqueado da rotina 132 estiver como S o pedido é salvo no aparelho e enviado com sucesso;

2 - E se parâmetro **CON\_ACEITAVENDABLOQ** - Aceita venda bloqueado da rotina 132 estiver como N e o parâmetro **BLOQPEDLIMCRED** estiver como S deixa salvar o pedido e entra como bloqueado no Winthor; 3 - E se parâmetro **CON\_ACEITAVENDABLOQ** - Aceita venda bloqueado da rotina 132 estiver como N e o parâmetro **BLOQPEDLIMCRED** estiver como N não deixa salvar o pedido.

### <span id="page-27-0"></span>Crédito do Cliente

**Credito do Cliente,** será preenchido quando existir devolução do cliente. Este valor na APK será para visualização, mas o poderá ser utilizada no ERP Winthor para dar desconto nas parcelas geras.

Para que o Vendedor/RCA tenha permissão de visualizar este campo, no **Portal Admin → Cadastro → Cadastro de Usuários**, a opção **Ocultar Campo Crédito do Cliente** – Marcada oculta a visualização do credito do cliente no **Pedido de Venda**, na emissão do pedido na aba **Cabeçalho**. Lembrando que **Crédito do Cliente** é diferente de **Limite do Cliente**.

### <span id="page-27-1"></span>Cartão de Crédito no Pedido de Venda

Antes de habilitar o recurso do cartão de crédito, é necessário seguir alguns critérios:

A empresa que utiliza o Pedido de Venda, e tem interesse de utilizar o Cartão de Crédito deve entrar em contato com a Cielo, abrir o processo de autorização de uso do Cartão de Crédito, e receber a autorização e a chave de uso, para iniciar o uso do cartão de crédito;

### *Importante!*

*Ao entrar em contato com a Cielo deve ser pedido para ser gerado o MerchantId e MerchantKey e para o tipo de venda e-commerce.*

Hoje só é validado a financeira Cielo para uso do Cartão de Crédito;

No ERP, é obrigatório ser criado um tipo de Cobrando, tipo Cartão de Crédito, onde deve ser preenchido todas as informações sobre a forma de cobrança cartão de crédito para geração de faturamento TEF, como também os dados necessário sobre a quitação dos títulos;

Este recurso está disponível nas ultimas versões da 20 de APK, Server e Portal Admin.

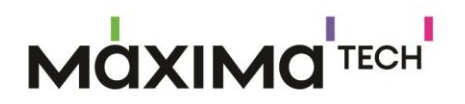

#### *Importante!*

*É muito importante fazer a parametrização do E-mail, pois neste caso sempre que o status do pedido estiver divergente com o status de liberação da Cielo, os responsáveis irão receber e-mails de avisos para regularizar a situação do status junto a Cielo ou no ERP para ajustar o pedido de venda.*

#### **Exemplos**:

Pedido Cancelado no ERP e Pré Autorização liberada na Cielo

Pedido Faturado no ERP e Autorização Cancelada na Cielo

Esses casos devem ser verificados diretamente com a Cielo ou em seu ERP

**A forma de pagamento com Cartão de Crédito é um trabalho em conjunto com o Pedido de Venda (APK, Server e Portal Admin), ERP e a Cielo. Ou seja, a APK recebe os dados do pedido e do cartão que será utilizado, envia para o server onde ele faz uma requisição de reserva do valor para ficar pré autorizado, o pedido é enviado para o ERP e ao ser faturado o mesmo faz a confirmação do uso do valor reservado.**

**No Portal Admin, poderá ser consultado os pedidos que utilizaram cartão de crédito, e o status de como está o andamento do cartão.**

Abaixo o fluxo do cartão de crédito, clique na opção desejada para ter acesso as informações de cada parte do processo:

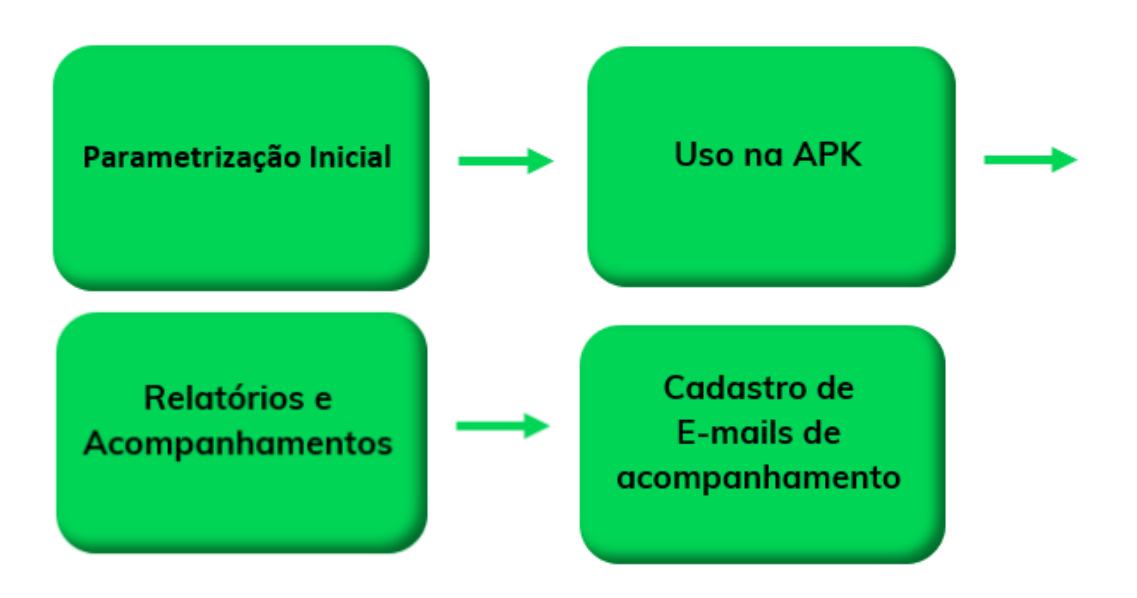

# **AQXIMQ**TECH

Para que o processo do cartão de crédito seja utilizado da melhor maneira, é preciso seguir todos os passos acima.

**1º - Parametrização Inicial**: Será feita a parametrização para que o processo de Cartão de Crédito possa ser utilizado e visto na APK pelo Vendedor;

**2º - Uso na APK**: Será mostrado como é feito o preenchimento dos dados do cartão para o Pedido de Venda;

**3º - Relatórios e Acompanhamentos**: Terá as informações do andamento da aprovação do valor requisitado para a operadora do Cartão de crédito;

**4º Cadastro de E-mails de Acompanhamento**: O cadastro do e-mail é muito importante para que o Vendedor, Cliente e Financeiro da Empresa, recebe as notificações de Criação, e Status da **Situação de Autorização** do pagamento.

### Resumo e Orientações:

#### **A forma de cobrança Cartão de Crédito, só será utilizada para o tipo de venda Normal**;

A Cobrança tem que ser do tipo cartão de credito no ERP;

Ao realizar a venda, é feita uma pré-autorização no valor do pedido, junto com a CIELO;

A pré autorização tem um prazo de validade definido pela parâmetro **PRAZO\_EXPIRACAO\_AUTORIZACAO**;

Quando o pedido é faturado, é feita a autorização no valor do pedido (ou abaixo, em casos de cortes ou redução do preço);

Caso o pedido seja cancelado, antes de ser faturado, a pré autorização é estornada;

Caso o pedido contenha produtos de peso variável, que possa aumentar o valor atendido do pedido depois que foi enviado para o ERP, **o valor a mais**, não é acrescido, pois não contempla uma margem definida para lançar a mais do valor do pedido. Neste caso pode ser feito o cancelamento manual do valor pré-autorizado pela Cielo, e lançar novamente no ERP, ou o valor a mais ser pago pelo cliente em outra transação de cartão ou gerar outra forma de pagamento com este valor excedente, essas alternativas todas serão tratadas no ERP pelo Cliente;

Não existe cancelamento de autorização, quando o pedido é cancelado depois de faturado, assim é necessário o cliente (neste caso nosso cliente) entre em contato com a Cielo para fazer o cancelamento manualmente;

П

# **MOXIMO**TECH

## <span id="page-30-0"></span>Acompanhando os pedidos que utilizaram Cartão de Crédito

#### *Importante!*

*Antes de iniciar a parametrização, é necessário ter em mãos os dados de Autorização de Uso do Cartão de Crédito e Chave de Uso, estes dados devem ser informados diretamente pela Cielo, para isso, é necessário abrir uma requisição de uso junto a Cielo e esperar a liberação. Esta requisição é feita pela Empresa que irá usar o recurso do Cartão de Crédito.*

Para fazer a parametrização inicial acesso o **Portal Admin** com um usuário Administrador, e clique em **Parâmetros do Sistema.**

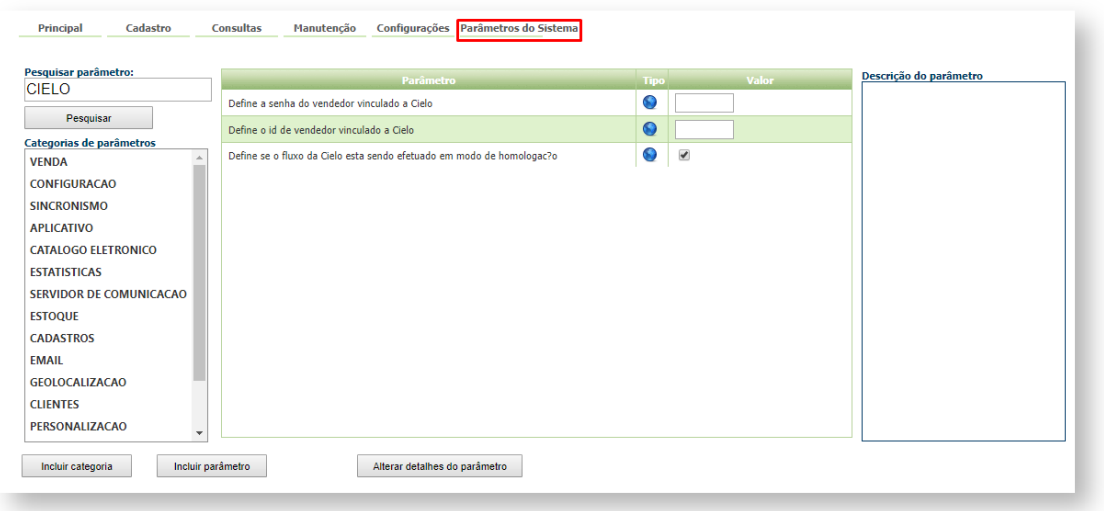

Deve ser configurados os parâmetros:

**PERMITIR\_VENDA\_CARTAO\_CREDITO** - Habilitar venda por cartão de crédito. Parâmetro por Usuário. Versão Minima 20 do portal Admin/Server/APK;

**CIELO\_MERCHANT\_ID** - Necessário pra usar venda com cartão de crédito. Possui vinculo com parâmetro PERMITIR\_VENDA\_CARTAO\_CREDITO. Este dado deve ser pedido junto a Cielo;

# **QXIMQ**TECH

**CIELO\_MODO\_HOMOLOGACAO** - Habilita o modo de homologação de venda com cartão de crédito. Deve ser preenchido de acordo com o momento em que o processo se encontra, se está em homologação ou produção;

**CIELO\_MERCHANT\_KEY** - Necessário pra usar venda com cartão de crédito. Possui vinculo com parâmetro PERMITIR\_VENDA\_CARTAO\_CREDITO. Este dado deve ser pedido junto a Cielo;

**PRAZO\_EXPIRACAO\_AUTORIZACAO** - Defini o prazo de expiração da autorização da venda no cartão de crédito. Vinculado ao parametro: PERMITIR\_VENDA\_CARTAO\_CREDITO. Deve ser definido em dias, quanto tempo a pré autorização irá expirar para uso;

**ENVIAR\_NOTIFICACAO\_PREAUTORIZACAO** - Usado para enviar e-mail nos casos de alteração no cartão. Este recurso será utilizado quando cadastrado os e-mails para envio;

**COPIAR\_RCA\_ENVIO\_EMAIL\_AUTOMATICO** - Parâmetro que informa se deve ou não copiar o RCA no envio de e-mail automático. Este recurso será utilizado quando cadastrado os e-mails para envio.

Ao habilitar os parâmetros acima, e feito a configuração da Cobrança no ERP do Cartão de Crédito, na APK quando iniciar um pedido, na aba Cabeçalho, campo cobrança, deve ser selecionado a cobrança tipo Cartão de Crédito ( ou a cobrança cadastro no ERP configurada como Cartão de Crédito).

Antes de liberar o uso do cartão, ainda deve ser liberado a permissão de uso o tipo de cobrança para os Vendedores/RCA's que irão utilizar o recurso, para isso siga o processo abaixo:

### **1-** Acessar o **Portal Admin.**

**2-** Clique na aba **Cadastro** e em seguida na opção **Cadastro de Usuários.**

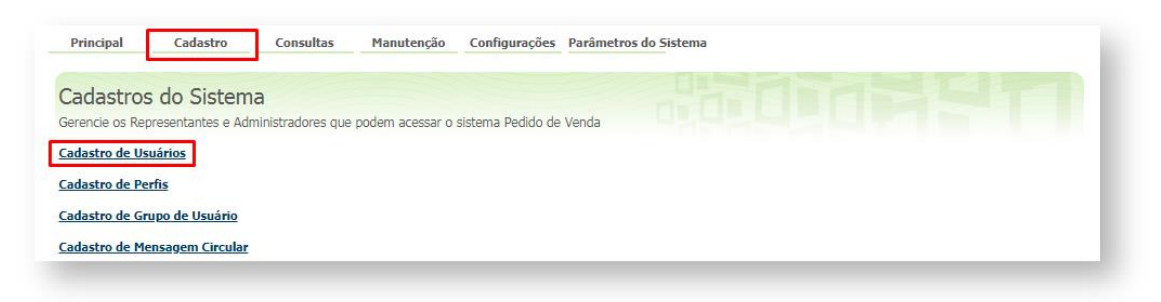

**3-** Pesquise o **RCA,** selecione o mesmo e que em **Editar Usuário**.

П

# **MQXIMQTECH**

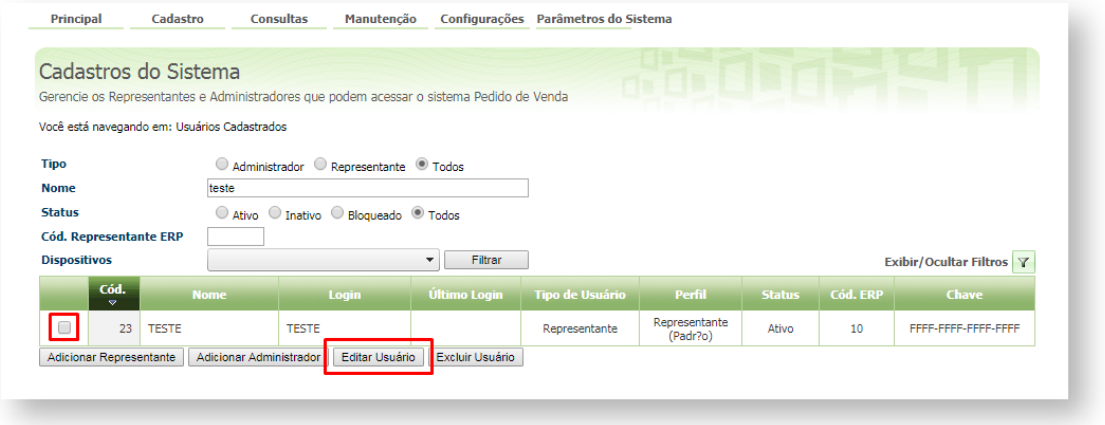

### Observação

Se trabalhar com perfis, seguir para **Cadastros**, depois **Cadastro de Perfis,** e seguir os mesmos passos.

**4-** Clique na aba **Permissões > Selecione o acesso aos Dados** >**Código de Cobrança**, marque a(s) cobrança(s), que serão utilizadas pelo Vendedor/RCA.

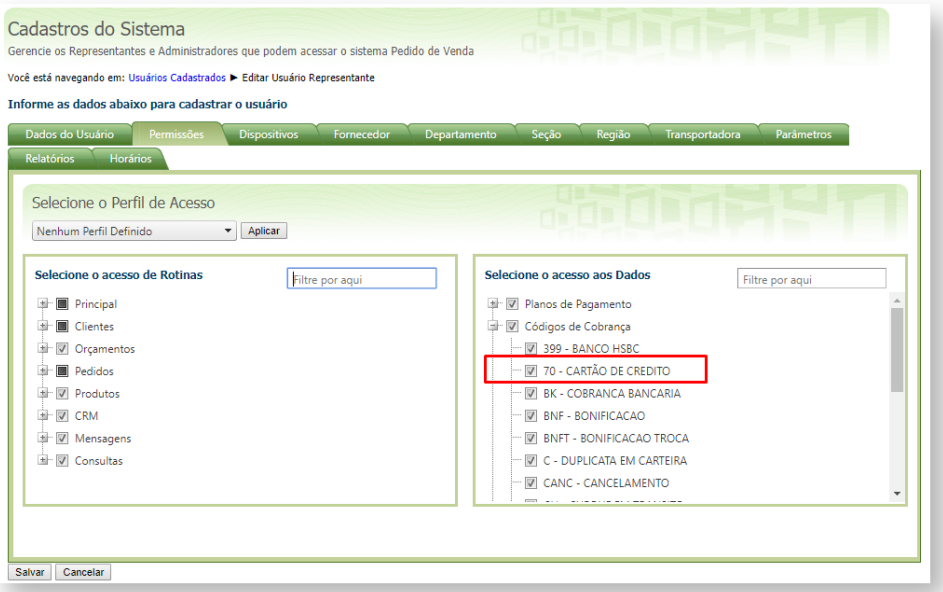

**5-** Clique em **Salvar**.

**6-** Para as configurações aparecerem para o **RCA** ele precisa fazer a **Sincronização.**

### <span id="page-32-0"></span>Utilizando o Cartão de Crédito na APK do Pedido de Venda

Ao habilitar os parâmetros para uso do Cartão de Crédito no Portal Admin, e feito a configuração da Cobrança no ERP do Cartão de Crédito, na APK quando iniciar um

# **AQXIMQ** IECH

pedido, na aba Cabeçalho já irá aparecer a opção de informar o número do cartão quando utilizado o tipo de cobrança Cartão de Crédito.

**1 -** Na aba **Cabeçalho** selecione no campo **cobrança**, o tipo de cobrança **Cartão de Crédito** ( ou a cobrança cadastro no ERP configurada como Cartão de Crédito).

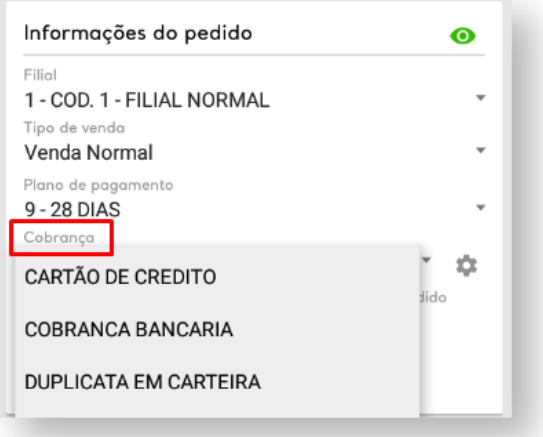

**2 -** Ao selecionar o tipo de cobrança, uma cobrança que está cadastrada no ERP

como Cartão de Crédito, no lado direto irá aparecer a opção de configuração , para ser inserido os dados do cartão, clique nesta opção.

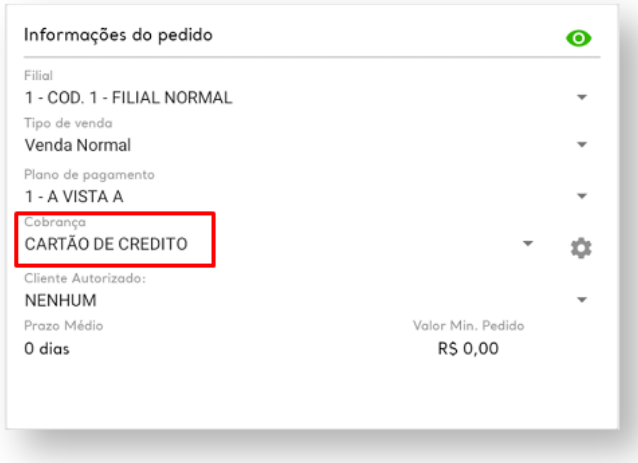

**3 -** Será aberta a tela para ser preenchido os dados do Cartão do Cliente.

Com os campos obrigatórios de preenchimento:

**Número do Cartão**: Este campo pode ser preenchido de forma manual, ou clicando na câmera, assim o sistema irá utilizar a câmera do celular/tablet e capturar o

# **AQXIMQ**TECH

numero do cartão, este campo ao ser preenchido ele valida se o numero informado é valido ou não;

**Nome do Titular**: Campo para ser preenchido de forma manual;

**Data Exp**.: É a data de validade do cartão que será utilizado para a compra, campo preenchido de forma manual;

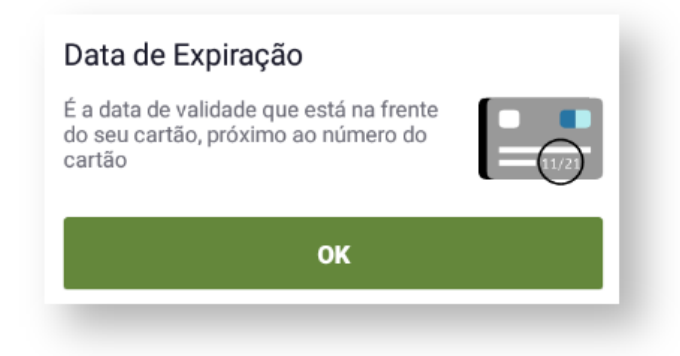

**CVC**: É o código verificador do cartão do cliente, campo preenchido de forma manual;

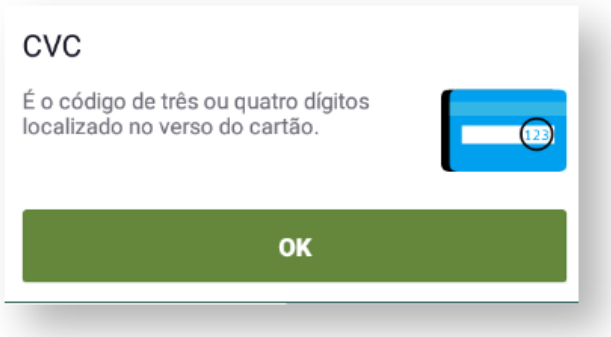

**Número de parcelas**: Este campo irá validar o numero de parcelas informados no campo Plano de Pagamento, ele irá pegar automaticamente, do cadastro do plano de pagamento a quantidade de parcelas, o campo poderá ser alterado de forma manual, mas irá validar se foi digitado a quantidade de parcelas maior do que o plano permite, assim não deixará salvar caso exceda a mesma.

**4 -** A parte de digitação de pedido, é segue o mesmo processo já feito nos pedidos com outras formas de pagamento.

**5 -** Ao salvar o pedido será o mesmo será envidado para o Server do Pedido de Venda, onde irá fazer as validações e gerar uma requisição de autorização de crédito para a operadora Cielo, e o valor irá ficar provisionado para uso até que o pedido seja aprovado pelo ERP ou até a data de expiração de autorização cadastrado no parâmetro **PRAZO\_EXPIRACAO\_AUTORIZACAO**.

### <span id="page-34-0"></span>Acompanhamento dos pedidos que utilizaram Cartão de Crédito

# **MOXIMO**TECH

No portal Admin, poderá ser feito o acompanhamento dos pedidos que foram incluídos utilizando o cartão de crédito, este recurso está disponível no menu **Consultas > Consultar Pedidos com cobrança Cartão de Crédito**.

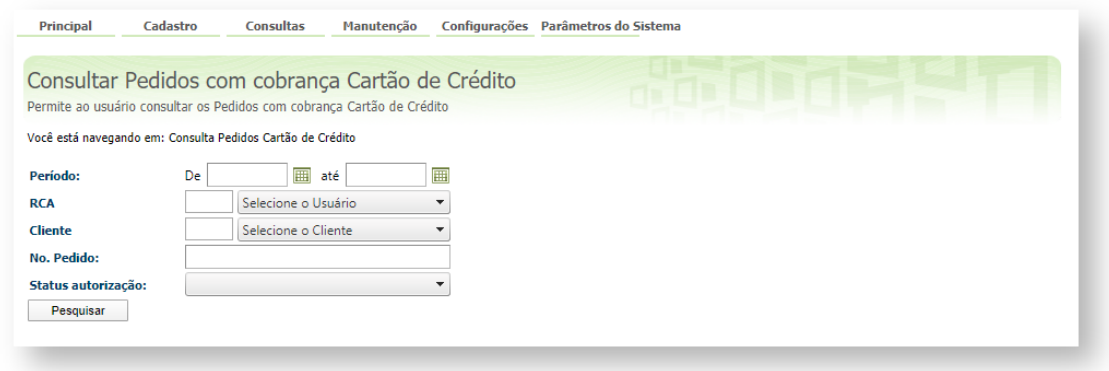

**1 -** Preencha os filtros conforme necessário para a pesquisa. E clique em pesquisar, o campo de Período é obrigatório de preenchimento.

**2 -** Ao clicar em pesquisar será emitido os dados dos pedidos feitos com cartão de crédito e o status do mesmo.

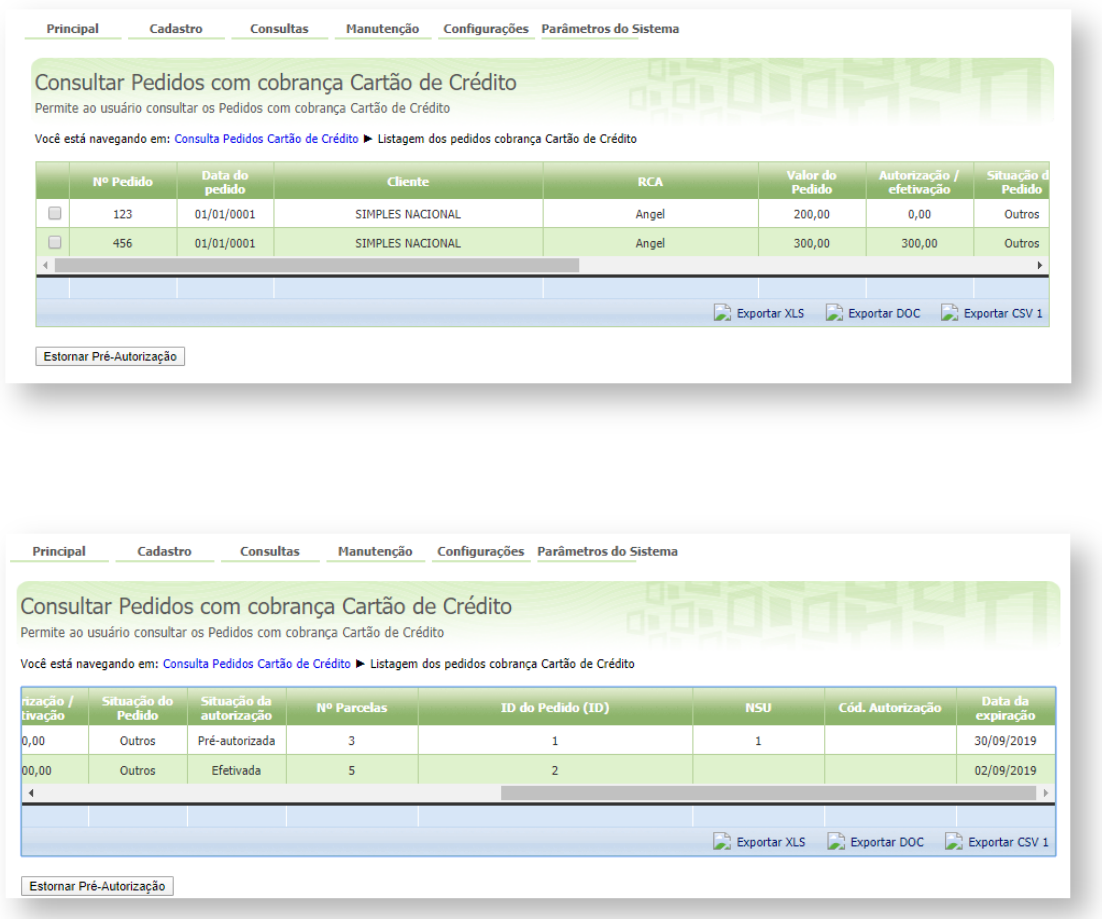

**3 -** Dentro da consulta poderá ser visto os campos:

**Nº do Pedido:** Numero gerado para o pedido;
# **AQXIMQ**TECH

**Data do Pedido:** Data do do pedido, caso tenha sido faturado virá a data do faturamento;

**Cliente:** Nome do Cliente;

**RCA:** Nome do Vendedor ou RCA que fez o pedido de venda;

**Valor do Pedido:** Valor do Pedido;

**Autorização/efetivação:** Valor envidado para a Cielo para a autorização de pagamento;

**Situação do Pedido:** é a posição do pedido dentro do ERP ( Montado, Liberado, Faturado);

**Situação da autorização:** este campo ser refere ao status da autorização da liberação do valor pela Cielo e poderá vim preenchido de três forma:

**Pré-autorizada:** quando foi feito o pedido mas ainda não foi Faturado;

**Efetivada:** quando o pedido já foi faturado assim já foi enviado para a Cielo confirmar o valor da pré autorização para fazer o pagamento para a empresa;

**Cancelada:** quando o pedido foi cancelado e o valor da pré autorização foi estornado para a Cielo.

**Nº Parcelas:** numero de parcelas informadas no ato da compra na APK;

**ID do Pedido(ID):** é um sequencial interno do número do pedido;

**NSU:** Número Sequencial Único, é o Identificador da operadora de cartão;

**Cód. Autenticação:** é o código de autenticação gerado pela operadora;

**Data da expiração:** é a data limite para ser alterado dados do pedido/pré autorização, depois desta data não pode ser feito o estorno ou cancelamento da pré autorização.

**4 -** Ainda nesta tela, pode ser feito o estorno da pré autorização do cartão de crédito de forma manual, para isso, selecione o pedido, neste caso clicando na caixa de seleção que fica a esquerda do **Nº do Pedido** e clique no botão Estornar Pré-Autorização.

Ao fazer o estorno de pré-autorização, não será possível reenviar a autorização, só fazendo um novo pedido na APK;

Caso seja feiro o estorno da pré-autorização e o pedido ainda estiver ativo, o mesmo deve ser cancelado de forma manual, visto que este processo não é para cancelar o pedido, e sim apenas a pré-autorização;

Este recurso deve ser utilizado quando o ERP cancelar o pedido e não atualizar o Status da Pré-Autorização para cancelado.

**5 -** Na parte inferior direita do resultado da pequisa, poderá ser feita a exportação dos dados impressos, clicando nas opções Exportar XLS, Exportar DOC ou Exportar CSV 1.

## **MOXIMO**TECH

### Envio de e-mail para notificação do Cartão de Crédito

Para trabalhar com envio de e-mail, os parâmetros abaixo devem estar configurados conforme artigo [Como parametrizar o cartão de crédito no portal Admin?](http://basedeconhecimento.maximatech.com.br/pages/viewpage.action?pageId=18154252).

**ENVIAR\_NOTIFICACAO\_PREAUTORIZACAO** - Usado para enviar e-mail nos casos de alteração no cartão. Este recurso será utilizado quando cadastrado os e-mails para envio;

**COPIAR\_RCA\_ENVIO\_EMAIL\_AUTOMATICO** - Parâmetro que informa se deve ou não copiar o RCA no envio de e-mail automático. Este recurso será utilizado quando cadastrado os e-mails para envio.

Para fazer o envio de e-mail do Cartão de Crédito, deve ser cadastrado no **Portal Admin, aba Cadastro > Cadastro de grupos de email**, os e-mails que irão receber as notificações de criação de pedido com **tipo de Cobrança** Cartão de Crédito, e as mudanças de Status da liberação da Cielo em reação ao status da **Situação de Autorização** do pagamento.

O envio das notificações de e-mail poderão ser, e*-mail do cliente* e o *e-mail do vendedor*, onde o e-mail do cliente será o mesmo cadastrado no cadastro do cliente do ERP, e o e-mail do vendedor que será informado no cadastro de grupos de e-mail que iremos demonstrar abaixo, o mesmo poderá ser preenchido de forma dinâmica para o respectivo cliente e vendedor.

A lista de transmissão de e-mail deve ser definida para cada ação/notificação (préautorização, cancelamento e efetivação).

1 - Ao acessar **aba Cadastro > Cadastro de grupos de email,** clique em Adicionar.

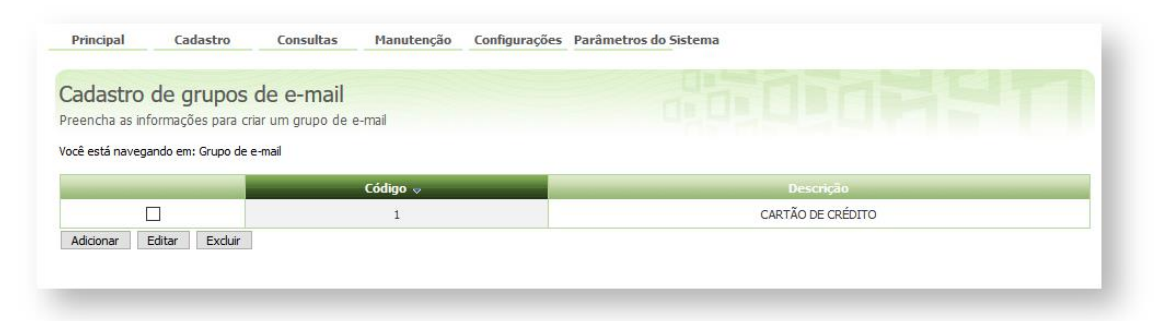

**2 -** Será aberto a tela de cadastro de grupos de e-mail, na aba Dados do grupo de email, coloque a descrição deste item, e marque quem irá receber o e-mail, no caso Vendedor e/ou cliente, siga para a aba e-mail.

П

# **MOXIMO**TECH

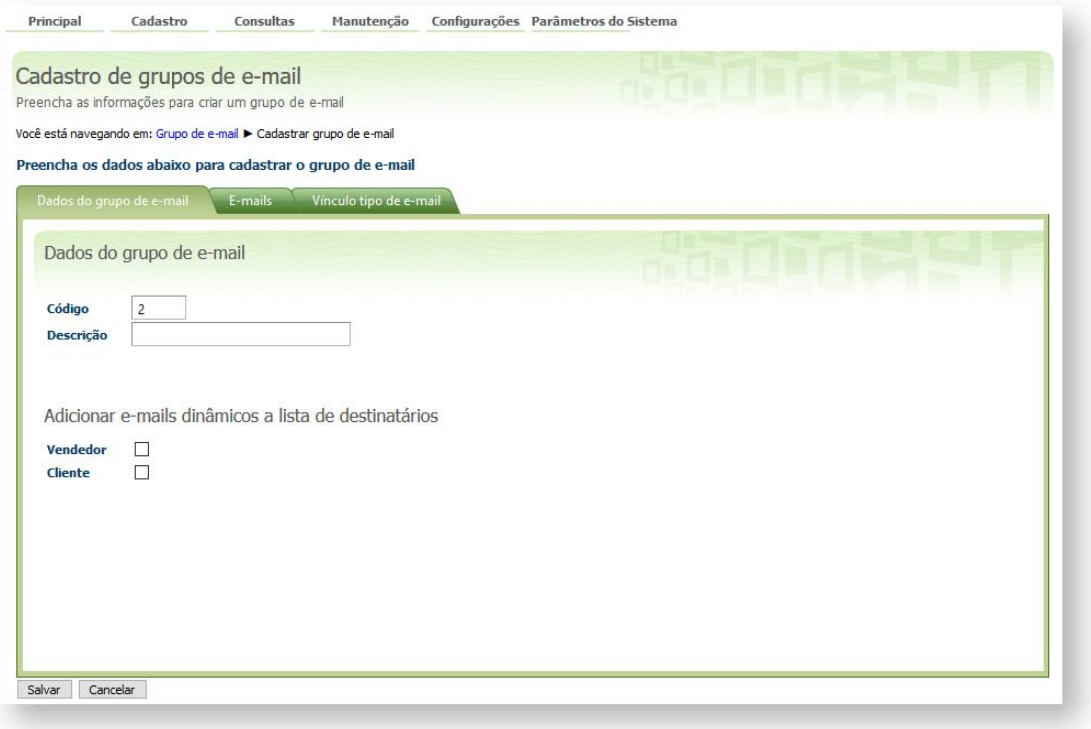

**3 -** Na aba e-mail cadastre os e-mails que irão receber esta notificação, neste caso é recomendável colocar o e-mail do financeiro da empresa para que sempre que um pedido for passado a mesma fique ciente deste pedido, coloque o e-mail do vendedor, lembrando que o e-mail do cliente é pego de forma automática do seu cadastro dentro do ERP.

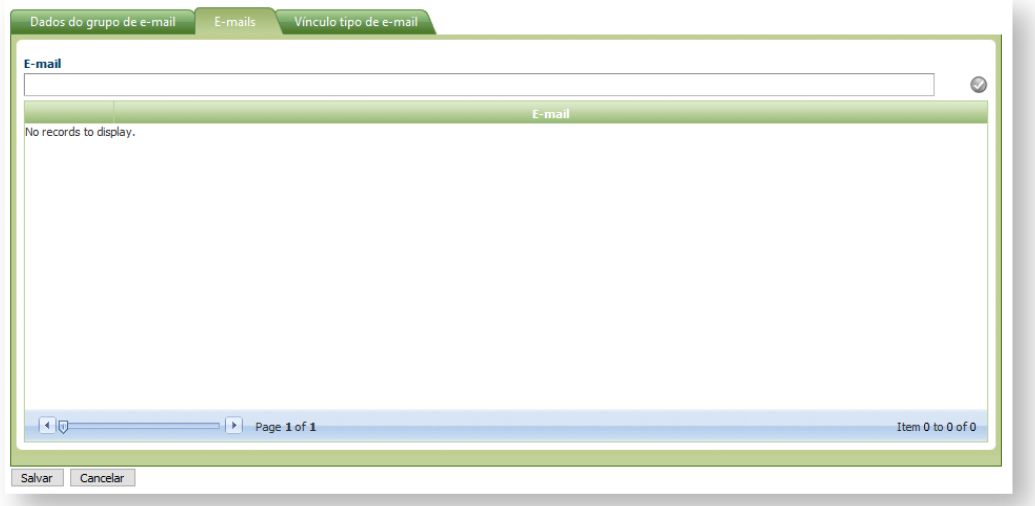

**4 -** Por fim na aba Vínculo Tipo de E-mail, selecione os tipos de e-mail que este grupo irá receber, pode ser selecionado entre **Cancelamento**, **Pré-autorizado** e **Efetivação**.

ı

П

## **MOXIMO**TECH

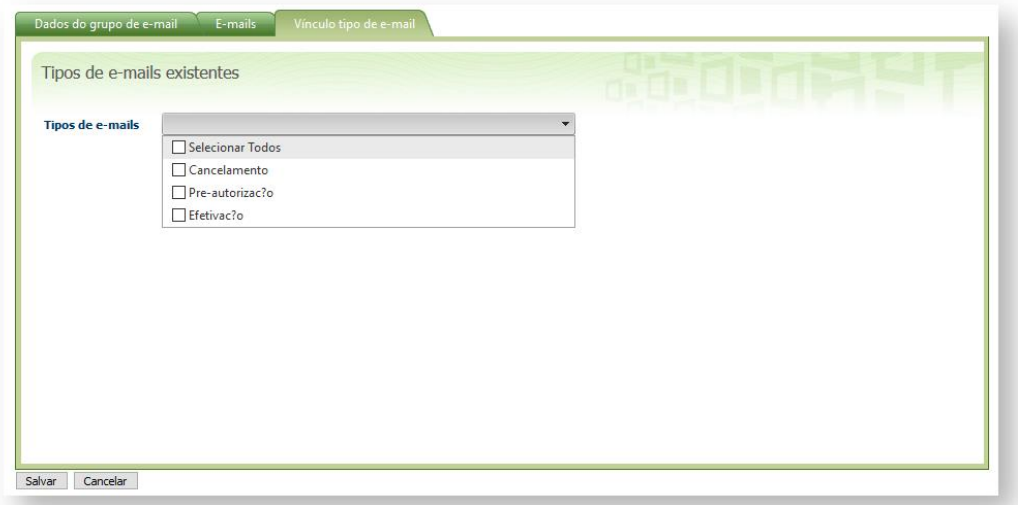

Ao final do processo clique em Salvar.

### *Importante!*

*Pode ser cadastrado mais de um grupo de e-mail, para fazer configurações diferentes entre os e-mails que serão enviados.*

**5 -** Depois de cadastrado os grupos, na **aba Configurações** cadastre o conteúdo que o e-mail irá enviar para cada situação:

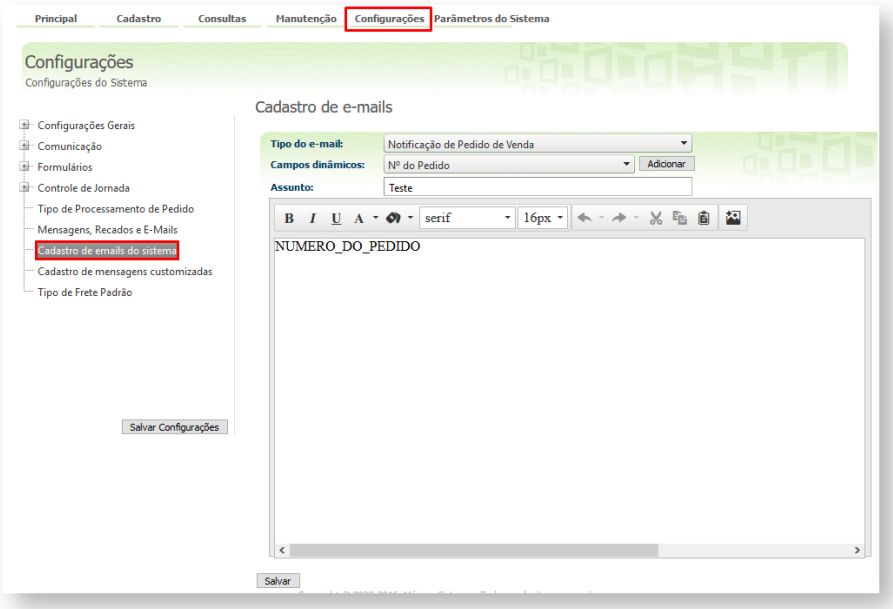

Nesta opção cadastre o corpo de e-mail que será recebido ao ser utilizado a opção de cartão de crédito, abaixo uma orientação de como pode ser feito, no campo

п

## **MOXIMO**TECH

Campos dinâmicos poderá ser adicionado o Nº do Pedido, Nome do RCA, Data do Pedido e o Status do Pedido.

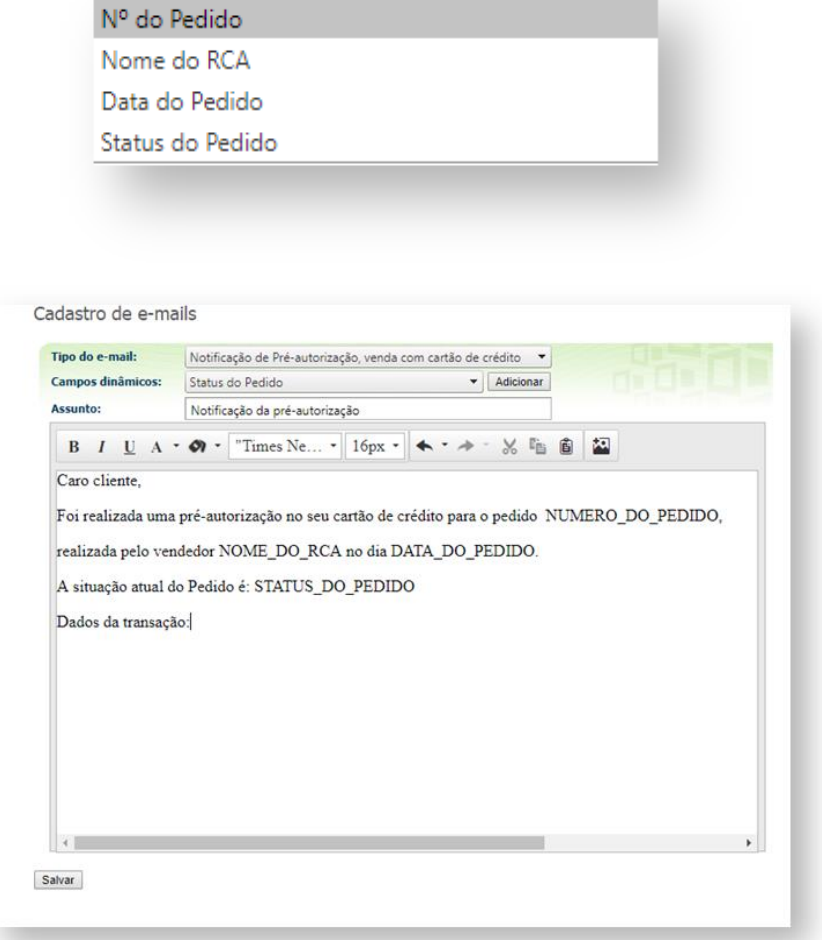

**6 -** Após fazer os cadastros clique em **Salvar**.

### Pré-Pedido

Com este processo, pode ser montado um conjunto de produtos para incentivar as vendas do seu RCA, com a sugestão de um grupo de produtos e quantidades para serem vendidos e movimentar o estoque estas mercadorias.

### **Parâmetros do Pré Pedido cadastrados no Parâmetros do Sistema:**

**UTILIZA\_PRE\_PEDIDO -** Utiliza Pre Pedido - Deve estar marcado;

**ORDENA\_COR\_PREPEDIDO -** Afim de não trazer o Pop-up e trazer os itens do prépedido na aba tabela em primeiro na listagem - Deve ser marcado quando for utilizado a opção **Ordenar itens de acordo com pré pedido** do cadastro do Pré Pedido e usará as cores cadastradas no pré pedido para identificar os produtos.

# **AQXIMQ**TECH

**EDITA\_QUANTIDADE\_PRE\_PEDIDO -** Quando habilitado, na inclusão de itens no cadastro do pré-pedido é possível informar a quantidade de produto que deverá ser incluído no pedido.

**EDITA\_PRODUTOS\_PRE\_PEDIDO -** Quando habilitado, ao a inclusão dos itens do pré pedido, não será mais obrigatória, caso desmarcado a inclusão de todos os itens do pré-pedido é obrigatória (não sendo possível desmarcar algum item).

**CANCELA\_PRE\_PEDIDO -** Se estiver habilitado, é possível cancelar o pré-pedido, ou seja, iniciar o pedido sem a necessidade de inserir o pré-pedido.

**INFORMAR\_MOTIVONAOVENDA\_PREPEDIDO -** Permite informar o motivo de não venda do pré-pedido.

**CON\_UTILIZAPCUSURFORNE -** Utilizar restrição de fornecedores por RCA, este parâmetro é nativo do ERP Winthor, quando se utiliza o processo de pré-pedido será verificado se existem restrição de itens por fornecedor, ou seja, na aplicação somente aparecerão no pré-pedido os produtos que o RCA tem vinculo ao fornecedor no ERP Winthor.

**Cadastrar Produtos para Pré-Pedido no Módulo Administrador:**

**1-** Acessar o **Portal Admin.**

**2-** Clique na aba **Cadastro** e em seguida na opção **Cadastro Produtos para Pré-Pedido.**

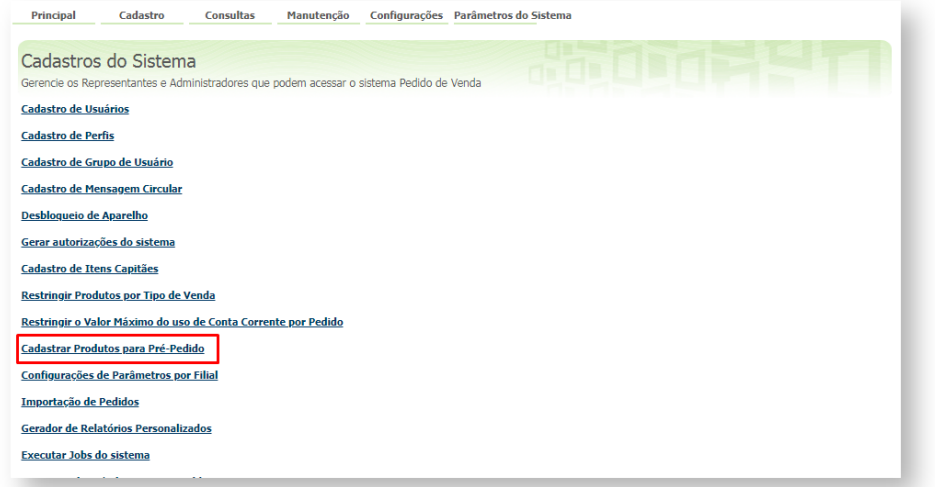

**3-** Clique no botão **Adicionar** para criar o **Pré-Pedido**.

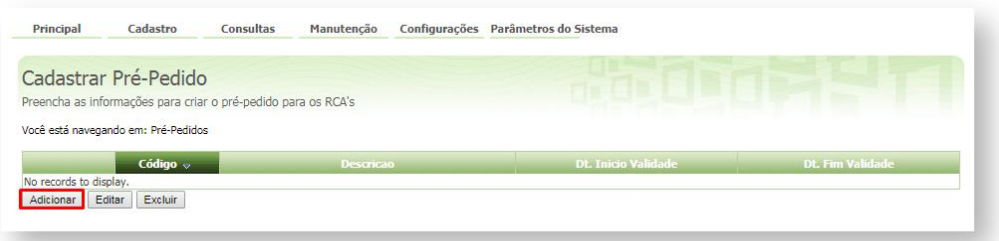

# **MQXIMQTECH**

**4-** Na aba **Dados do Pré-Pedido** preencha os campos:

**Cód. do Pré-Pedido** - O código ele é de preenchimento automático;

**Descrição** - Informe um nome para a lista;

**Data de Início** e **Data Final** - Defina período de vigência da lista;

**Supervisor** - Selecione uma ou mais equipes para ter acesso a lista. Pode ser marcada a opção **Selecionar Todos;**

**Filial** - Marque as filiais que terão acesso a lista. Pode ser marcada a opção **Selecionar Todos;**

**Ramo de Atividade** - Somente os ramos de atividade marcado terão acesso a lista. Pode ser marcada a opção **Selecionar Todos;**

**Região** - Somente as regiões marcadas terão acesso a lista. Pode ser marcada a opção **Selecionar Todos;**

**Cor** - Esta cor será utilizada para sinalizar os produtos que possuem este cadastro de Pré pedido, a cor será aplicada quando a opção **Ordenar itens de acordo com pré pedido,** estiver marcada. E o parâmetro ORDENA\_COR\_PREPEDIDO (Afim de não trazer o Pop-up e trazer os itens do pré-pedido na aba tabela em primeiro na listagem) estiver marcado na aba Parâmetros do Sistema.

**Ordenar itens de acordo com pré pedido** - Com essa opção marcada, não será validado o campo Quantidade do item.

**Agrupar produtos por fornecedor** - Com essa opção marcada, permitirá agrupar os produtos do pré-pedido por fornecedor.

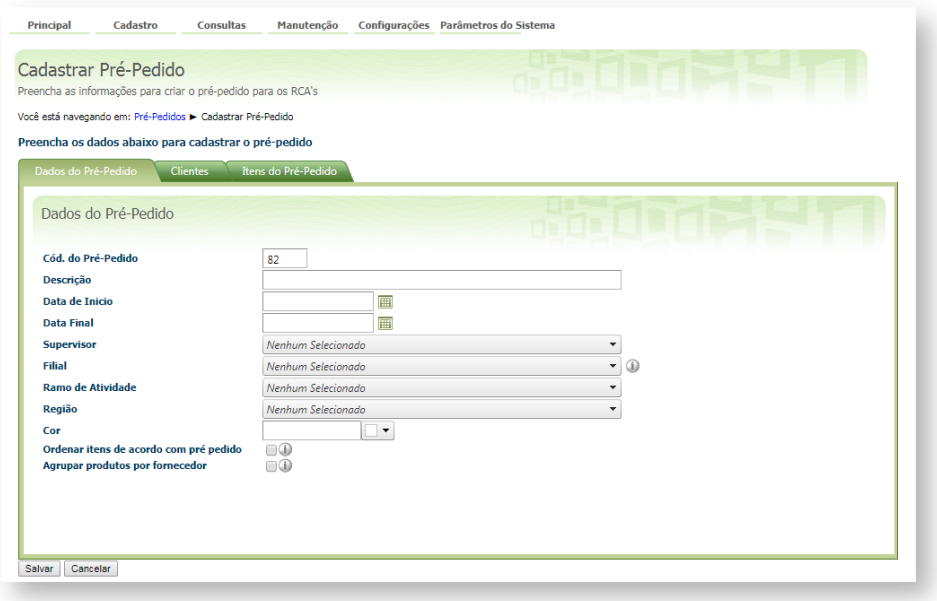

**5-** Na aba **Clientes** é possível vincular o **Pré-Pedido** que está sendo criado a um ou vários clientes. Caso o **Pré-Pedido** não seja vinculado à nenhum cliente, os itens serão sugeridos a todos os clientes.

## **MOXIMO**TECH

Para restringir o **Pré-Pedido** por cliente faça a inclusão daqueles que terão acesso. Para incluir digite o código do cliente no campo **Código** e pressione a tecla **Enter**, depois clique no ícone salvar .

Para remover o acesso do cliente clique no ícone excluir . O sistema permite vincular um ou mais clientes ao **Pré-Pedido**.

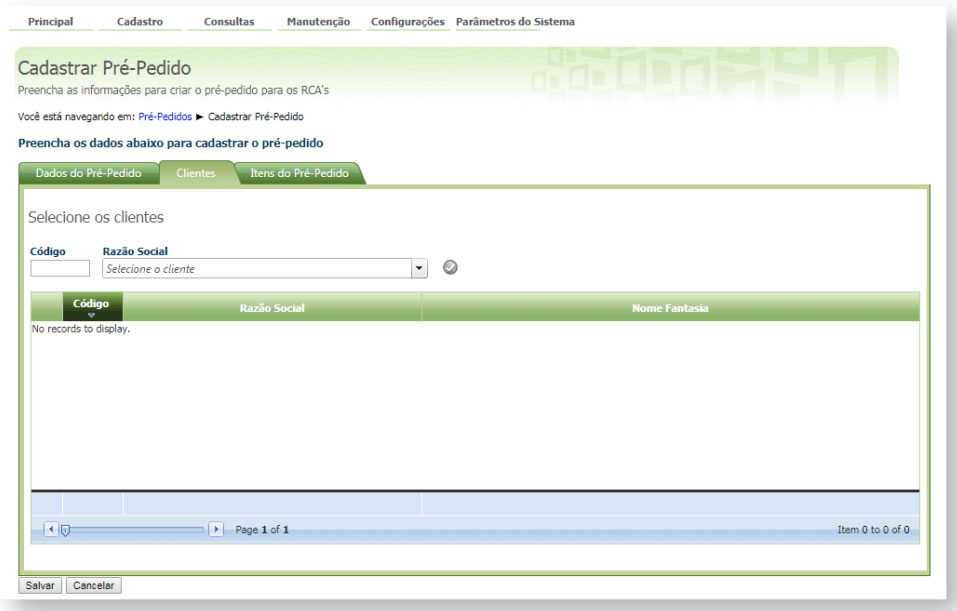

**6-** Na aba **Itens do Pré-Pedido** no campo **Código** digite o código do produto que será adicionado a este pré-pedido, e pressione **Enter**, a seguir clique no ícone inserir para incluir no **Pré-Pedido**.

Para remover o item do **Pré-Pedido** clique no ícone excluir **.** O sistema permite adicionar um ou mais produtos ao **Pré-Pedido**.

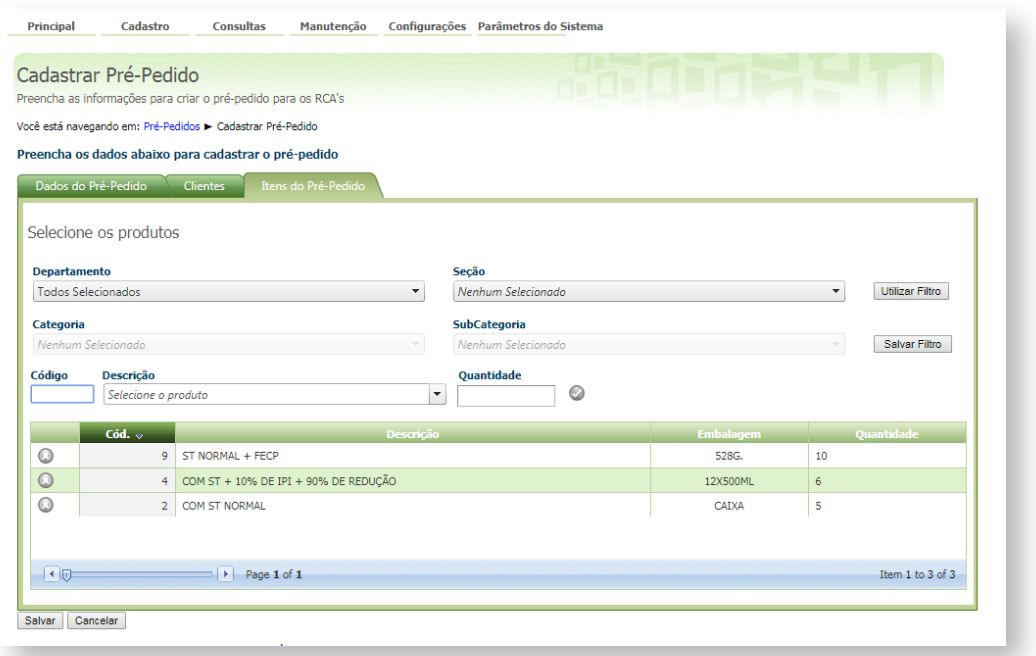

# **MOXIMOTECH**

**7-** Concluído o cadastro clique no botão **Salvar**.

**8-** Para poder começar a trabalhar com o Pré Pedido cadastrado acima, é necessário liberar suas permissões por filial:

**8.1-** Clique na aba **Cadastro** e em seguida na opção **Configurações de Parâmetros por Filial.**

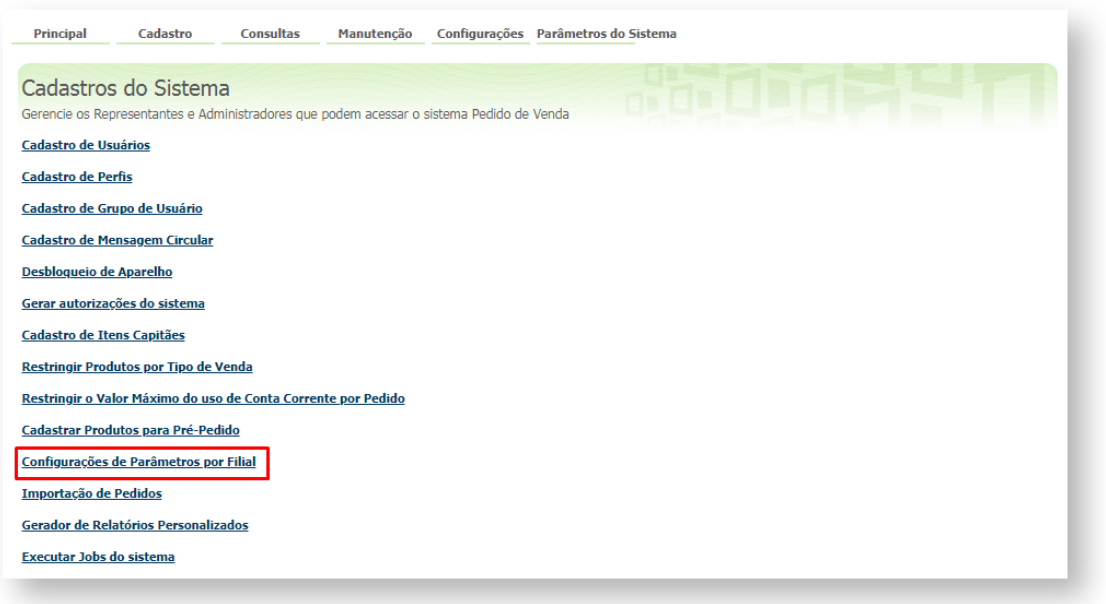

**8.2-** Selecione a Filial, e marque as permissões que esta filial terá em relação ao processo de Pré Pedido:

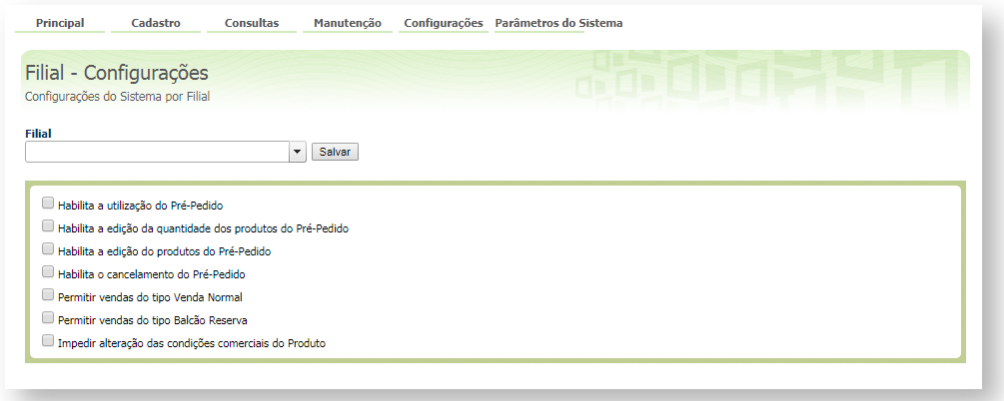

**8.3-** Clique em **Salvar** e repita o processo para todas as filiais que terão acesso ao processo.

### **Pré-Pedido no Pedido de Venda Android:**

Se a opção **Ordenar itens de acordo com pré pedido,** no cadastro do pré pedido não estiver sido marcada:

No **Pedido de Venda Android** ao iniciar o pedido e clicar na aba **TABELA** o sistema exibe a lista **Itens do Pré-Pedido**.

ı

## **MOXIMO**TECH

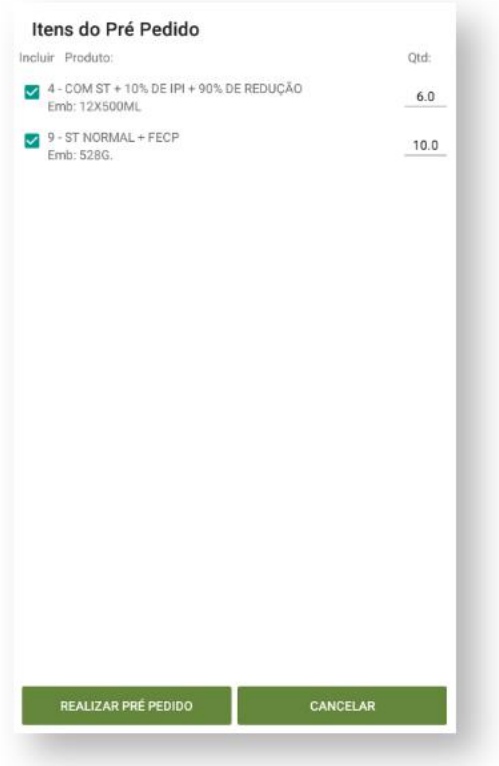

Quando clicar no botão Realizar Pré Pedido, os itens com suas quantidades já serão inseridos na aba Produtos.

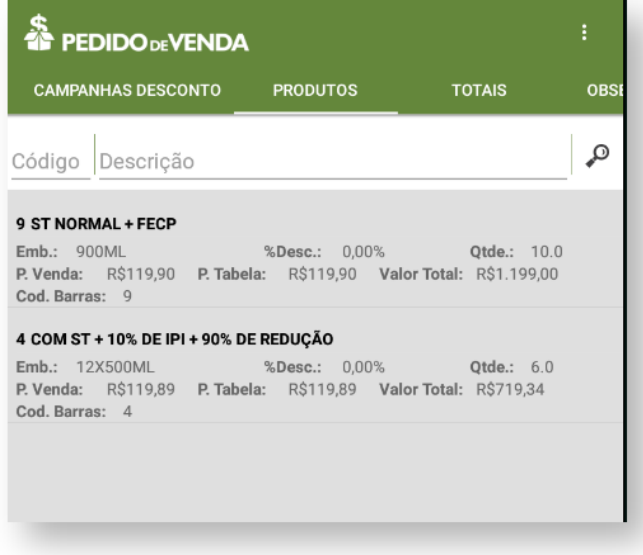

Se a opção **Ordenar itens de acordo com pré pedido,** no cadastro do pré pedido estiver marcada:

No **Pedido de Venda Android** ao iniciar o pedido e clicar na aba **TABELA** o sistema exibe os produtos no topo da lista de produtos e com a cor cadastrada no Pré Pedido.

ı

П

## **MOXIMO**TECH

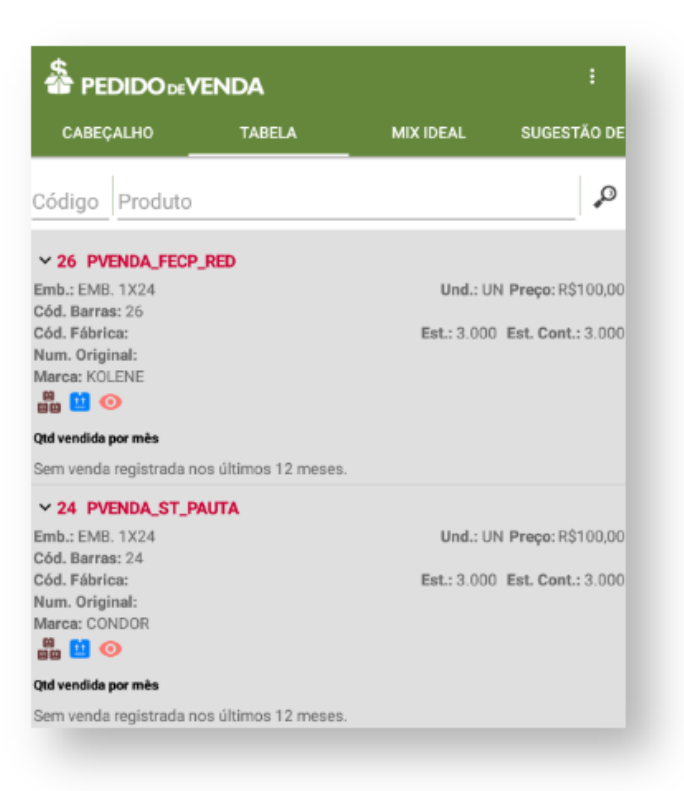

Neste caso o RCA saberá a sugestão de pré pedido e pode usa-lo para fazer o pedido para os clientes.

*Observação: O restante do processo é o mesmo do pedido normal.*

### Geolocalização

**Parâmetros do Sistema:**

**1-** Acessar o **Portal Admin.**

**2-** Clique na aba **Parâmetros dos Sistema,** no campo **Pesquisar Parâmetro** coloque o nome do parâmetro e o pesquise**.**

## **MOXIMO**TECH

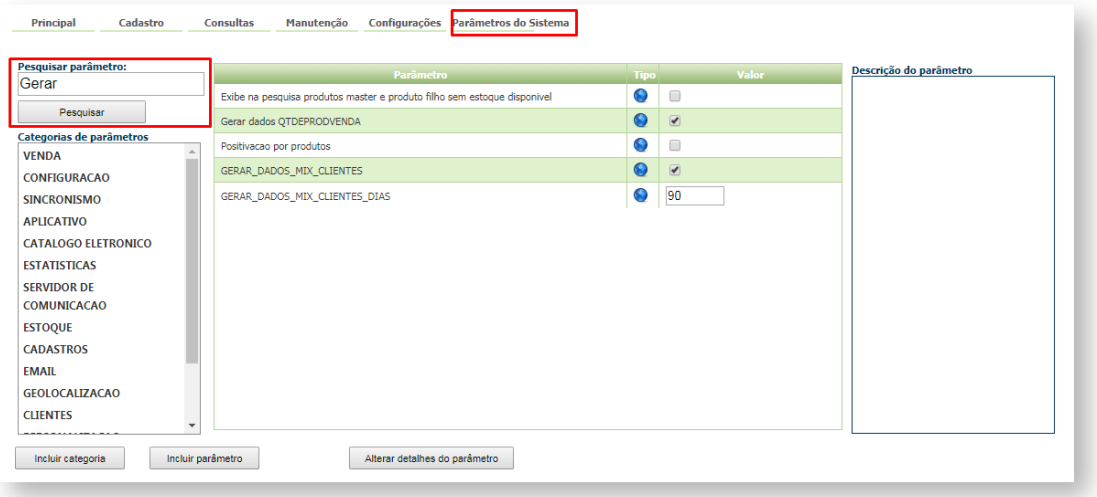

**3-** Deve ser configurado os parâmetros abaixo de acordo com a necessidade:

**GPS\_IS\_REQUIRED\_CONFEC\_PEDIDO -** Quando este estiver setado como "S", o RCA não conseguirá iniciar ou salvar um pedido sem o GPS ligado - Obriga o GPS estar ativo na confecção do Pedido. O RCA não conseguirá iniciar ou salvar um pedido sem o GPS ligado;

**GPS\_TRACKING\_ENABLED -** Cerca Eletrônica - Habilitar acompanhamento - Ativa o rastreamento da localização do aparelho quando o aplicativo do Pedido de Vendas estiver instalado;

GPS TRACKING INTERVAL - Cerca Eletrônica - Intervalo entre verificações de acompanhamento (pode ser alterado esse minutos), quer dizer que mesmo que o GPS não estiver ligado ele vai mapear o RCA de 5 em 5 minutos - É defineido em minutos, define o intervalo de rastreamento;

**GPS\_TRACKING\_STARTTIME -** Cerca Eletrônica - Horário inicial do acompanhamento (pode ser alterado) - Define o horário para inicio do rastreamento. Exemplo 0800 - Corresponde a 08:00;

**GPS\_TRACKING\_STOPTIME -** Cerca Eletrônica - Horário final do acompanhamento (pode ser alterado) - Define o horário para término de rastreamento. Exemplo: 2359 - Corresponde a 23:59;

GPS EDGE BLOCK - Cerca Eletrônica - Validar cerca eletrônica - Para utilizar cerca eletrônica;

**GPS\_EDGE\_METERS\_SIZE -** Cerca Eletrônica - Tolerancia da cerca eletrônica (pode ser colocada a metragem desejada) - Para utilizar tolerância de cerca eletrônica, delimitar os metros no parâmetro;

**GPS\_UPDATE\_COORDENADAS\_ON\_ALTERACAO\_CADASTRO\_CLIENTE -** Define em que momento irá alterar as coordenadas do cliente. -Atualiza as coordenadas do cliente ao alterar o cadastro;

**GPS UPDATE COORDENADAS ON JUSTIFICATIVA VISITA -** Define em que momento irá alterar as coordenadas do cliente. - Atualiza as coordenadas do cliente ao se justificar uma visita;

# **MQXIMQTECH**

**GPS\_UPDATE\_COORDENADAS\_ON\_PEDIDO -** Define em que momento irá alterar as coordenadas do cliente. - Atualiza as coordenadas do cliente ao se enviar um pedido;

**GPS\_UPDATE\_COORDENADAS\_SOMENTE\_SE\_NAO\_PREENCHIDO -** Só altera as coordenadas se estiverem vazias. - Atualiza coordenadas cliente SOMENTE se as coordenadas já não tiverem sido preenchidas;

**CONFIRMA\_ATUALIZACAO\_COORDENADA\_CLIENTE** - Ao término da confecção de um pedido, o sistema vai questionar o usuário se ele deseja atualizar as informações de GPS do cliente (Em conjunto com GPS\_TRACKING\_ENABLED). -

### **Parâmetros no Cadastro do Usuário:**

- **1-** Acessar o **Portal Admin.**
- **2-** Clique na aba **Cadastro** e em seguida na opção **Cadastro de Usuários.**

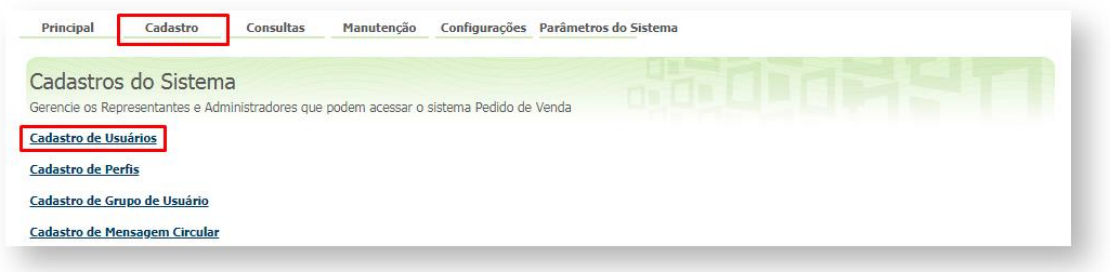

**3-** Pesquise o **RCA,** selecione o mesmo e que em **Editar Usuário**.

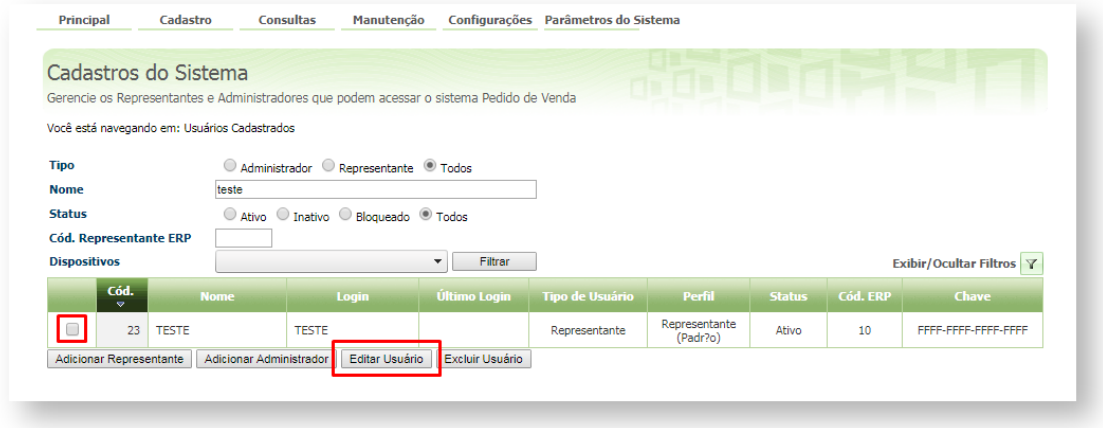

**4-** Clique na aba **Permissões > Principal**> **Bloquear captura de informações de Geolocalização**, tem que ficar **Desmarcada**.

## **MOXIMO**TECH

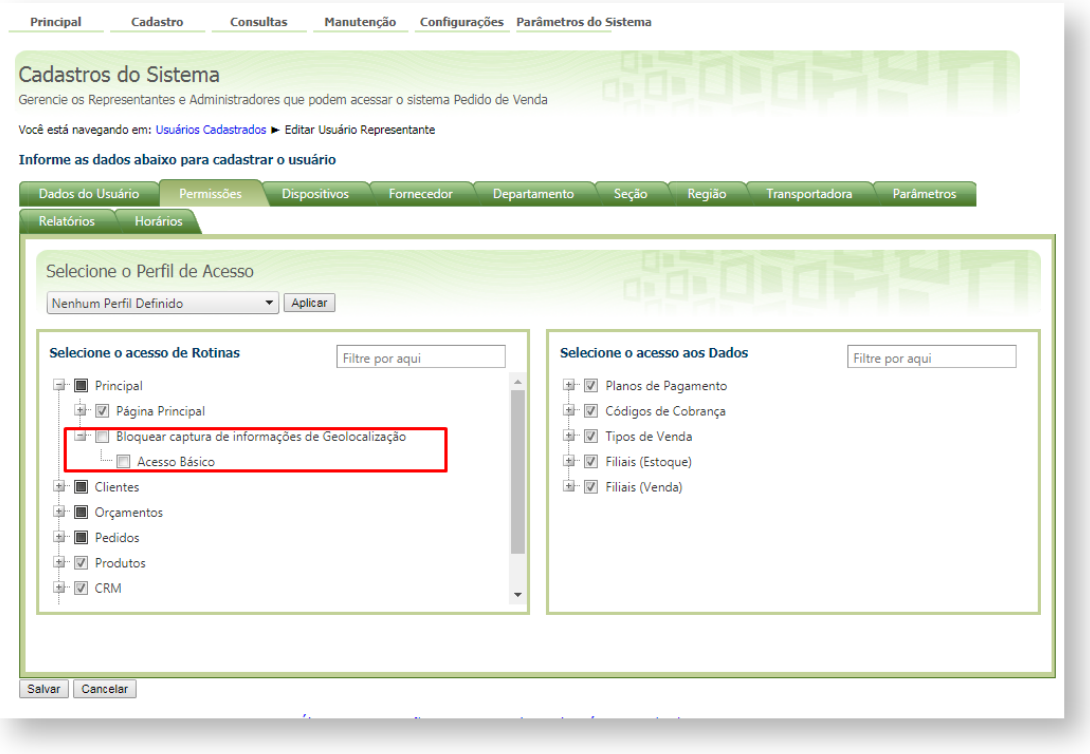

*Observação: Parâmetros para serem cadastrados no portal Admin caso não estejam aparecendo, maiores dúvidas acionar os analistas de suporte da Máxima Sistemas. Esta parametrização é só para habilitar Geolocalização, outros processos podem funcionar junto com o processo de Geolocalização, os mesmos terão suas próprias parametrizações.*

### Pedido Bonificado ou Itens Bonificados no Pedido de Venda

Existem alguns processos para trabalhar com Bonificação, desde apenas gerar um Pedido Bonificado, a geração de Pedido Normal com Produtos Bonificados. Abaixo os processos e como cada um irá funcionar.

### Vincular Pedido Bonificado TV5 a um Pedido Normal TV1

Quando existe a necessidade de bonificar um Cliente gerando um Pedido Bonificado, e para isso é necessário vincular esta bonificação a Venda de Origem, pode ser feito por meio de uma parametrização. Abaixo como irá funcionar o processo e o que será necessário.

# **AQXIMQ**TECH

O Pedido de Venda Bonificado, com vinculo a um Pedido de Venda Normal, inicia com a confecção do Pedido de Venda Normal, o processo de confecção é como qualquer outro pedido.

Depois de Salvo o Pedido deverá ser confeccionado o Pedido de Venda Bonificado e deverá seguir as seguintes premissas:

O Tipo de Venda no Cabeçalho deve ser do tipo Bonificação, então o Vendedor precisa de ter permissão para fabricação de Pedido do Tipo **TV 5 - Bonificação**, e para os planos de pagamentos configurados para Bonificação;

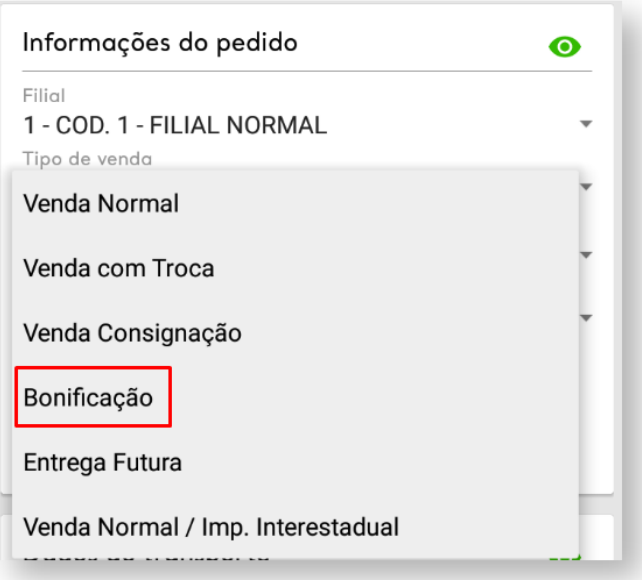

O cliente utilizado para o Pedido Bonificado, deve ser o mesmo utilizado para o Pedido Normal;

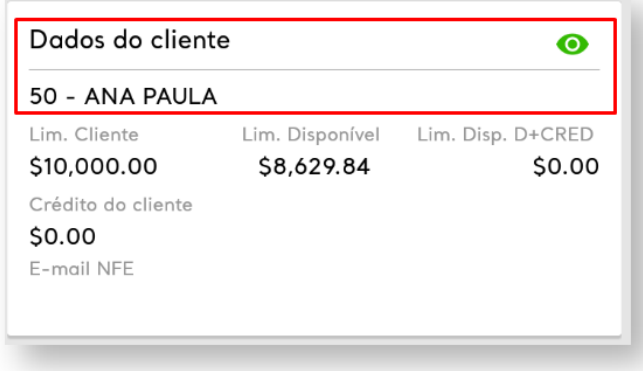

A digitação dos itens será igual a digitação de qualquer pedido;

Ao terminar deverá ser salvo o Pedido Bonificado, e nesta hora será necessário fazer o vinculo com o Pedido Normal ( lembrando que o Pedido Normal já deve ter sido digitado previamente);

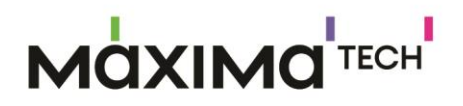

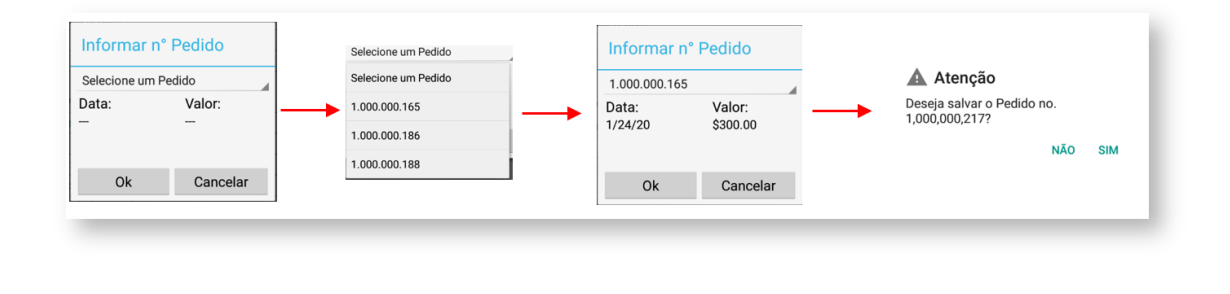

#### *Importante!*

*Sempre que vincular um Pedido Normal a Pedido Bonificado será verificado o parâmetro PERC\_LIMITE\_TV5\_RCA, onde será verificado o valor do pedido Bonificado e comparado ao valor do Pedido Normal, se estiver dentro do percentual cadastrado para uso no parâmetro mencionado, poderá ser vinculado se ultrapassar o mesmo não irá permitir o vinculo.*

Para gerar este vinculo será necessário ajustar alguns parâmetros:

**Pedido de Venda**:

No **Portal Admin → aba Parâmetros do Sistema → Pesquise o Parâmetro**.

**MXS\_OBRIGATORIOVINCULARTV5COMTV1** - Quando Marcado, sempre que digitar um pedido Bonificado deverá ser vinculado o Pedido Normal. Permitir vincular pedidos TV1 que estejam na posição pendente aos pedidos TV5. Se o cliente utilizar Integradora o mesmo deve ficar desmarcado e utilizar o Parâmetro do próprio **ERP Winthor (OBRIGATORIOVINCULARTV5COMTV1 )**.

**PERC LIMITE TV5 RCA** - Define o percentual máximo de pedidos bonificados de acordo com pedidos TV1. Esse parâmetro será por usuário no Pedido de vendas. E deverá ser digitado o percentual de bonificação que o pedido normal poderá ter em relação a bonificação gerada.

**QTDE\_DIAS\_VINCULO\_TV1\_COM\_TV5** - Define a quantidade de dias após a geração do pedido TV1, poderá ser vinculado a um novo pedido TV5.

### **Rotina 132 do ERP Winthor**:

**OBRIGATORIOVINCULARTV5COMTV1** - Obrigar o vinculo de pedido TV1 no pedido de bonificação. Parâmetro existe da rotina 132 por filial.

O Pedido de Venda válida tanto o parâmetro **MXS\_OBRIGATORIOVINCULARTV5COMTV1** quanto o parâmetro **OBRIGATORIOVINCULARTV5COMTV1.**

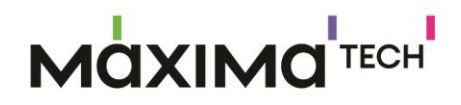

#### **Regras**:

**1º.** Um pedido normal poderá ser vinculado a mais de um pedido bonificado;

**2º.** Um pedido bonificado só conseguirá vincular um pedido normal por vez, caso precise gerar um pedidos bonificados para mais de um pedido normal, deverá ser gerado um pedido Bonificado para Cada Pedido Normal.

### Gerar um pedido bonificado TV 5

Para gerar um pedido Bonificado, é necessário que o RCA tenha algumas permissões:

No **Portal Admin → aba Cadastro → Cadastro de Usuários**, selecione o Vendedor/RCA e edite o mesmo, na opção **Selecione o Acesso dos Dados** verifique se o mesmo tem as permissões:

Verificar se o Vendedor/RCA tem permissão para o tipo venda TV 5;

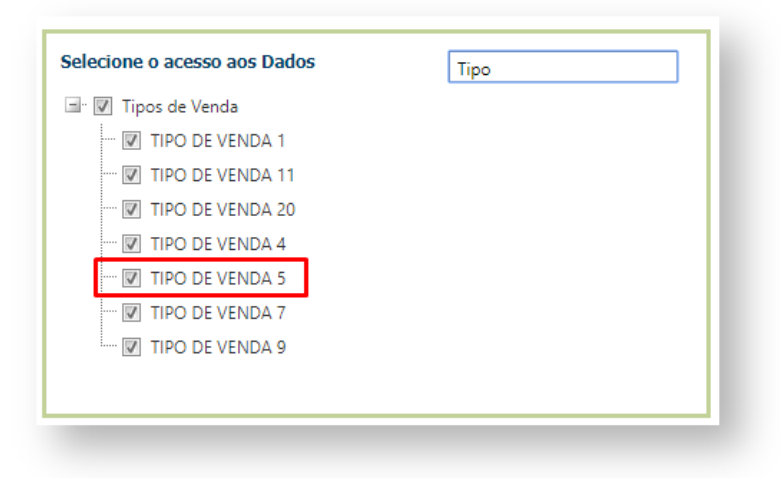

 Verificar se o Vendedor/RCA tem permissão no plano de pagamento e cobrança, correspondente para bonificação, no portal Admin;

## **MOXIMO**TECH

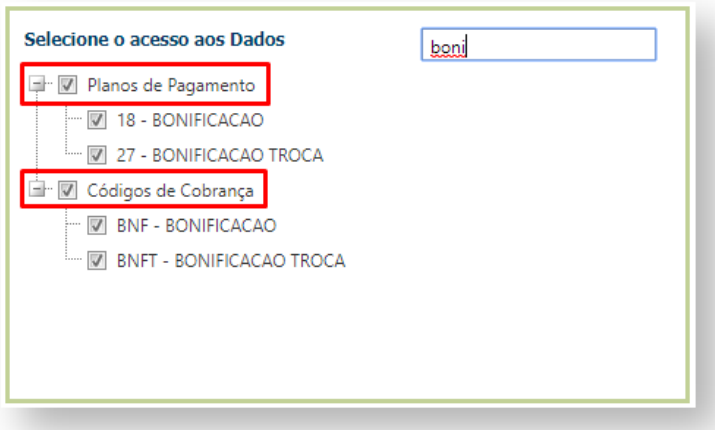

**Parâmetros que compõe o processo:**

No **Portal Admin → aba Parâmetros do Sistema → Pesquise o Parâmetro**.

**VALIDAR\_RESTRICOES\_PLPAGCOB\_BNF** - Quando Marcado, irá desconsidera as restrições do Plano de Pagamento (planos de pagamentos do tipo bonificação), para as vendas Bonificas assim irá permitir a venda com tipo de venda bonificada em qualquer cliente.

**CARREGAR\_PLANOBNF\_ANTES\_COBRACA** - Quando Marcado, irá carregar o plano de pagamento antes de carregar a cobrança, evitando confusão na validação da cobrança com o plano de pagamento. (MAXPEDIDO e Pedido de Venda) versão minima APK - 20.91.03.

**BLOQ\_ALTERACAO\_PED\_BONIFIC** - Quando marcado bloqueia a alteração de pedidos de bonificação (TV5) qunado já salvos no Pedido de Venda Android.

### Gerar um pedido normal com item bonificado

Existe ainda a possibilidade de ao digitar um pedido normal inserir itens bonificados.

Este processo poderá inserir itens bonificados não existentes no Pedido de Venda ou inserir o mesmo item duas vezes dentro pedido.

Inserir um item bonificando dentro de um item normal:

Ao iniciar o **Pedido de Venda do tipo Venda normal**, na **aba Tabela**, insira os itens normais o campo Item Bonificado ficará como Não, ao **inserir o item Bonificado**, vá na opção Item Bonificado e clique no Não que irá trocar para Sim, depois só clicar no botão **Adicionar**.

П

# **MOXIMO**TECH

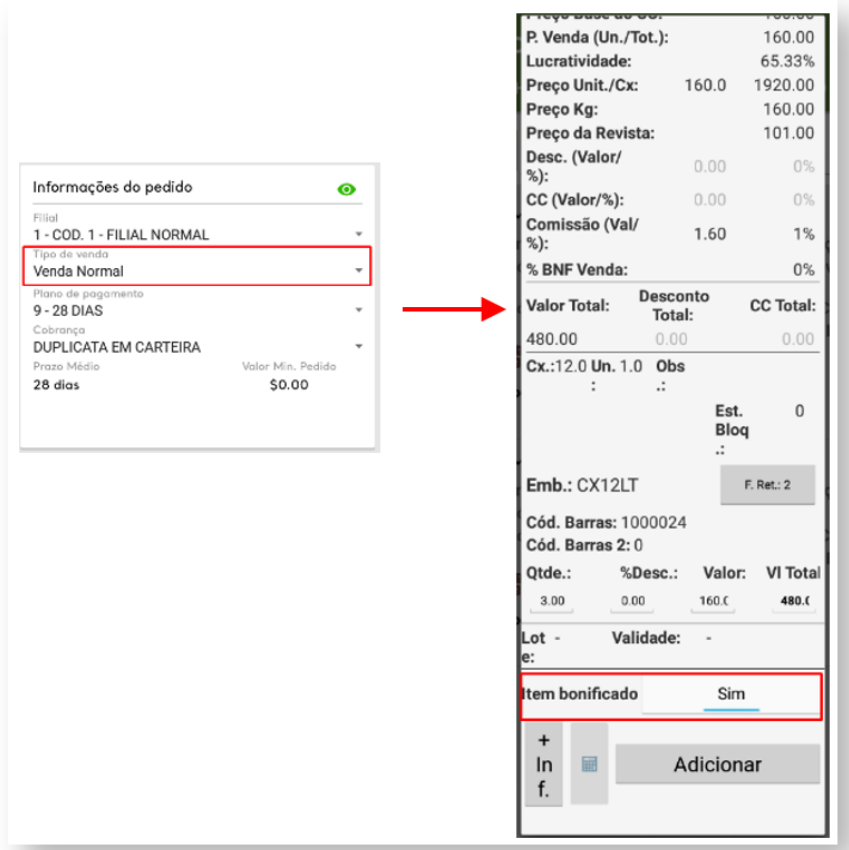

Caso o Item Bonificado seja o mesmo do Item normal já inserido, só clicar no Produto novamente, preencha os campos de quantidade vá no campo Item Bonificado clique de deixe como Sim. Assim será inserido um item normal e um bonificado para o mesmo pedido.

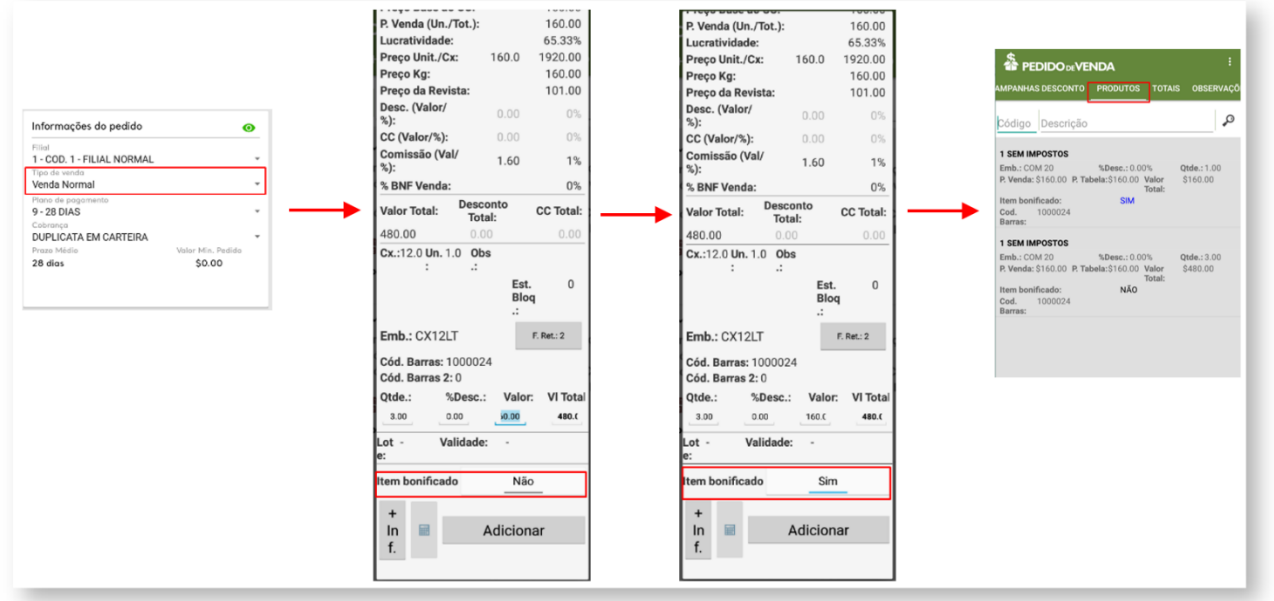

**Parâmetros importantes para o processo:**

### **AQXIMQ**TECH

### **Pedido de Venda**

No **Portal Admin → aba Parâmetros do Sistema → Pesquise o Parâmetro.**

PERMITE ITEM BNFTV1 - Permite ou não inserir item bonificado no pedido tv1. Funciona à partir da apk 17.17.

**TRUNCAR\_ITEM\_PCPEDI** - Se **Marcado**, irá bloquear inserir o mesmo produto mais de uma vez no pedido. Se **Desmarcado**, ele não bloqueia inserção duplicada. (Trabalha em conjunto com o parâmetro 1526 - Permitir digitar o mesmo item no pedido (**CON\_USACHAVETRIPLAPCPEDI**)

### **ERP Winthor rotina 132**

Salvar Cancelar

**CON\_USACHAVETRIPLAPCPEDI -** Permite inserir o mesmo item mais de uma vez no Pedido.

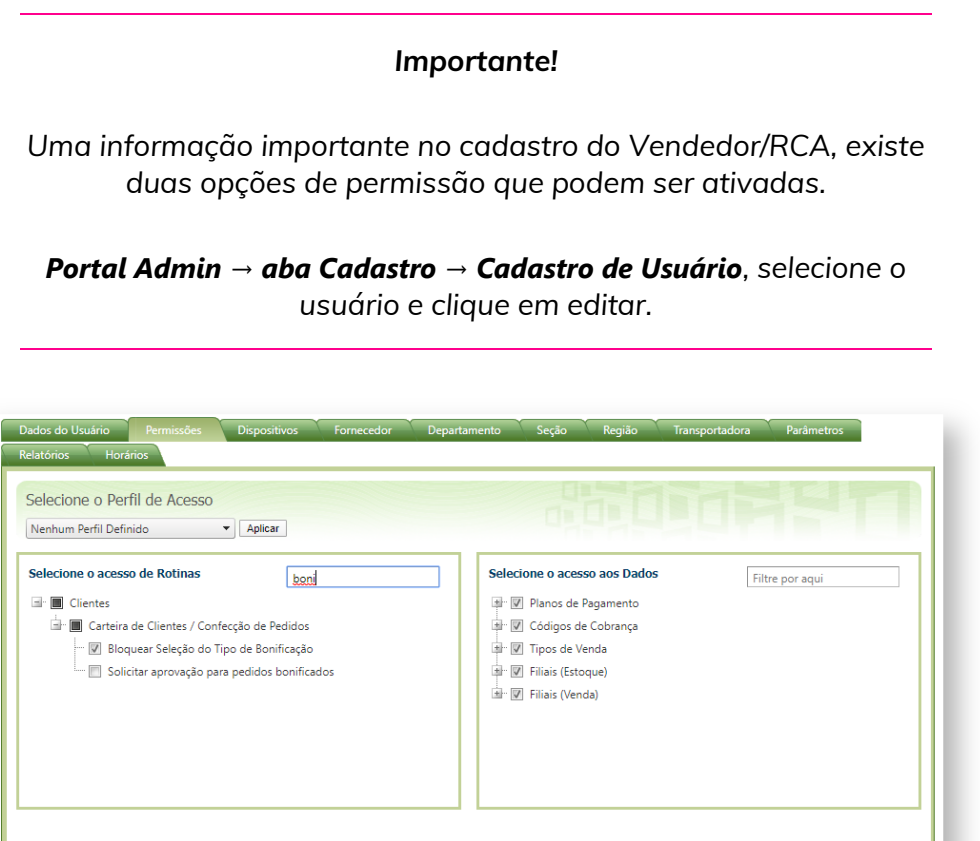

**Bloquear Seleção do Tipo de Bonificação** – Quando esta opção estiver desmarcada, será habilitada a torca do tipo de bonificação, irá aparecer a opção de

configurações , onde poderá ser selecionado para o Tipo do Pedido de Bonificação as opções BONIFICAÇÃO, BRINDE, DOAÇÃO, DEGUSTAÇÃO ou TROCA, este recurso é importante quando se trabalha com CFOP's diferentes entre os tipos de bonificações que a empresa trabalha. Quando marcado esta permissão,

Π

П

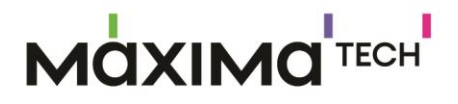

os pedidos com Tipo de venda, só poderão ser feitos para o tipo **Bonificação**, pois o RCA não terá a opção de escolher o tipo de bonificação que deseja selecionar.

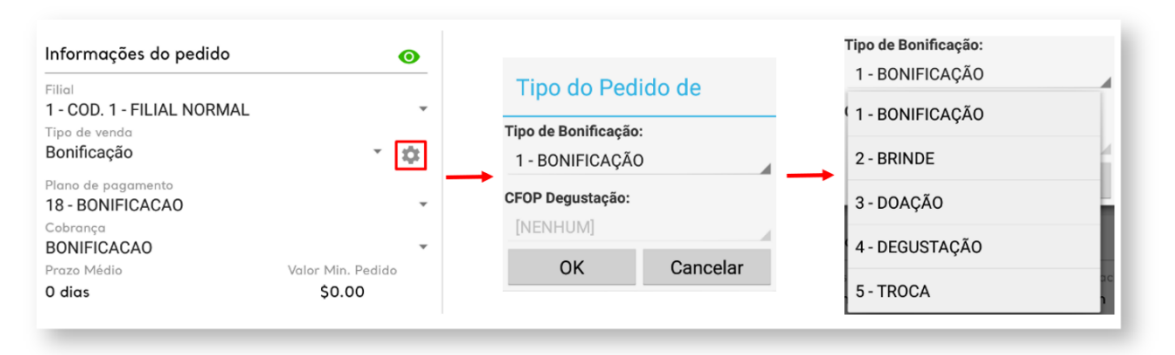

**Solicitar aprovação para pedidos bonificados -** Quando marcado, ao fazer um pedido bonificado, irá gerar um pedido de autorização para o **Portal Executivo**, onde o Coordenador deverá fazer a liberação ou não do pedido para continuar o processo de venda..

### Chekin/Checkout no Pedido de Venda Android

- **1-** Acesse a **APK** do **Pedido de Venda**.
- **2-** Clique na opção **Clientes**.

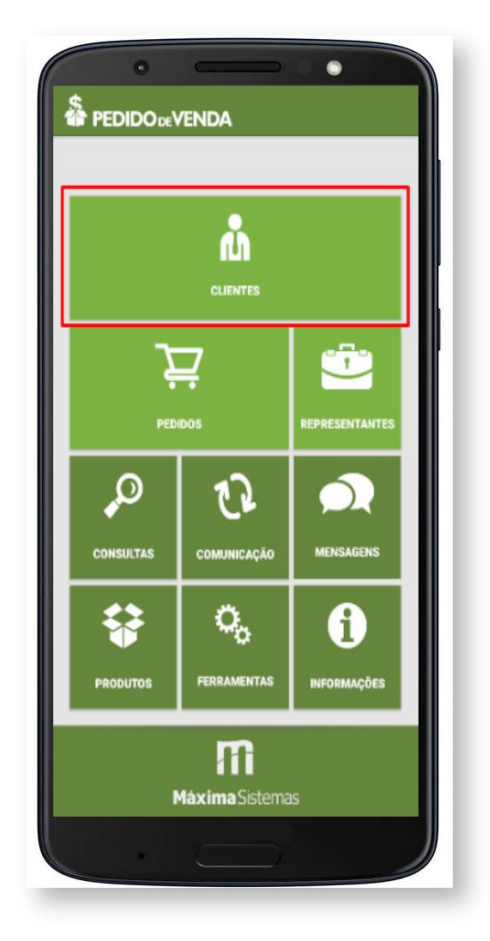

# **MOXIMOTECH**

- **4- Clique e segure** sobe e o nome cliente que será feito o Chekin.
- **5-** Clique na **opção Efetuar Checkin**.

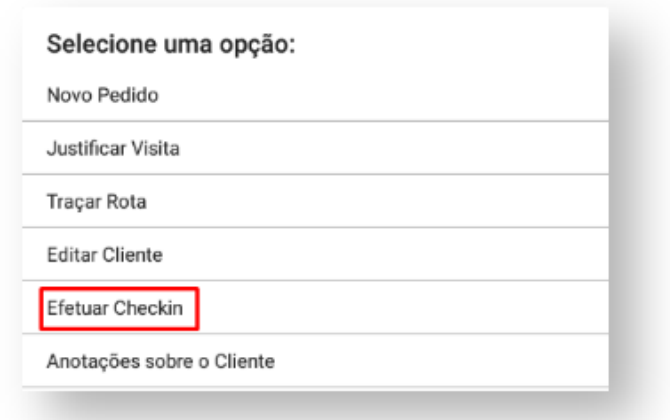

- **6-** Ao término do pedido, **tocar e segurar** encima do cliente novamente,
- **7-** Tocar na **opção Efetuar Checkout**.

### **Dados Gerados pelo Processo**

O sistema registrará o tempo entre check-in e check-out como o tempo que o representante permaneceu no cliente, os dados serão enviados ao Portal Executivo , na aba Geolocalização.

### **Parametrização:**

Para habilitar a opção de **Checkin / Checkout:**

**1-** Acessar o **Portal Admin.**

**2-** Clique na aba **Parâmetros dos Sistema,** no campo **Pesquisar Parâmetro** coloque o nome do parâmetro e o pesquise**.**

## **MQXIMQTECH**

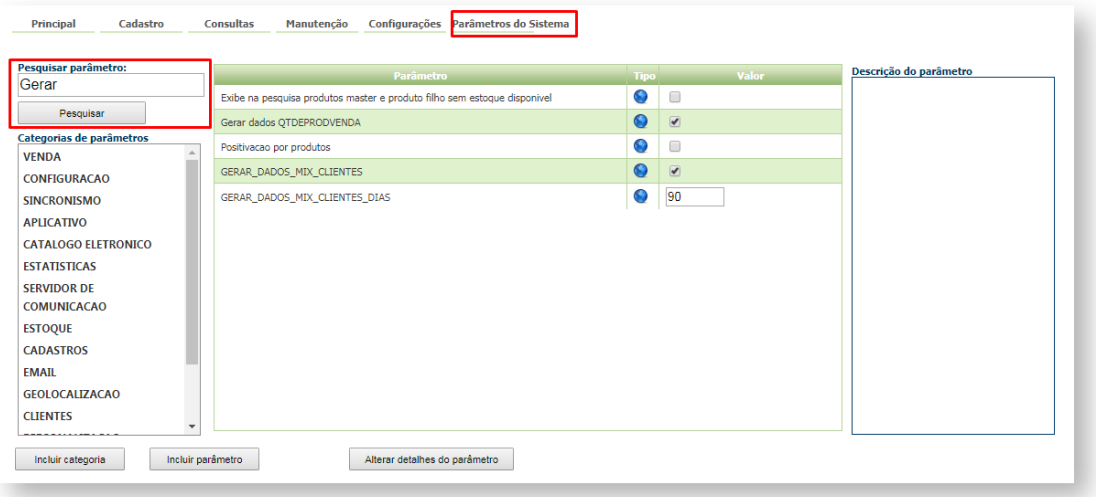

**3-** Deve ser configurado os parâmetros abaixo da seguinte forma para aparecer :

**UTILIZA\_CHECKIN\_CHECKOUT** - Habilita utilização de Checkin e Checkout no Pedido de Venda versão 17. Trabalha em conjunto com o parâmetro **GPS\_IS\_REQUIRED\_CONFEC\_PEDIDO** como S. - Deve estar **Marcado;**

**QTD\_MAX\_PED\_FORA\_ROTA**- Quantidade máxima de pedidos fora de rota aceitos no sistema. Deve estar **Marcado,** (quando o parâmetro possui um valor maior do que 0, essa quantidade de pedidos parametrizados porém ser realizada sem que o RCA faça checkin no cliente);

**GPS\_IS\_REQUIRED\_CONFEC\_PEDIDO** - Quando este estiver setado como "S", o RCA não conseguirá iniciar ou salvar um pedido sem o GPS ligado - Deve estar **Marcado;**

**OBRIGAR\_ATENDIMENTO\_PARA\_CHECKOUT -** Quando habilitado, obriga realizar um pedido ou justificativa de não venda, em um atendimento ao fazer o Checkout;

**TEMPO\_MIN\_PERMANENCIA -** Configura o tempo mínimo de atendimento ao cliente, caso este utilize Checkin / Checkout. O valor do parâmetro deve conter 5 caracteres, incluindo o dois pontos. Ex: 00:10. Ou seja, o tempo mínimo de atendimento seria 10 minutos;

**LIMITE\_RAIO\_CHECK\_IN\_OUT -** Limite do raio para que se possa efetuar Checkin e Checkout - **Parâmetro GPS\_TRACKING\_ENABLED é necessário;**

**GPS\_TRACKING\_ENABLED -** Cerca Eletrônica - Habilitar acompanhamento;

**OBRIGA\_CHECKIN\_NO\_MESMO\_DIA**

#### *Importante!*

*No aparelho Android, após a sincronização, ao dar um toque longo em cima do nome do cliente aparecerão as opções de Checkin e Checkout.*

## **MOXIMO**TECH

**4-** No cadastro de usuário, na aba permissões, a opção Bloquear captura de informações de Geolocalização deve estar desmarcada.

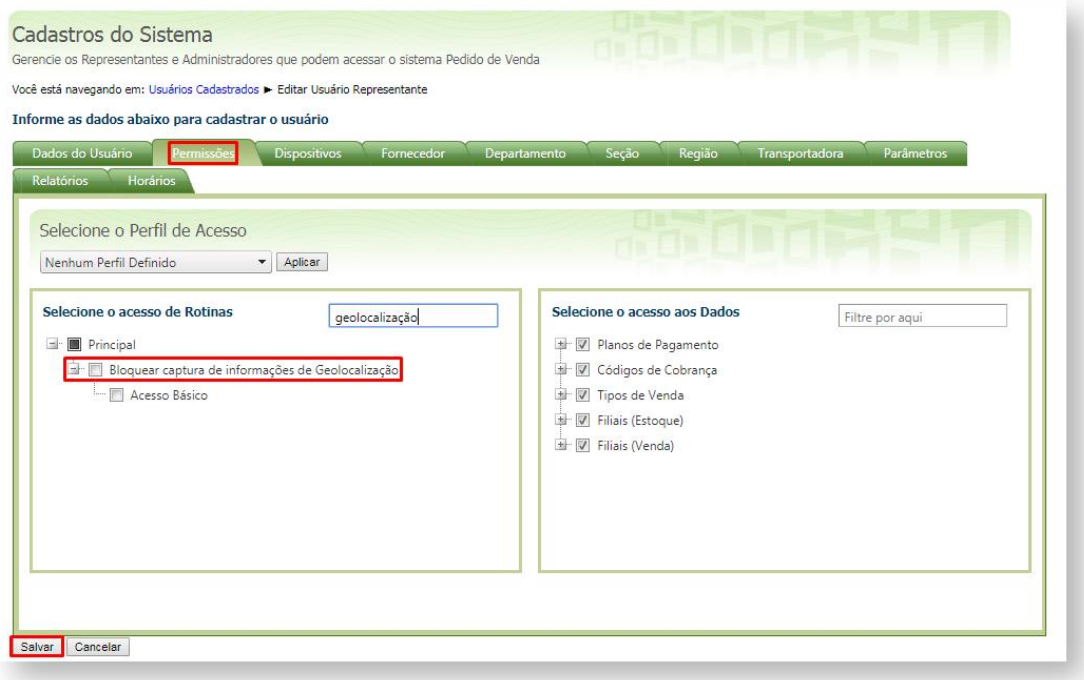

#### *Importante!*

*O recurso de Checkin/Checkout utiliza coordenadas para que o cliente saiba onde o RCA está no momento da confecção do pedido. Para habilitar o recurso de geolocalização é necessário habilitar/configurar os seguintes parâmetros:*

*GPS\_TRACKING\_ENABLED - responsável por habilitar o serviço de geolocalização (rastreamento);*

*GPS\_TRACKING\_STARTTIME - configura hora de início de captura de localizações, o valor padrão é 0000 ou seja a partir de meia noite as localizações começam a ser capturadas;*

*GPS\_TRACKING\_STOPTIME - configura hora de término de captura de localizações, o valor padrão é 2359 ou seja às 23:59 as localizações param de ser capturadas.*

# **AQXIMQ**TECH

Ao realizar Checkin em um cliente, não é possível fazer Checkin em outro cliente sem finalizar o atendimento do primeiro.

Geralmente é possível efetuar um Checkin e depois um Checkout sem realizar nenhum atendimento (confecção de pedido ou justificativa) porém caso exista a necessidade de atendimento toda vez que um Checkin for efetuado, basta ativar o parâmetro **OBRIGAR\_ATENDIMENTO\_PARA\_CHECKOUT.**

Caso exista um tempo mínimo de permanência no cliente (por exemplo 10 minutos), deve ser configurado o parâmetro **TEMPO\_MIN\_PERMANENCIA** , este parâmetro possui o valor padrão de **00:00**. Os minutos contam do tempo do Checkin até o Checkout.

Outra parametrização que pode ser feita é **controlar a distância mínima entre um Checkin e/ou Checkout que o RCA** deve estar para que estes processos sejam realizados, então deve ser configurado o parâmetro, **LIMITE\_RAIO\_CHECK\_IN\_OUT,** este parâmetro deve ser configurado com valor numérico que irá corresponder a quantidade em Metros que o RCA poderá ter de distância para o Checkin /Checkout, por exemplo, se for preenchido o parâmetro com o valor de 500, será necessário que o RCA esteja numa distância de pelo menos 500 metros para realizar ou o Checkinou o Checkout em um cliente.

Se o RCA estiver fora do raio do cliente, e tentar realizar check in (caso parametrizado conforme acima), a aplicação irá informar que não é possível realizar o Checkin

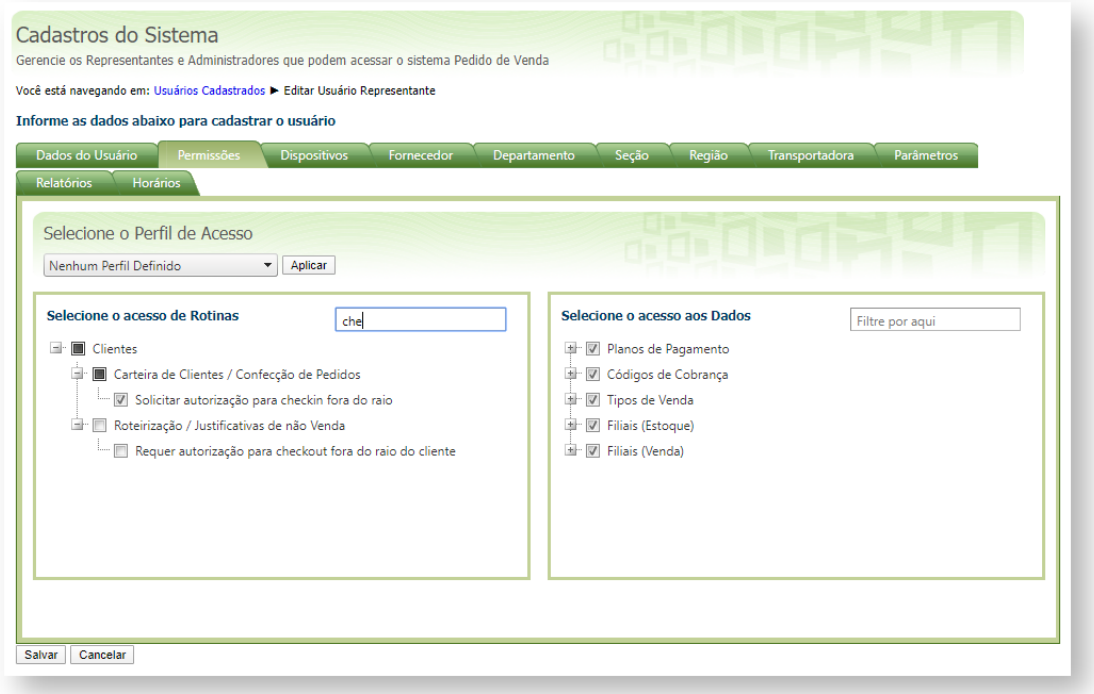

Existe ainda a permissão **Solicitar autorização para checkin foram do raio**: quando marcado, aparecerá uma mensagem questionando se o RCA deseja entrar em contato com o T.I para gerar senha e contrassenha e assim, consiga realizar o atendimento.

E a opção **Requer autorização para checkout fora do raio do cliente:** quando marcado, aparecerá como na opção acima, uma mensagem questionando se o RCA

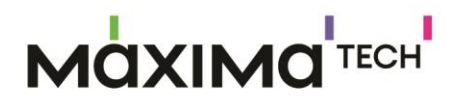

deseja entrar em contato com o T.I para gerar senha e contrassenha e assim, consiga realizar o atendimento.

### *Importante!*

*A contra senha das opções Solicitar autorização para checkin foram do raio e Requer autorização para checkout fora do raio do cliente irá ser gerada na aba Cadastros → Gerar autorizações do sistema.*

Geralmente, ao realizar um atendimento em determinado cliente no dia, é possível voltar a atendê-lo sem que seja necessário realizar novo Checkin / Checkout. Por exemplo:

O RCA foi no cliente x às 9 horas da manhã, fez Checkin, realizou um atendimento (justificou ou fez pedido) e após isso fez Checkout. A partir deste momento, caso o RCA queira simplesmente iniciar um pedido para este cliente, vai ser possível, mesmo sem realizar novamente o Checkin. Ou seja, nenhuma das validações será realizada novamente, e é possível justificar, fazer pedido, orçamento, etc. Caso seja necessário que a cada novo atendimento seja realizado Checkin novamente, mesmo que o cliente já tenha sido atendido no dia, basta habilitar o parâmetro **OBRIGA\_CHECKIN\_NO\_MESMO\_DIA.**

*Alertas*

*A opção de Checkin / Checkout só está disponível na APK.*

### **Observação:**

Termos que podem confundir:

O Raio do Checkin/ Checkout e cerca eletrônica são processos diferentes.

O recurso de cerca eletrônica existe para delimitar uma área mínima que o RCA deve estar para realizar atendimento em um cliente, para isso, não é necessário que o mesmo utilize o recurso de check in/check out.

Para ativar a cerca eletrônica é necessário habilitar o parâmetro **GPS\_EDGE\_BLOCK** e para limitar a área do atendimento do RCA é necessário habilitar o parâmetro **GPS\_EDGE\_METERS\_SIZE.**

Conforme dito anteriormente, o parâmetro **LIMITE\_RAIO\_CHECK\_IN\_OUT** mede a distância que o RCA está do cliente para que seja realizado ou o Checkin ou o

# **MQXIMQTECH**

Checkout. O parâmetro **GPS\_EDGE\_METERS\_SIZE** irá bloquear caso a distância que o RCA está do cliente em qualquer processo: pedido, orçamento, justificativa,até mesmo check in, etc.

Check in / Check out não é Jornada

Conforme visto neste artigo, não é necessário configurar o processo de Jornada de trabalho para utilizar o processo de Checkin / Checkout.

### Jornada de Trabalho

### *Importante!*

*Antes de habilitar este recurso deve-se atentar se a empresa trabalha com RCA/Vendedor vinculados a empresa (CLT) ou se os RCA's/Vendedores são autônomos, caso caia na segunda opção este processo não é indicado para a empresa.*

- **1 -** Acesse a **área administrativa** do **Pedido de Venda**.
- **2 -** Clique na aba **Configurações.**
- **3 -** Clique na opção **Controle de Jornada.**

**4 -** Clique no **link Termos de Uso** e **leia com bastante atenção** os termos de utilização.

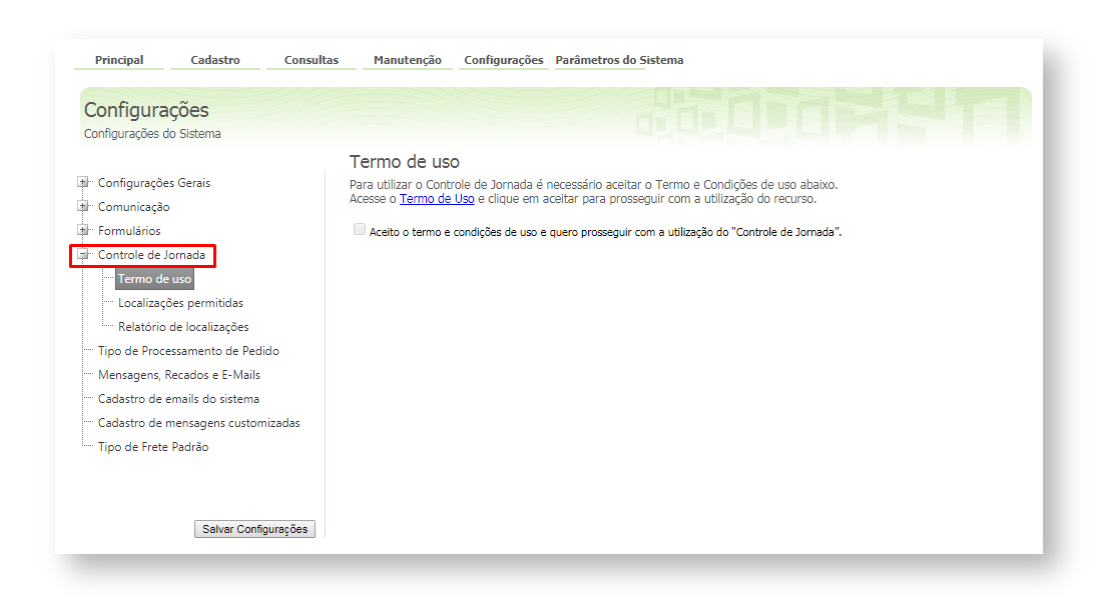

ı

## **MOXIMO**TECH

**5 -** Para prosseguir basta fechar a tela dos termos e marcar a opção **Aceito o termo e condições de uso e quero prosseguir com a utilização do Controle de Jornada**.

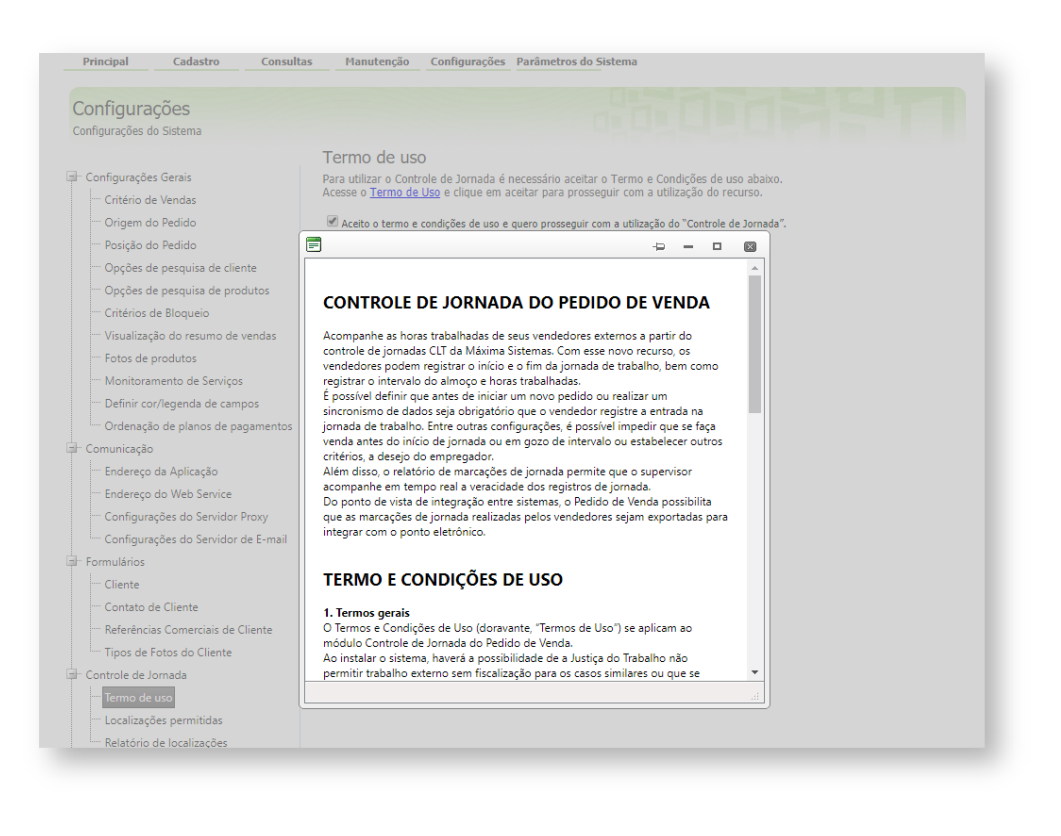

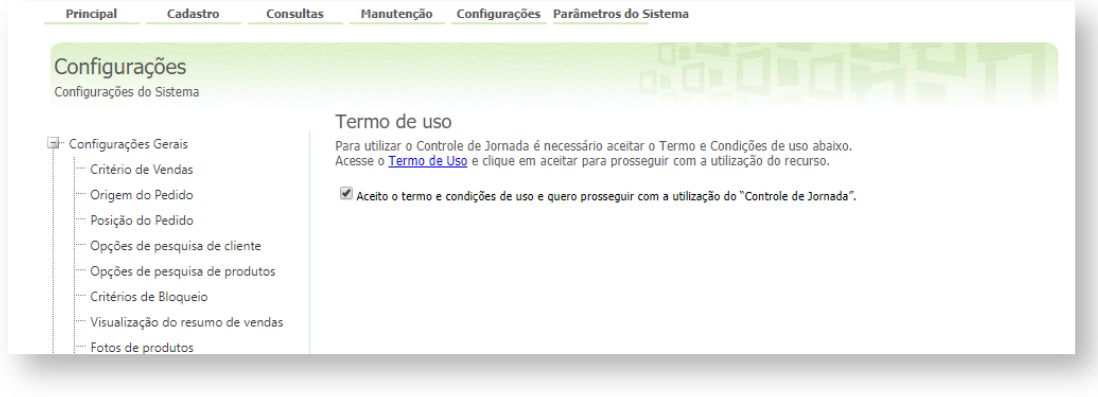

- **6 -** Clicar na aba **Cadastro.**
- **7 -** Na parte inferior clique na opção **Cadastro de horário de trabalho.**

I

I

# **MOXIMO**TECH

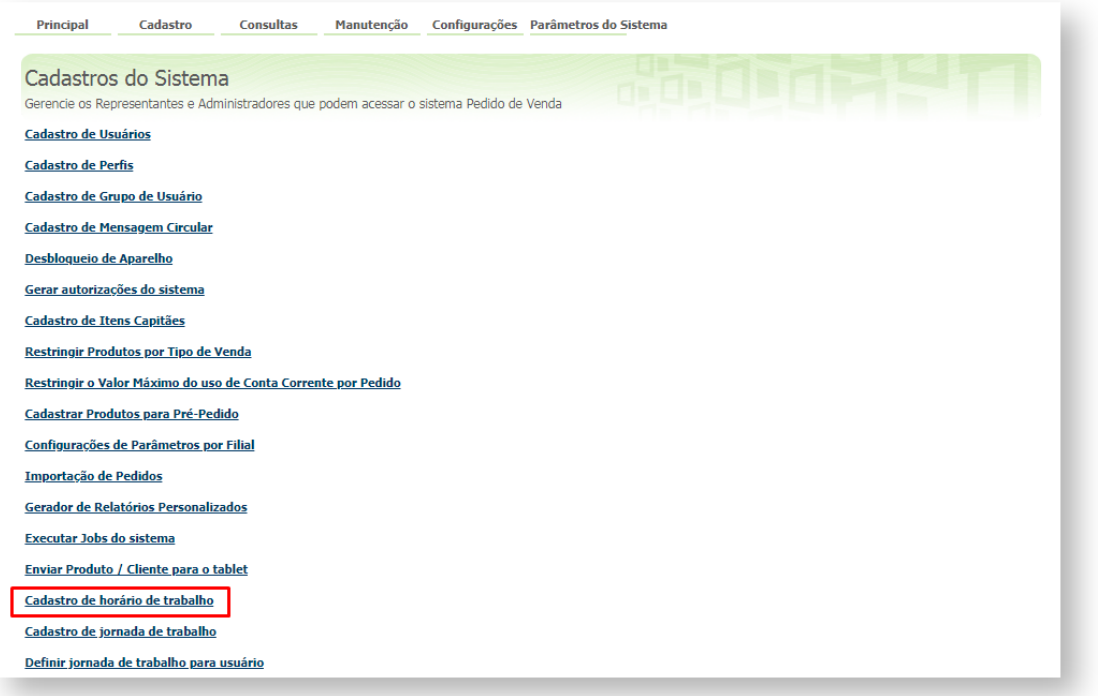

Aqui você deverá cadastrar horário de início da jornada, início do almoço, término do almoço e fim da jornada. É possível criar várias jornadas diferentes, de acordo com a necessidade de sua empresa.

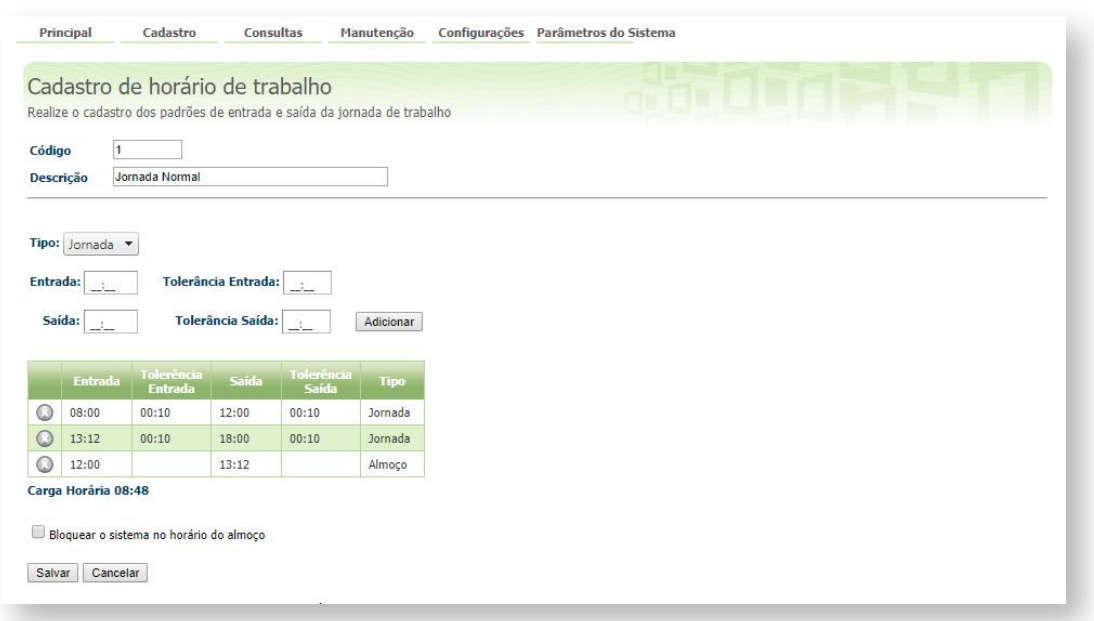

Π

### **MOXIMO**TECH

*Observação: Existe no menu Cadastro de Horário de Trabalho,* 

*uma checkbox :* **Bloquear o sistema no horário do almoço.** *De modo geral, quando a checkbox está marcada, ao dar o horário de entrada do tipo almoço, a aplicação irá fechar, caso o usuário tente realizar o login, será mostrado uma tela com um cronômetro informando o tempo restante para que o RCA possa utilizar a aplicação novamente.*

**8 -** Clique novamente na **aba Cadastro** e em seguida em **Cadastro de Jornada de Trabalho.** Aqui será definido como será a semana do **RCA**, quais serão os dias de folga e qual o horário de trabalho.

*Observação: Caso haja um dia com horário de trabalho diferente dos demais, volte no passo anterior e cadastre um horário específico para aquele dia, em seguida venha no Passo 9 e vincule o horário ao dia desejado.*

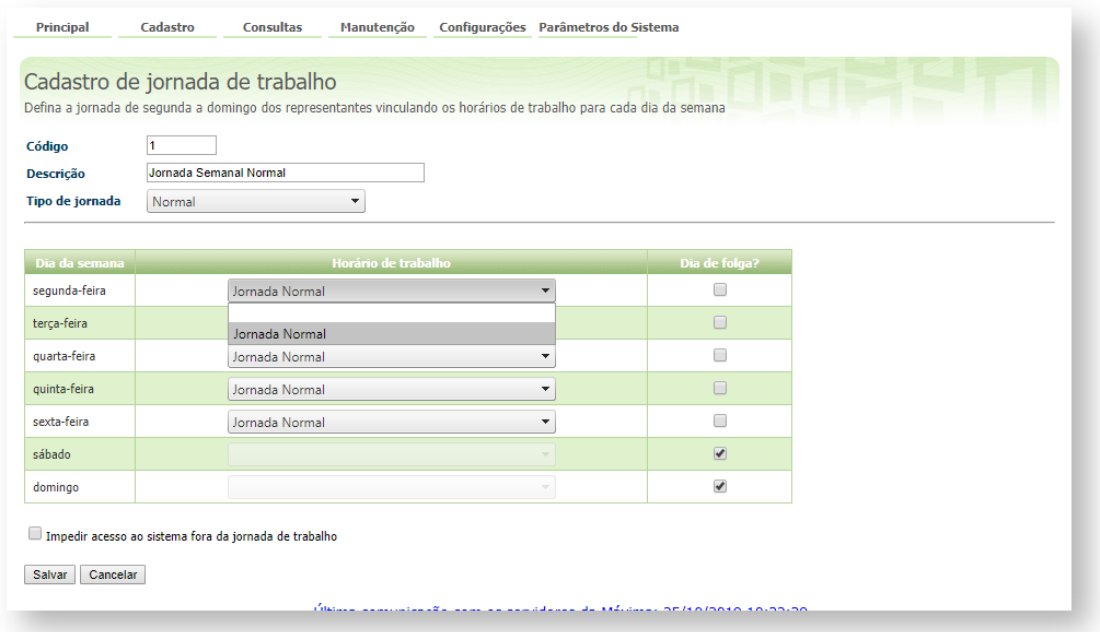

**9 -** Por último, acesso novamente a **aba Cadastro** e clique na opção **Definir jornada de trabalho para usuário**. Aqui será vinculado o **RCA** à jornada criada nos passos anteriores.

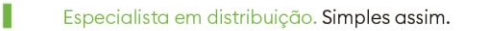

### **MQXIMQTECH**

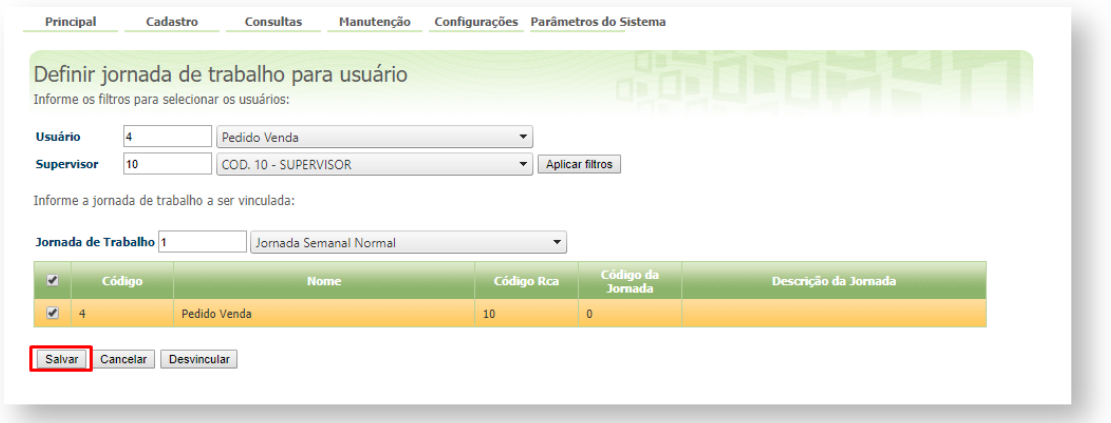

Será emitida a mensagem que foi vinculada a jornada de trabalho ao RCA/Vendedor selecionado, clique em OK, a próxima vez que o RCA/Vendedor fizer a sincronização será atualizado as informações na APK do mesmo.

No aplicativo Pedido de Venda aparecerá um novo **botão Jornada**.

Caso o representante tente iniciar a jornada antes do horário determinado irá apresentar a seguinte mensagem:

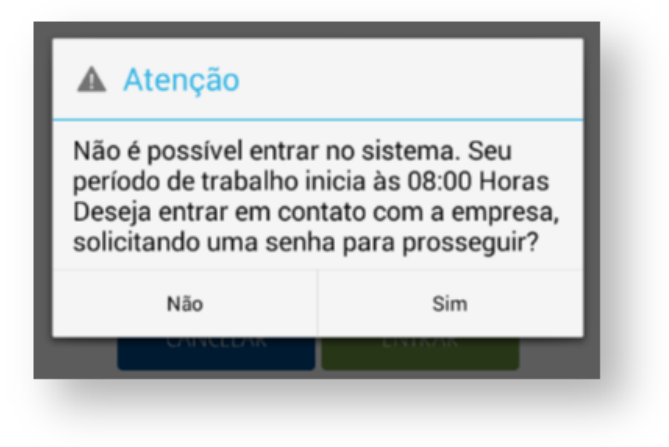

Ao tocar no botão Jornada, o sistema emite o seu comprovante e confirma o registro da entrada:

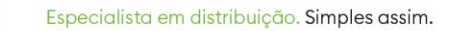

П

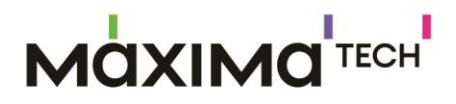

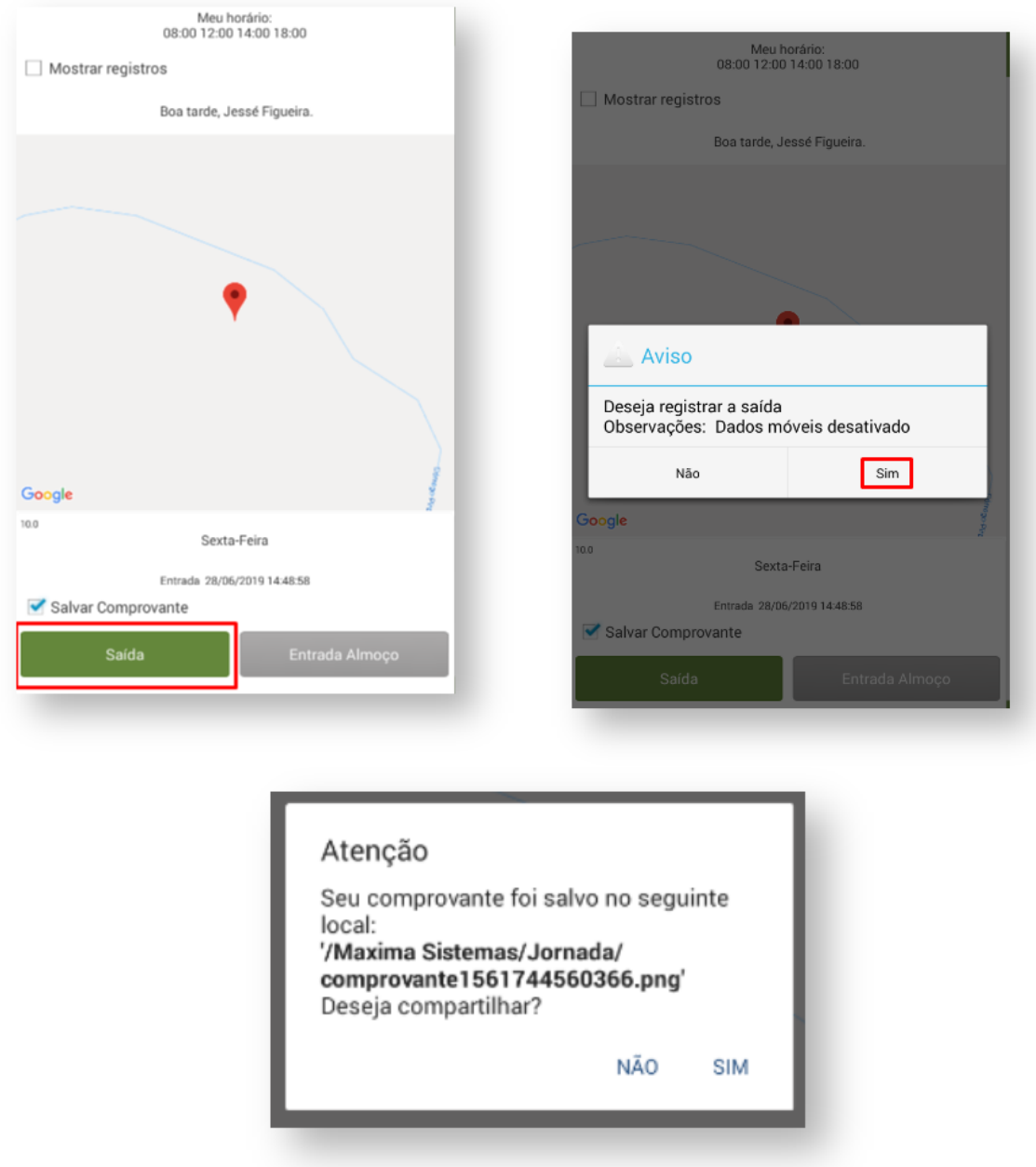

A funcionalidade serve somente para bloquear entrada no sistema em horários fora da jornada, **portanto não se trata de um sistema de ponto.**

#### **Parametrizações importantes:**

No Portal Admin, na aba Parâmetros do Sistema:

Pode ser marcado a opção **FORCAR\_JORNADA -** Faz validação se o RCA possui Jornada, para forçar-lo a dar entrada na jornada. No horário de almoço o mesmo impedirá o inicio de pedido caso esteja ativo.

Quando marcado a opção acima, irá aparecer ao iniciar o pedido uma mensagem informando para o RCA/Vendedor que ele precisa iniciar a jornada de trabalho dele, caso ele clique na opção Não, ele não irá conseguir iniciar o pedido para o Cliente.

# **MOXIMOTECH**

Esta mensagem só irá aparecer caso ele ainda não tenha iniciado a jornada de trabalho.

Na aba **Cadastro**, opção **Cadastro de horário de trabalho:**

Ao fazer o cadastro do horário de trabalho existe a opção Bloquear o sistema no horário de almoço, quando marcado*,* ao dar o horário de Entrada do Tipo almoço, a aplicação irá fechar, caso o usuário tente realizar o login, será mostrado uma tela com um cronômetro informando o tempo restante para que o RCA possa utilizar a aplicação novamente.

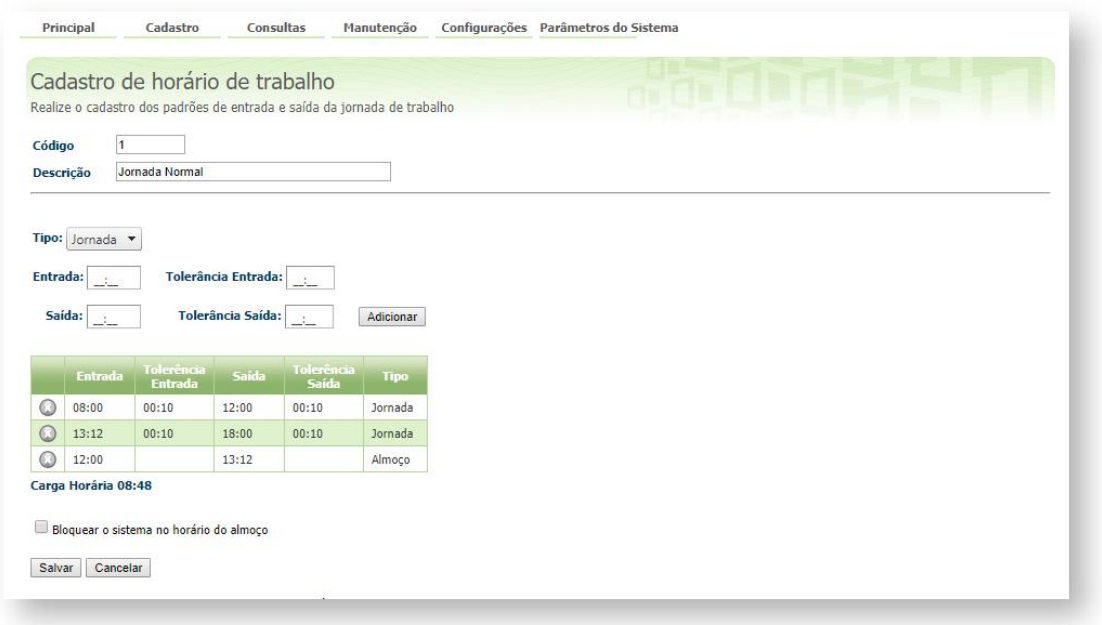

### **Horário de Almoço:**

Uma configuração importante é o do Horário de Almoço, esta não é uma configuração obrigatória, ou seja, deverá ser decidido se a empresa irá ou não trabalhar com este recurso:

Para utilizar esta opção pode ser marcado o parâmetro:

**FORCAR\_JORNADA -** Faz validação se o RCA possui Jornada, para forçar-lo a dar entrada na jornada. No horário de almoço o mesmo impedirá o inicio de pedido caso esteja ativo.

### **Ou pode ser utilizada a opção:**

Bloquear o sistema no horário do Almoço na aba Castro de horário de trabalha conforme explicação acima.

**Na aba Cadastro, opção Cadastro de Jornada de Trabalho:**

## **AQXIMQ**TECH

Ao selecionar a opção Impedir acesso ao sistema fora da jornada de trabalho, quando selecionado, se o RCA/Vendedor tentar logar antes do horário de trabalho a aplicação irá informar o horário de inicio do trabalho dele, e não permitirá que seja logado na APK, se for no final do expediente e o horário do último Período da jornada chegue ao fim, a aplicação irá fechar automaticamente e irá realizar a marcação de Saída para o RCA/Vendedor.

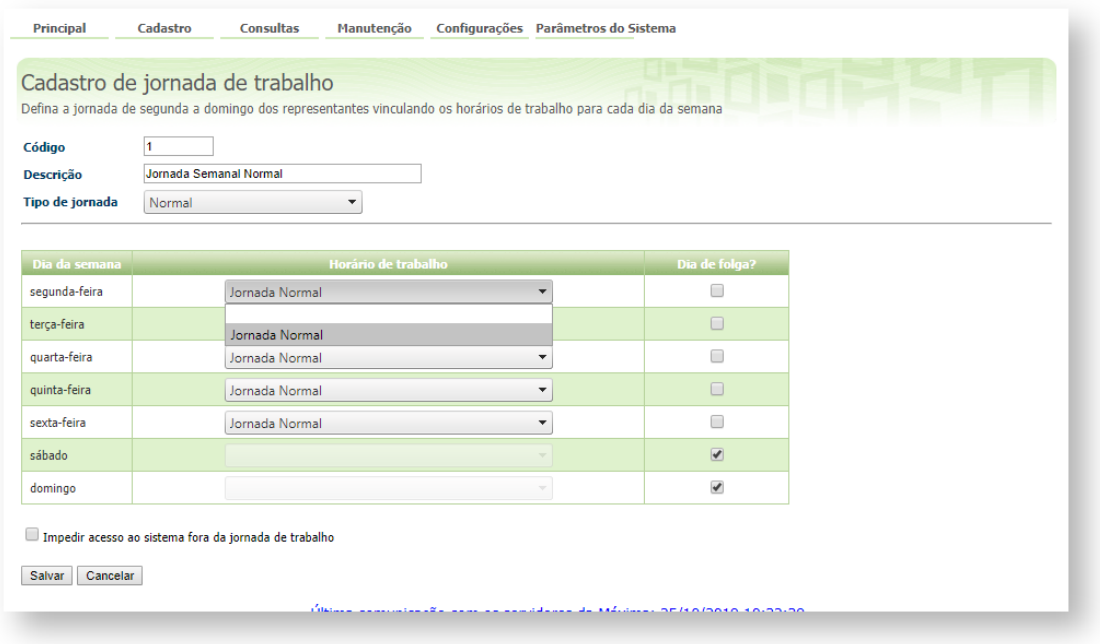

#### *Importante!*

*A parte de parametrização deve ser configurada de acordo com a necessidade do cliente, lembrando que a opção do parâmetro FORCAR\_JORNADA, quando desmarcada a mesma não impedirá que o RCA/Vendedor possa iniciar um pedido mesmo se não tiver iniciado a Jornada de Trabalho.*

### Rastreio de Vendedor no Pedido de Venda

Os processos abaixo irão trabalhar com captura de localização do Vendedor/RCA, mas os mesmos não são Jornada de Trabalho, o que eles fazem é sugerir uma melhor rota ao vendedor para auxiliar em seu trabalho.

As imagens com o processo de cada recurso possuiu link para os artigos completos, então para mais informações sobre o processo, clique na imagem.

## **MOXIMO**TECH

O Rastreio de Vendedor, são processos que pegam a localização do vendedor, para acompanhar a visita em sua carteira de clientes e assim conseguir identificar se a Rota de Clientes foi efetivamente visitada.

Para isso existe alguns processos que podem ser feito esse acompanhamento, dentre ele a Geolocalização e o Chekin-Chekout. Abaixo como parametrizar estes processos.

### Geolocalização

No Geolocalização, o aparelho do Vendedor/RCA, irá capturar as coordenadas da Rota que está sendo feita, essas coordenadas são enviadas para o Server do Pedido de Venda, assim poderão ser utilizadas pelo Portal Executivo ou maxGestão, para montar o mapa com a rota feita pelo Vendedor/RCA

Para utilizar este recurso deve ser feito o processo abaixo:

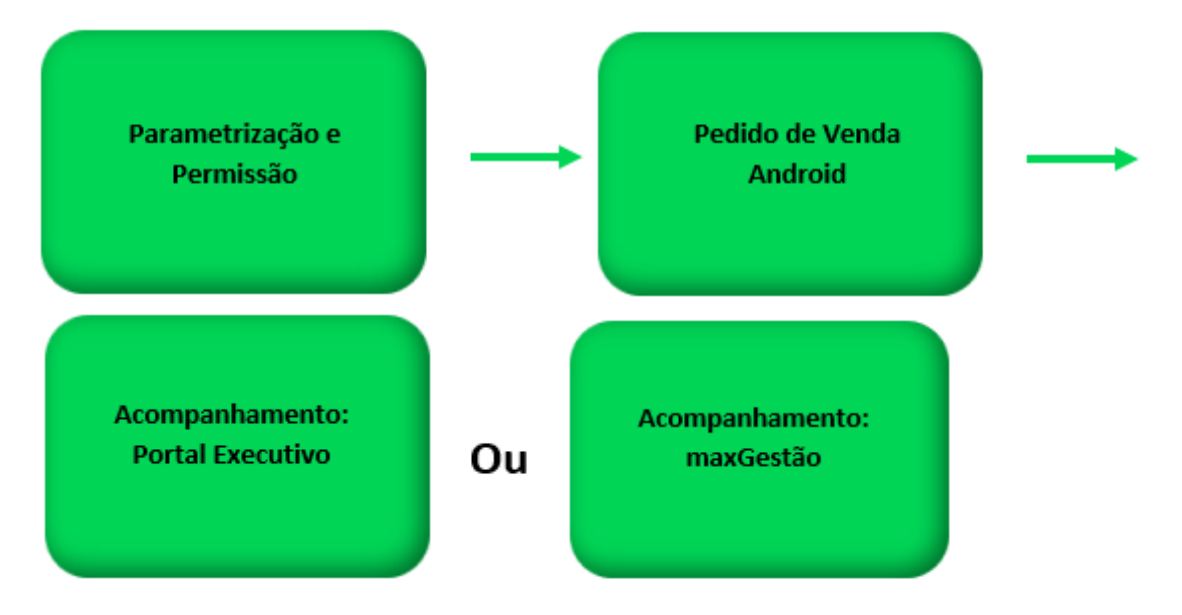

Os principais parâmetros para iniciar utilizar a Geolocalização são:

**GPS\_IS\_REQUIRED\_CONFEC\_PEDIDO -** Quando este estiver setado como "S", o RCA não conseguirá iniciar ou salvar um pedido sem o GPS ligado - Obriga o GPS estar ativo na confecção do Pedido. O RCA não conseguirá iniciar ou salvar um pedido sem o GPS ligado;

**GPS\_TRACKING\_ENABLED -** Cerca Eletrônica - Habilitar acompanhamento - Ativa o rastreamento da localização do aparelho quando o aplicativo do Pedido de Vendas ou maxPedido estiver instalado;

**GPS\_TRACKING\_INTERVAL -** Cerca Eletrônica - Intervalo entre verificações de acompanhamento (pode ser alterado esse minutos), quer dizer que mesmo que o GPS não estiver ligado ele vai mapear o RCA de 5 em 5 minutos - É definido em minutos, define o intervalo de rastreamento;

# **1QXIMQ**TECH

**GPS\_TRACKING\_STARTTIME -** Cerca Eletrônica - Horário inicial do acompanhamento (pode ser alterado) - Define o horário para inicio do rastreamento. Exemplo 0800 - Corresponde a 08:00;

**GPS\_TRACKING\_STOPTIME -** Cerca Eletrônica - Horário final do acompanhamento (pode ser alterado) - Define o horário para término de rastreamento. Exemplo: 2359 - Corresponde a 23:59;

**GPS\_EDGE\_BLOCK -** Cerca Eletrônica - Validar cerca eletrônica - Para utilizar cerca eletrônica;

**GPS\_EDGE\_METERS\_SIZE -** Cerca Eletrônica - Tolerância da cerca eletrônica (pode ser colocada a metragem desejada) - Para utilizar tolerância de cerca eletrônica, delimitar os metros no parâmetro;

No portal **Admin → Cadastro → Cadastro de Usuários** será necessário deixar a permissão **Bloquear captura de informações de Geolocalização** deverá estar desmarcada.

### **Pedido de Venda Android**

Depois de configurado para que o Vendedor/RCA utilize o processo de Geolocalização, o Pedido de Venda Android irá fazer a captura das coordenadas, para isso será necessário se atentar a alguns aspectos do aparelho:

Os recursos abaixo serão configurados no próprio aparelho do Vendedor/RCA, ou seja, são recursos nativo do aparelho, então pode mudar de lugar dependendo da marca e modelo do aparelho.

Geralmente com um clique logo sobre o aplicativo, ele irá aparecer algumas opção para configuração, selecione a **Inform. do app**, que será encontrado as poções de configurações abaixo.

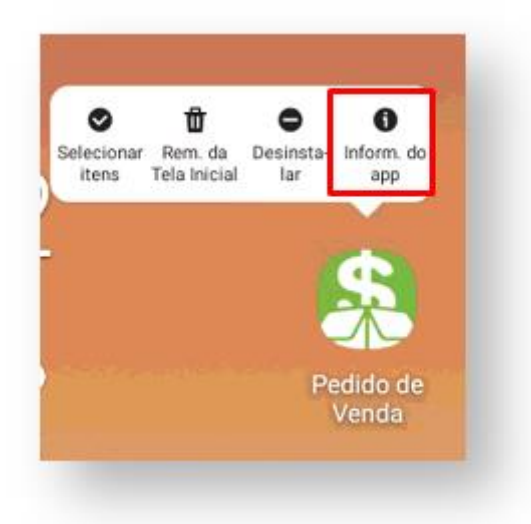
Π

## **MQXIMQTECH**

Ou na opção de Configuração do Aparelho , que de la deverá ser verificado e , deverá ser verificado e liberado as permissões abaixo.

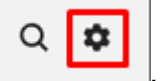

П

1.Este recurso se utiliza inteiramente do GPS, então o mesmo precisa estar em modo alta precisão;

2.O GPS do aparelho não pode estar descalibrado ou com defeito, senão o mesmo irá pegar coordenadas diferente da realidade;

3.O aplicativo tem que ter permissão para acesso LOCAL ou GPS;

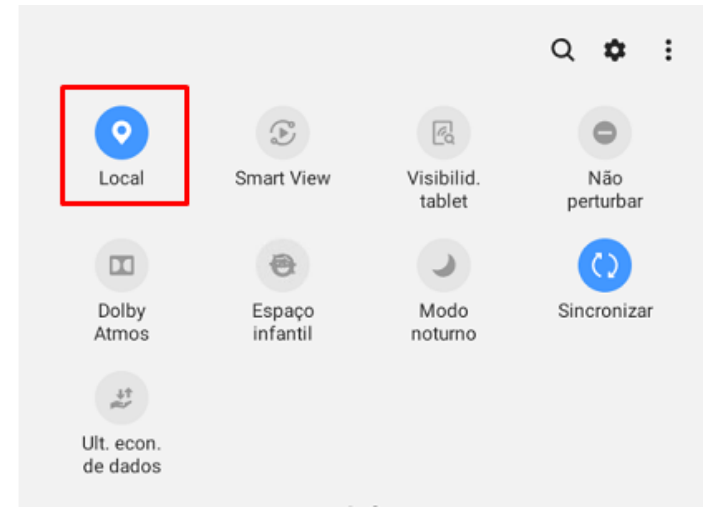

4.A utilização do modo economia de bateria é totalmente proibida pois esse recurso do aparelho prejudica no desempenho do GPS;

5.Pacote de dados de internet deverá sempre estar ativo;

6.A opção de Notificação tem que estar ativada;

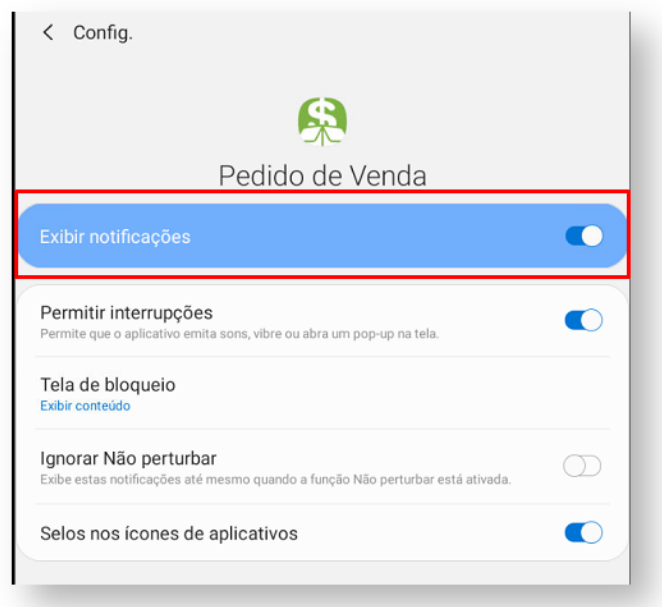

п

П

#### **MOXIMO**TECH

7.O aplicativo tem que estar permitido para ser utilizado em 2º plano;

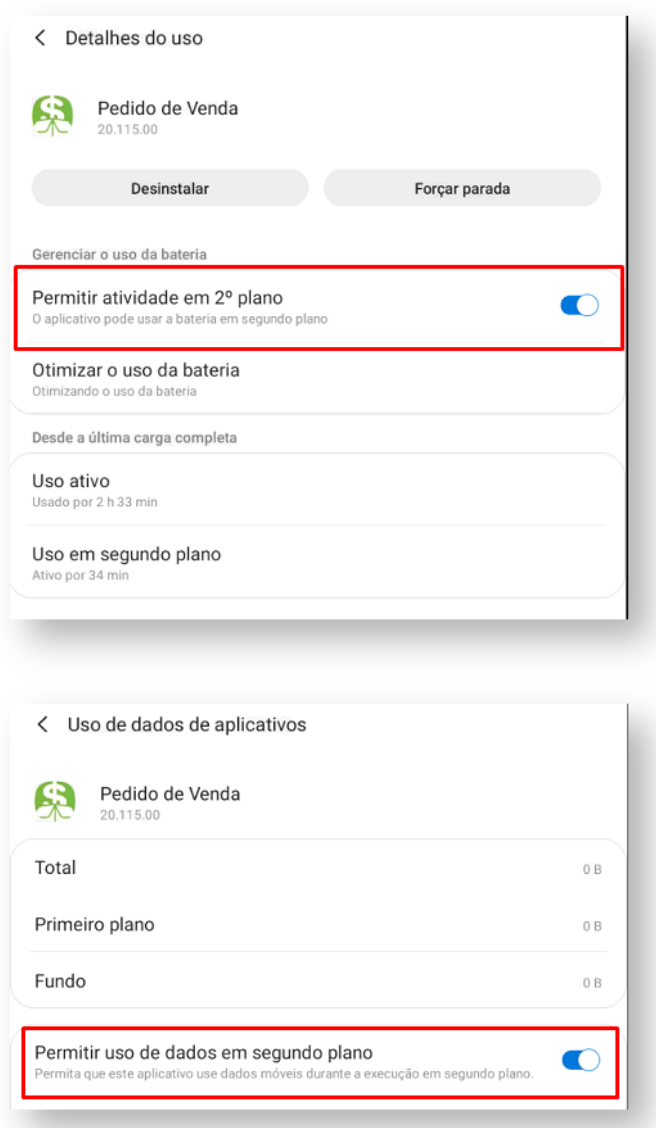

8.O aparelho do Vendedor/RCA não pode ficar em contato direto com objetos metálicos como papel alumínio, recipientes de alumínio, ou recipientes que tenham características isolantes.

Exemplo de Isolamento:

Marmita de alumínio, caçamba de Caminhão, telha de zinco, locais subterrâneos como garagem de prédio.

Utilizando o processo de Geolocalização ainda é possível alterar a coordenada dos clientes durante a confecção dos pedidos. Para isso será necessário fazer uma parametrização:

**GPS\_UPDATE\_COORDENADAS\_ON\_ALTERACAO\_CADASTRO\_CLIENTE -** Define em que momento irá alterar as coordenadas do cliente. -Atualiza as coordenadas do cliente ao alterar o cadastro;

## **MOXIMO**TECH

**GPS\_UPDATE\_COORDENADAS\_ON\_JUSTIFICATIVA\_VISITA -** Define em que momento irá alterar as coordenadas do cliente. - Atualiza as coordenadas do cliente ao se justificar uma visita;

**GPS\_UPDATE\_COORDENADAS\_ON\_PEDIDO -** Define em que momento irá alterar as coordenadas do cliente. - Atualiza as coordenadas do cliente ao se enviar um pedido;

**GPS\_UPDATE\_COORDENADAS\_SOMENTE\_SE\_NAO\_PREENCHIDO -** Só altera as coordenadas se estiverem vazias. - Atualiza coordenadas cliente SOMENTE se as coordenadas já não tiverem sido preenchidas;

**CONFIRMA\_ATUALIZACAO\_COORDENADA\_CLIENTE** - Ao término da confecção de um pedido, o sistema vai questionar o usuário se ele deseja atualizar as informações de GPS do cliente (Em conjunto com GPS\_TRACKING\_ENABLED).

No portal **Admin → Cadastro → Cadastro de Usuários** será necessário deixar a permissão **Bloquear captura de informações de Geolocalização** deverá estar desmarcada.

#### Check-in/Check-out

Com este processo, o Vendedor/RCA irá ticar a visita feita em um cliente, ou seja, sempre que o Vendedor/RCA inciar uma visita ao cliente ou venda, ele faz um Checkin, informando que chegou no cliente, e ao terminar a vista ou venda, ele faz o checkout, informando que terminou o atendimento. Assim dá para saber quanto tempo o Vendedor/RCA ficou no cliente, e quais os clientes ele visitou aquele dia.

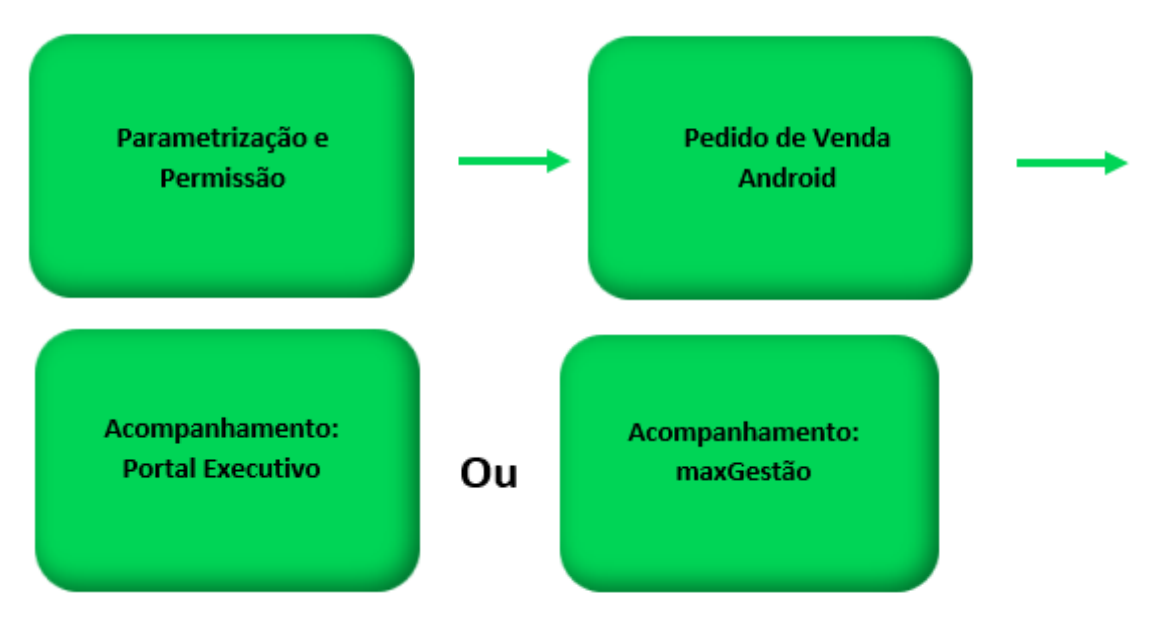

Para utilizar este processo será necessário habilitar alguns parâmetros, abaixo os principais parâmetros que envolve o check in e check out:

**UTILIZA\_CHECKIN\_CHECKOUT** - Habilita utilização de check in e check out no Pedido de Venda versão 17. Trabalha em conjunto com o parâmetro GPS\_IS\_REQUIRED\_CONFEC\_PEDIDO como S. - Deve estar **Marcado**.

п

## **AQXIMQ** TECH

**LIMITE\_RAIO\_CHECK\_IN\_OUT -** Ira determinar o limite de raio que o representante poderá realizar a chegada e saída. Parâmetro GPS\_TRACKING\_ENABLED é necessário.

**GPS\_IS\_REQUIRED\_CONFEC\_PEDIDO** - Quando este estiver setado como "S", o RCA não conseguirá iniciar ou salvar um pedido sem o GPS ligado - Deve estar **Marcado**.

**GPS\_TRACKING\_ENABLED -** Cerca Eletrônica - Habilitar acompanhamento - Ativa o rastreamento da localização do aparelho quando o aplicativo do Pedido de Vendas ou maxPedido estiver instalado;

**VALIDAR\_CHECKIN\_SEQ\_VISITA\_AVULSA -** Não obriga check in quando ocorrer venda avulsa, fora do local do cliente.

#### Ĩ Especialista em distribuição. Simples assim.

ı

# **MOXIMO**TECH

#### Ícones do Pedido de Venda

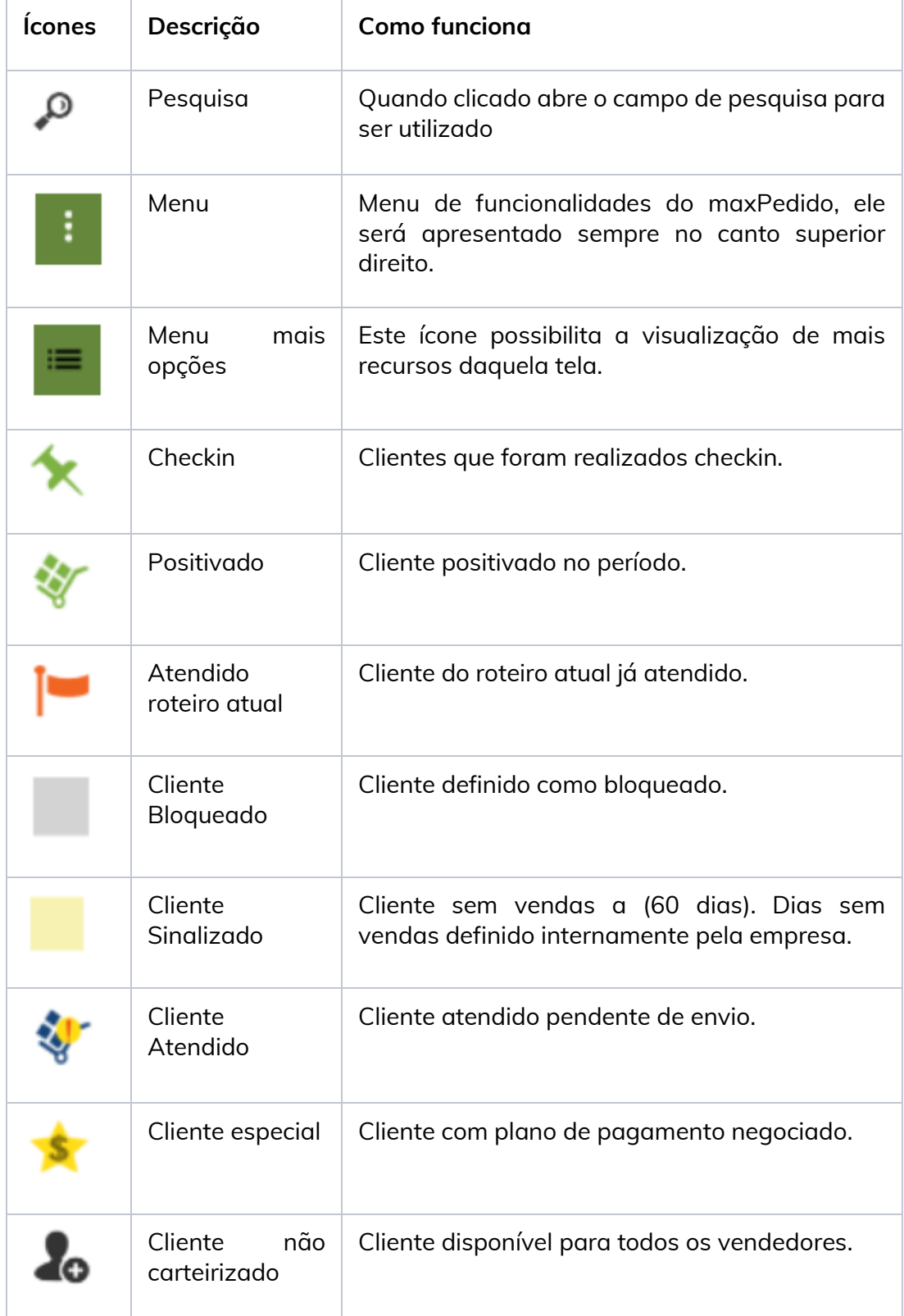

I

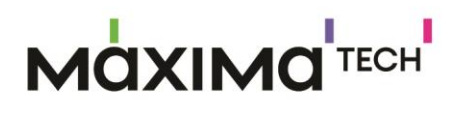

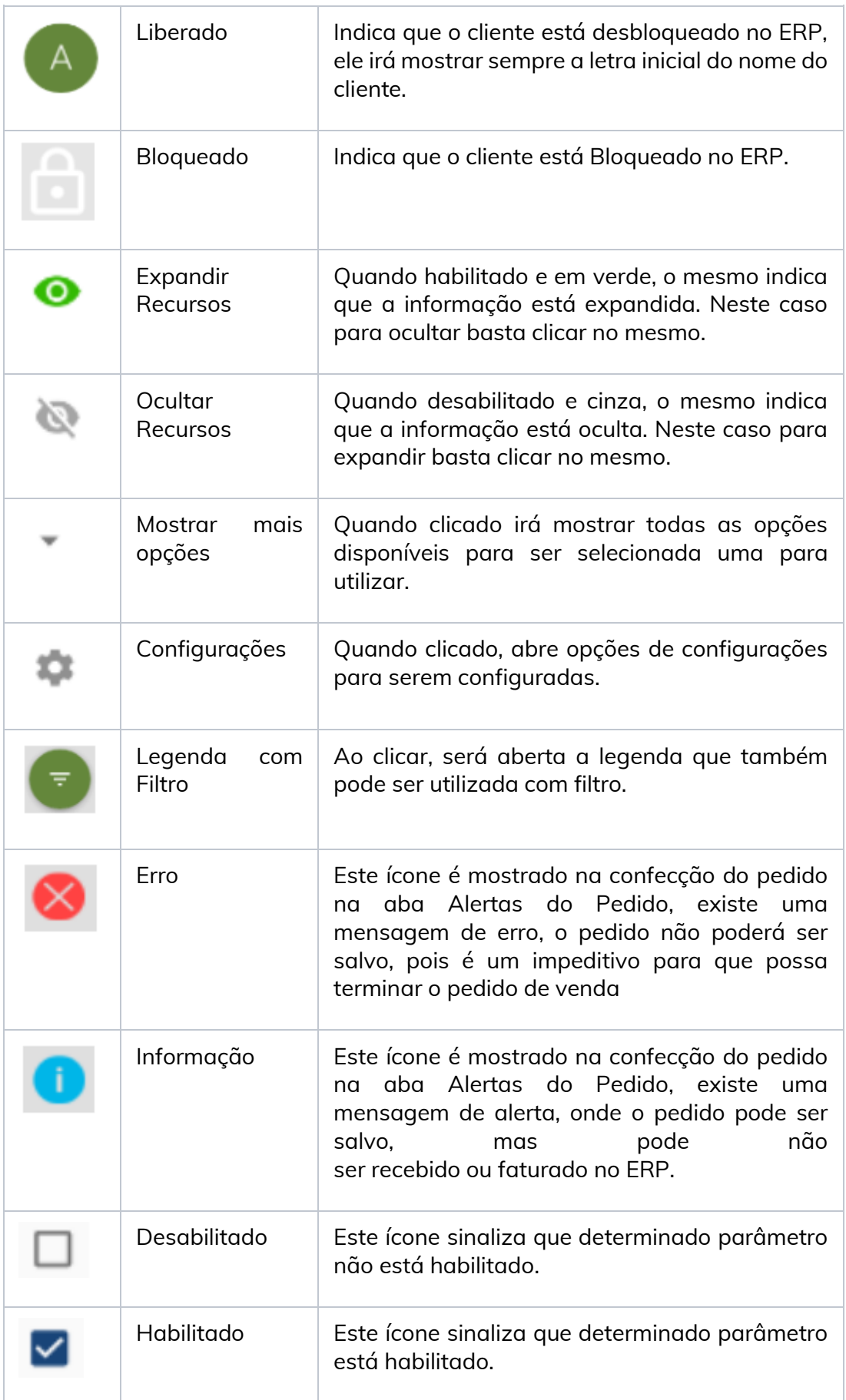

I

# **MOXIMO**TECH

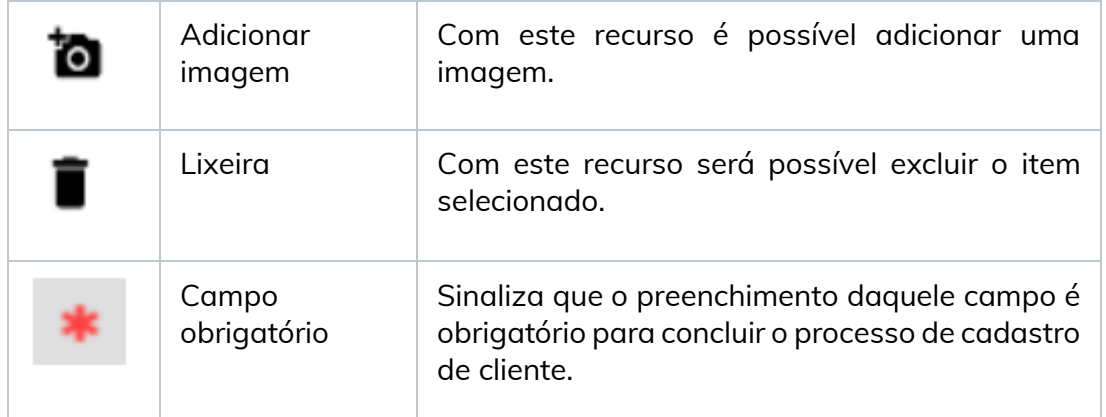